# $\textbf{A} \textbf{ssetCenter}^{\text{m}}$ **Version 3.5**

# **Reference Guide: Administration and Advanced Use of AssetCenter**

# **Volume I**

April 07, 2000 ITEM ACT-3.5X-EN-00698

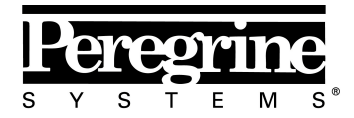

The Infrastructure Management Company™

© Peregrine Systems, Inc., 1999-2000. All Rights Reserved.

Sybase SQL Anywhere Runtime: © Sybase, Inc. 1992–1995; Portions © Rational Systems, Inc. 1992–1994.

Information contained in this document is proprietary to Peregrine Systems, Inc., and may be used or disclosed only with written permission from Peregrine Systems. This manual, or any part thereof, may not be reproduced without the prior written permission of Peregrine Systems, Inc.

This document refers to numerous products by their trade names. In most, if not all cases, these designations are claimed as Trademarks or Registered Trademarks by their respective companies.

**Peregrine Systems**, **ServiceCenter**, **AssetCenter**, **InfraCenter for Workgroups** and **InfraTools** are trademarks of Peregrine Systems, Inc.

The software described in this manual is supplied under license or nondisclosure agreement. The software may be used or copied only in accordance with the terms of the agreement.

Peregrine Systems reserves the right to modify the information contained in this document without notice.

The software is subject to modification and it is possible that the supplied documentation is not fully coherent with the version that you have. These modifications do not compromise proper understanding of the software. For further information on the most recent modifications, please refer to the **Readme.txt** file.

The names of companies and individuals used in the sample database and in examples in the manuals are fictitious and are intended to illustrate the use of the software. Any resemblance to actual companies or individuals, whether past or present, is purely coincidental.

#### **AssetCenter and InfraCenter for Workgroups data integrity**

AssetCenter and InfraCenter for Workgroups are extremely rich in functionality. This richness relies on a complex database structure: The database contains a large number of tables, fields, links and indexes; certain intermediary tables are not displayed by the graphical interface; certain links, fields and indexes are automatically created, deleted or modified by the software.

Only the interfaces designed for AssetCenter and InfraCenter for Workgroups (graphical interface, APIs, import program, Web interface and gateways) are capable of modifying the database with respect to its integrity. **You must never modify the structure and/or the contents of the database by any means other than those intended for use with the software**; such modifications are highly likely to corrupt the database and bring about symptoms such as involuntary loss or modification of data or links, creation of "ghost" links or records, serious error messages, etc. Alterations to the database resulting from manipulations of this type void the guarantee and technical support provided by Peregrine Systems.

#### **Environments supported by AssetCenter and InfraCenter for Workgroups**

The list of environments supported by AssetCenter and InfraCenter for Workgroups can be found in the manual entitled "Installation and Upgrade Guide". Using AssetCenter or InfraCenter for Workgroups in environments other than those for which it is intended is done at the user's risk. Alterations made to the database resulting from using AssetCenter or InfraCenter for Workgroups in environments other than those for which it is intended void the guarantee and technical support provided by Peregrine Systems.

# **Foreword**

#### *Presentation of AssetCenter*

AssetCenter is a comprehensive IT infrastructure management system with integrated areas of functionality, based on a shared repository:

Asset Management.

Helpdesk Management

Procurement Management.

Leasing Management.

Cost Management.

Its "integrated" dimension allows you to access all functionality via a unified interface and use a single database, thus avoiding data redundancy.

Its "functional" aspect allows you to adapt the user interface according to your needs. You may simplify the interface by selecting only those areas of functionality you wish to use.

- Objectives of the reference manuals
- These manuals provide detailed, systematic explanations of AssetCenter's functionality.
- They are also available in the form of the on-line help, which has more or less the same contents.
- There is a document that contains a table of contents and an index for all of these manuals.

### *Objective of this manual*

This manual is aimed at users and power users of AssetCenter. It explains in detail how to administer the AssetCenter database and user administrator-specific functions.

## **Contact Peregrine Systems**

### **World Headquarters**

Peregrine Systems, Inc. 3611 Valley Centre Drive San Diego, CA 92130 USA Tel: +1 858 481 5000 or 800 638 5231 Fax: +1 858 481 1751 Web: http://www.peregrine.com

Customer support: Tel: +1 858 794 7402 or 800 960 9998 Fax: +1 858 794 6028 Web: http://support.peregrine.com E-mail: support@peregrine.com Open Monday to Friday 5:00 AM to 5:30 PM (PST)

### **France, Spain, Greece, and Africa (except South Africa)**

Peregrine Systems Tour Franklin - La Défense 8 92042 Paris - La Défense Cedex France Tel: +33 (0)1 47 73 11 11 Fax: +33 (0)1 47 73 11 12

Customer support: Tel: +33 (0) 800 505 100 Fax: +33 (0)1 47 73 11 61 E-mail: frsupport@peregrine.fr Open Monday to Friday 8:00 AM to 6:00 PM (local time)

### **Germany and Eastern Europe**

Peregrine Systems GmbH Bürohaus ATRICOM Lyoner Strasse 15

60528 Frankfurt Germany Tel: +49 (0)(69) 6 77 34-0 Fax: +49 (0)(69) 66 80 26-26

Customer support: Tel: 0800 2773823 Fax: +49 (0)(69) 66 80 26-26 E-mail: psc@peregrine.de Open Monday to Friday 8:00 AM to 5:00 PM (local time)

### **United Kingdom**

Peregrine Systems, Ltd. Ambassador House Paradise Road Richmond Surrey TW9 1SQ UK Tel: +44 (0)181 332 9666 Fax: +44 (0)181 332 9533

Customer support: Tel: +44 (0)181 334 5844 or 0800 834 7700 Fax: +44 (0)181 334 5890 E-mail: uksupport@peregrine.com Open Monday to Friday 8:00 AM to 6:00 PM (local time)

### **Denmark, Norway, Finland and Iceland**

Peregrine Systems A/S Naverland 2, 12th fl. DK-2600 Glostrup Denmark Tel: +45 43 46 76 76 Fax : +45 43 46 76 77

Customer support: Tel: +45 77 31 77 76 Fax: +45 43 46 76 77 E-mail: support.nordic@peregrine.com Open Monday to Friday 8:30 AM to 4:00 PM (local time)

### **The Netherlands, Belgium, and Luxembourg**

Peregrine Systems BV Botnische Golf 9a Postbus 244 3440 AE Woerden The Netherlands Tel: +31 (0) 348 43 7070 Fax: +31 (0) 348 43 7080

Customer support: Tel: 0800 0230889 (The Netherlands) or 0800 74747575 (Belgium and Luxembourg) Fax: +31 (0) 348 43 7080 E-mail: benelux.support@peregrine.com Open Monday to Friday 8:00 AM to 6:00 PM (local time)

### **Singapore**

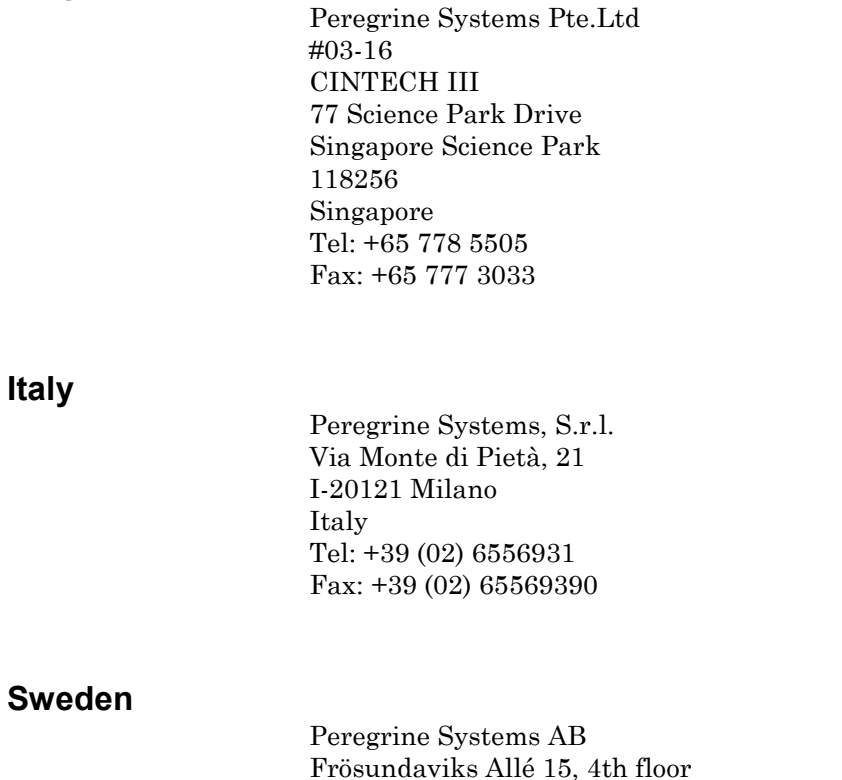

S-169 70 Solna

Sweden

Tel: +46 (0)8-655 36 04 Fax : +46 (0)8-655 26 10

Customer support: Tel: +45 77 31 77 76 Fax: +45 43 46 76 77 E-mail: nordic@peregrine.com Open Monday to Friday 8:30 AM to 4:30 PM (local time)

### **Japan**

Peregrine Systems K.K. Level 32, Shinjuku Nomura Building 1-26-2 Nishi-shinjuku, Shinjuku-ku Tokyo 163-0532 Japan

Tel: +81 (3) 5322-1350 Fax: +81 (3) 5322-1352

Customer support: Tel: +81 (3) 5322 1350 Fax: +81 (3) 5322 1352 E-mail: glipper@peregrine.com

# **Conventions**

The following notation is used for commands:

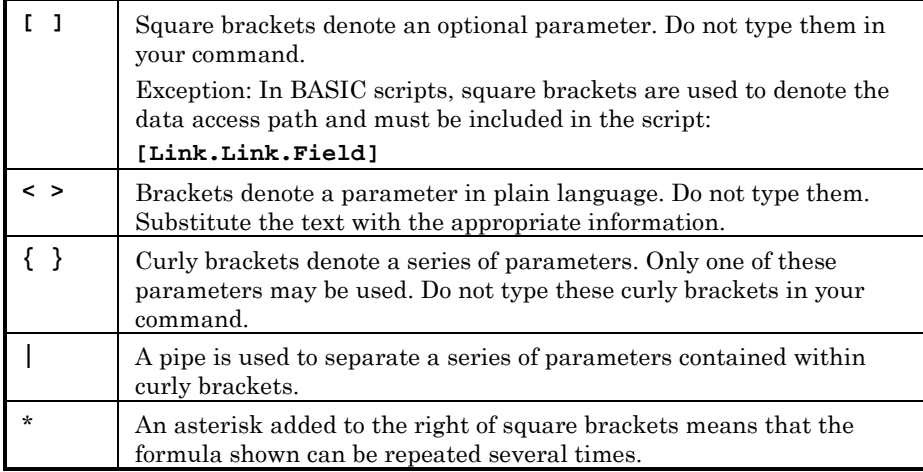

The following text formats have given meanings:

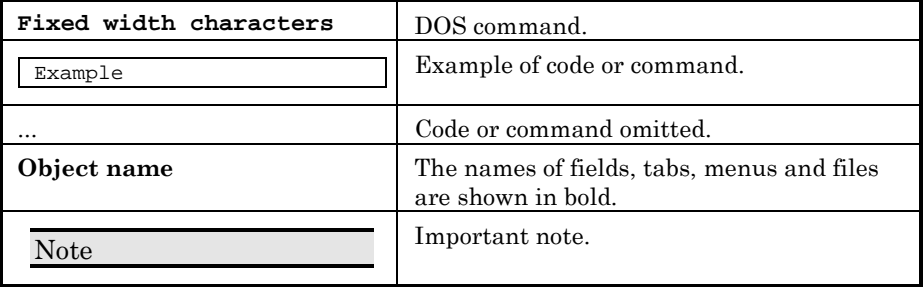

# **Send us your comments**

 $\overline{a}$ 

We want to deliver the most accurate documentation possible.

Any comments would be greatly appreciated.

Send any remarks to **documentation@peregrine.com**.

# **Table of contents**

**Chapter 1 - Database options 1**

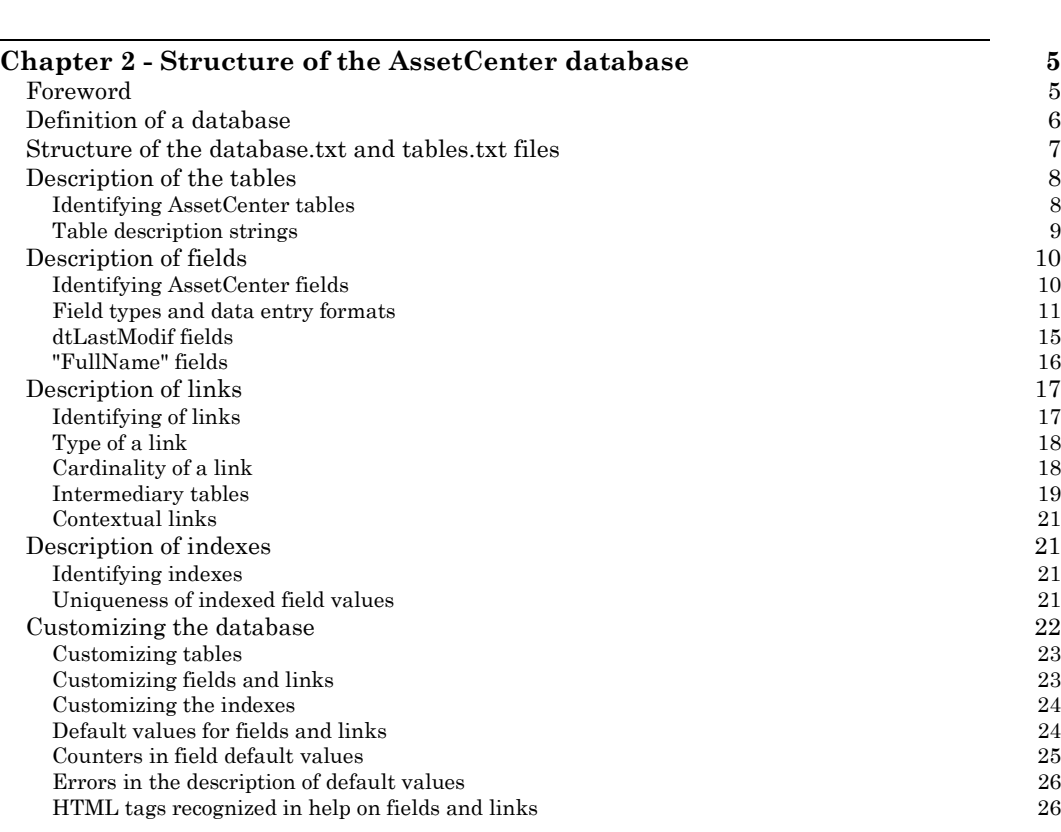

#### **Chapter 3 - Creating, customizing and describing the AssetCenter database 29** Using AssetCenter Database Administrator 30<br>
Launching AssetCenter Database Administrator 31 Launching AssetCenter Database Administrator 31

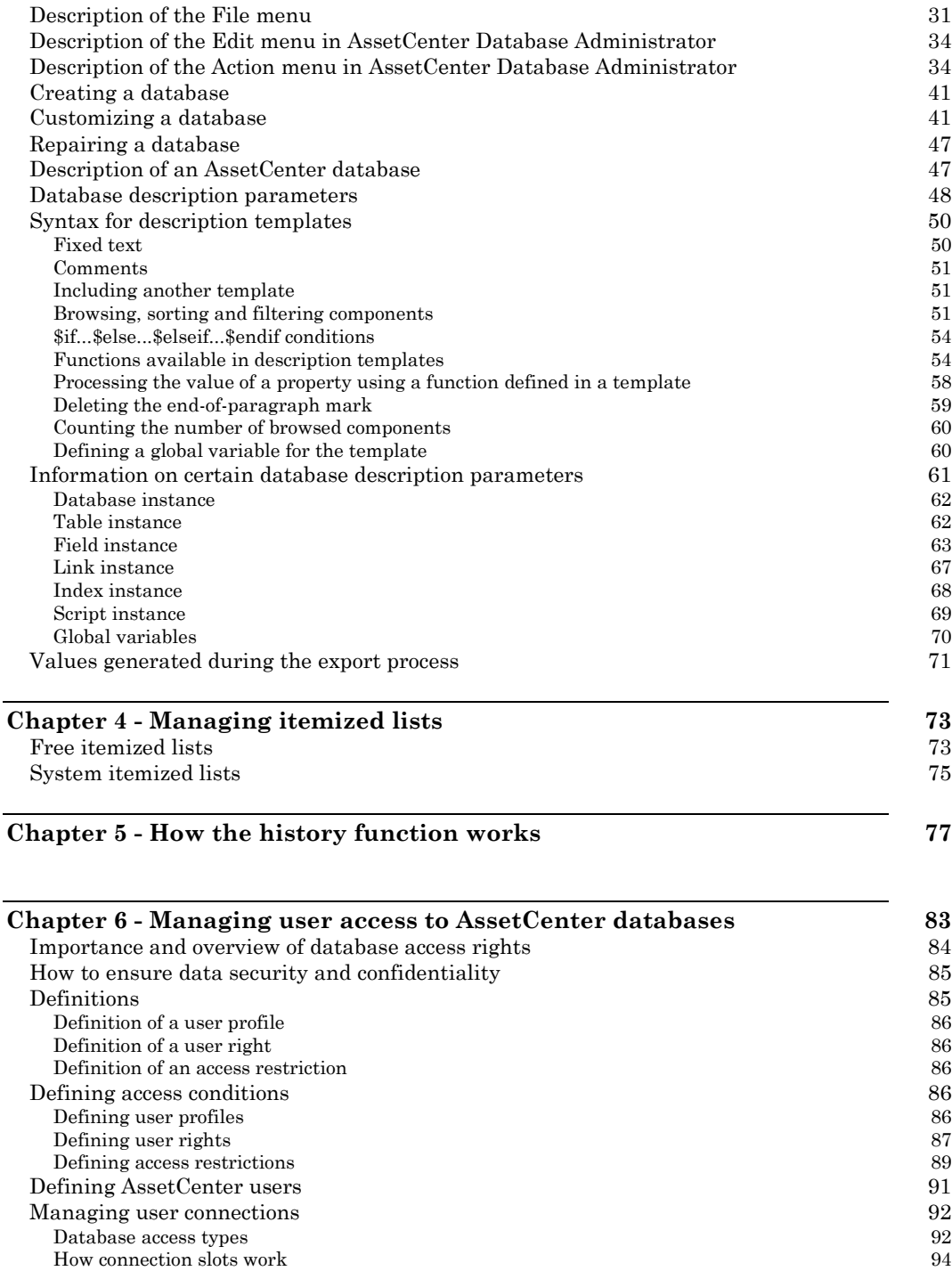

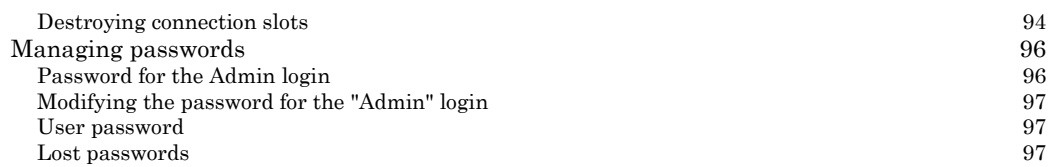

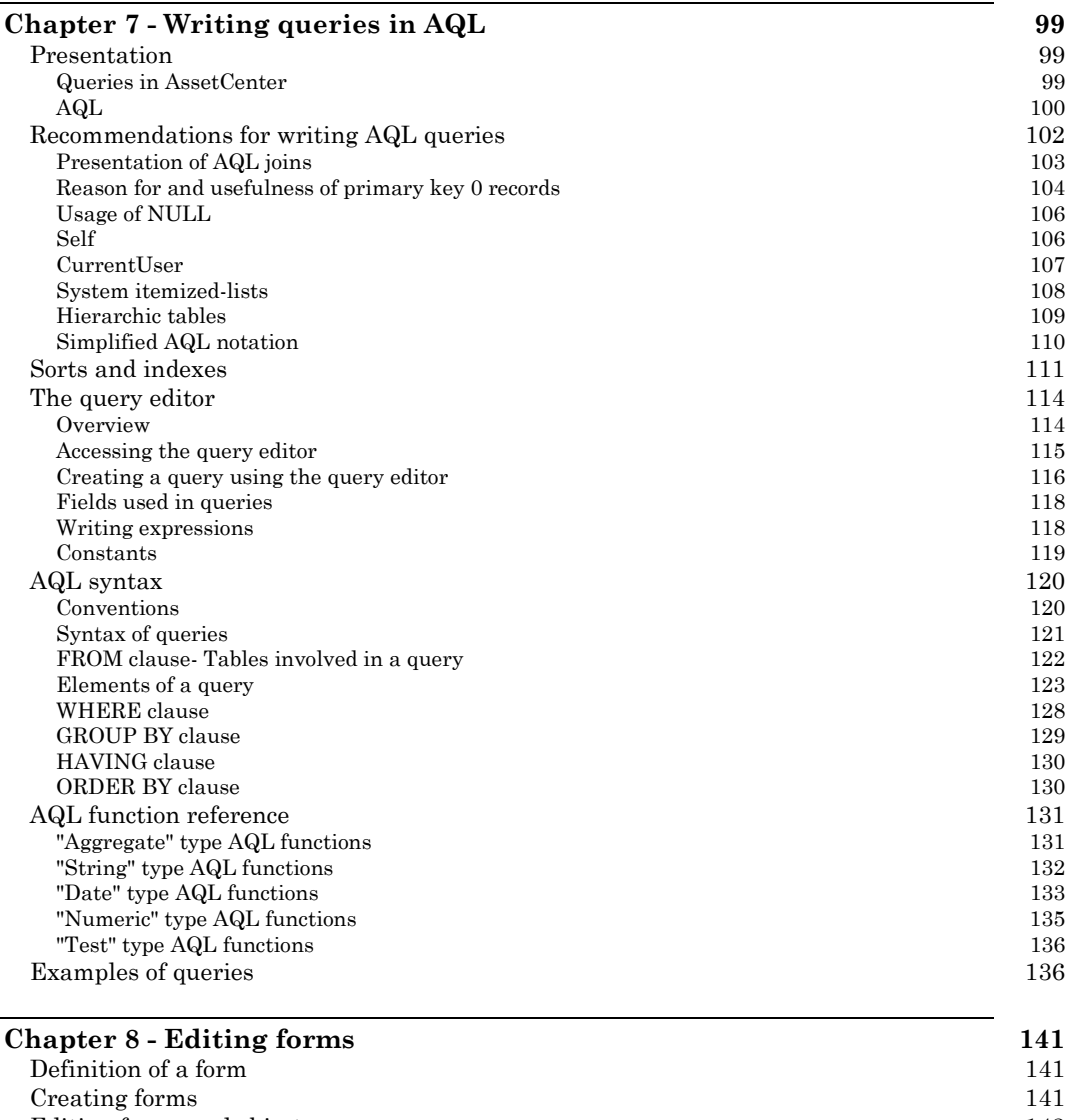

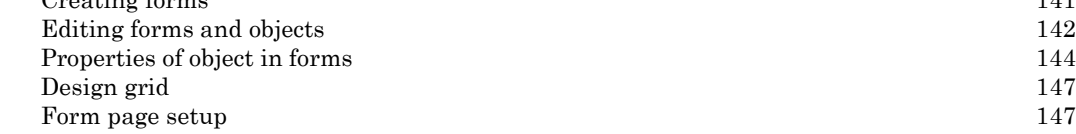

How to easily create regular reports 148

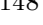

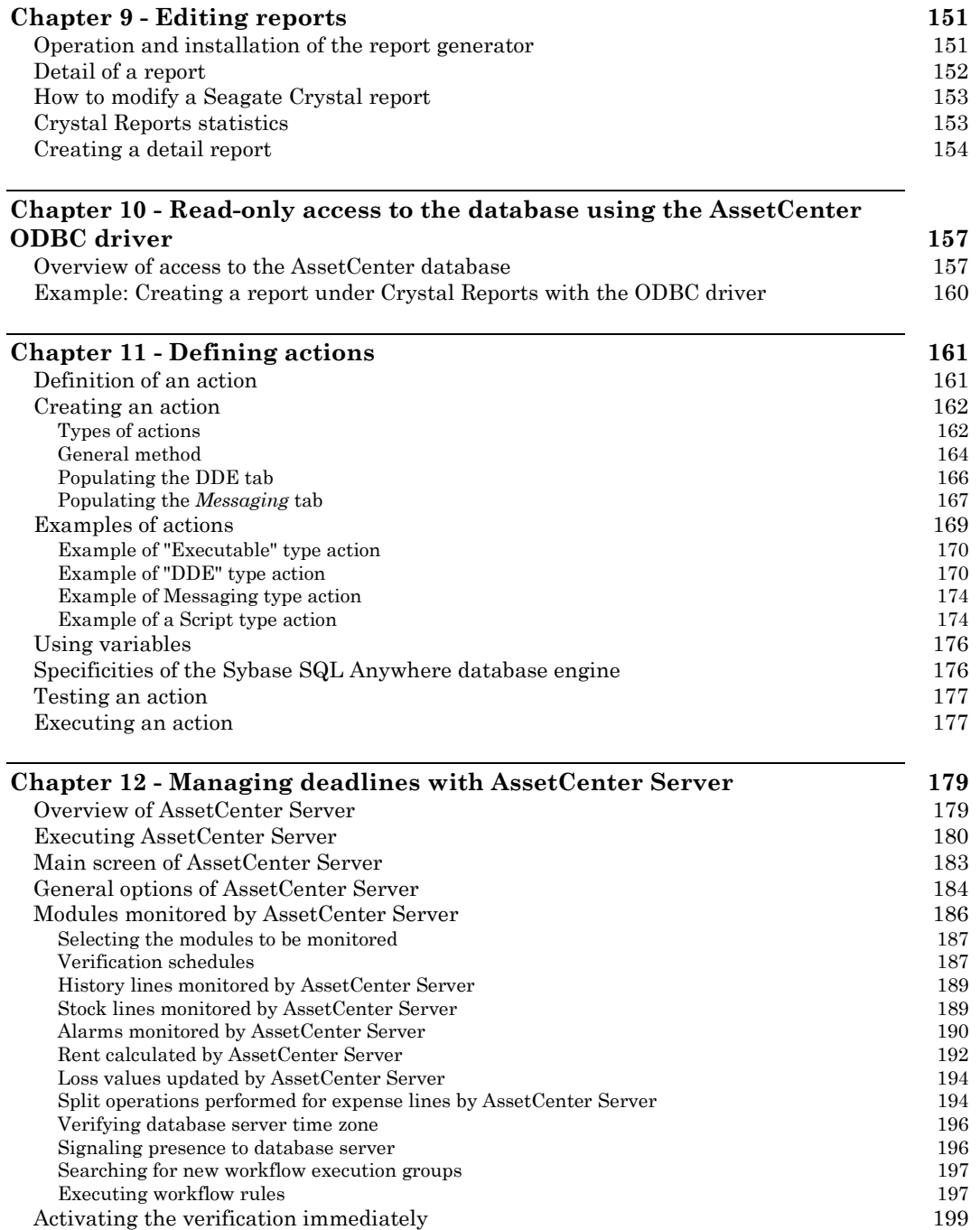

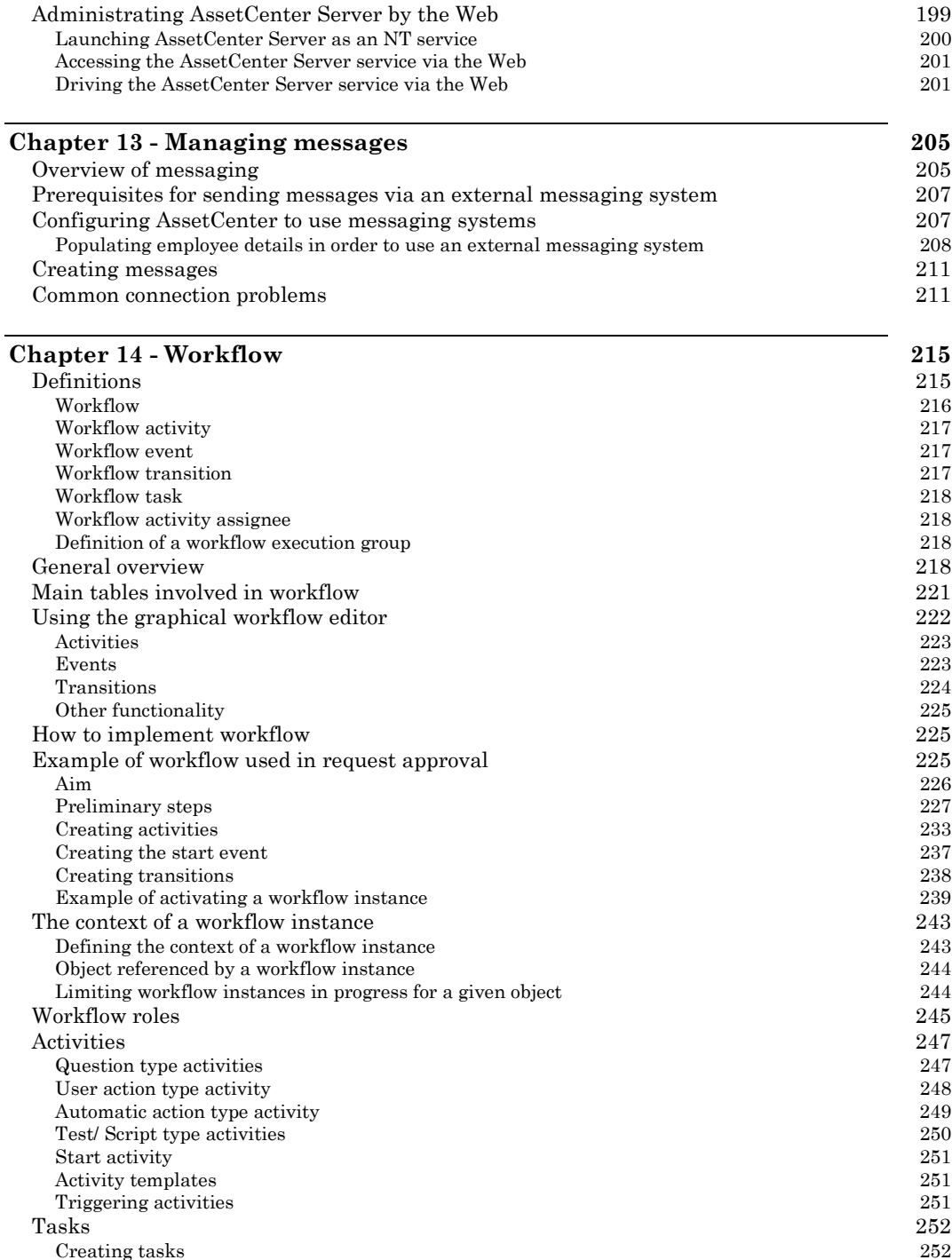

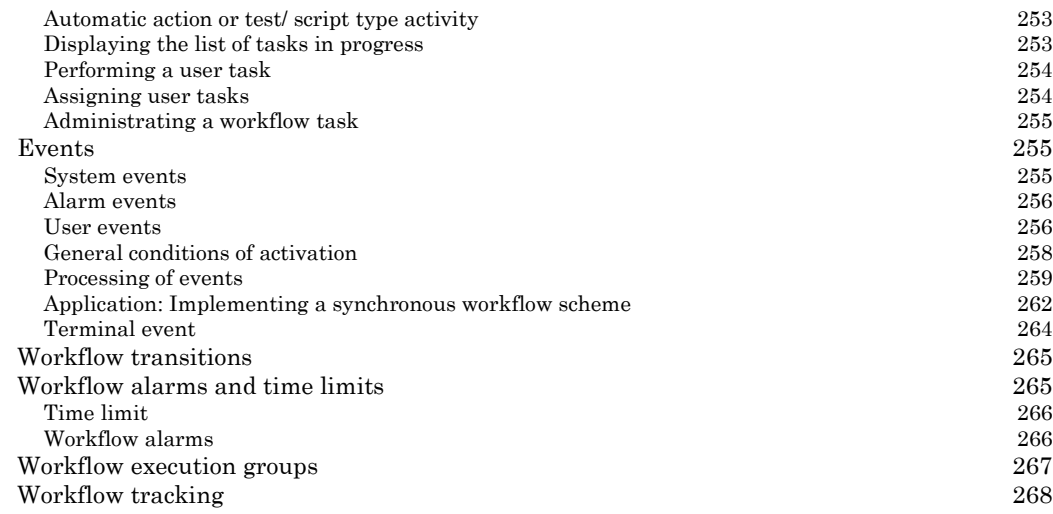

### **Chapter 15 - Importing data 269**

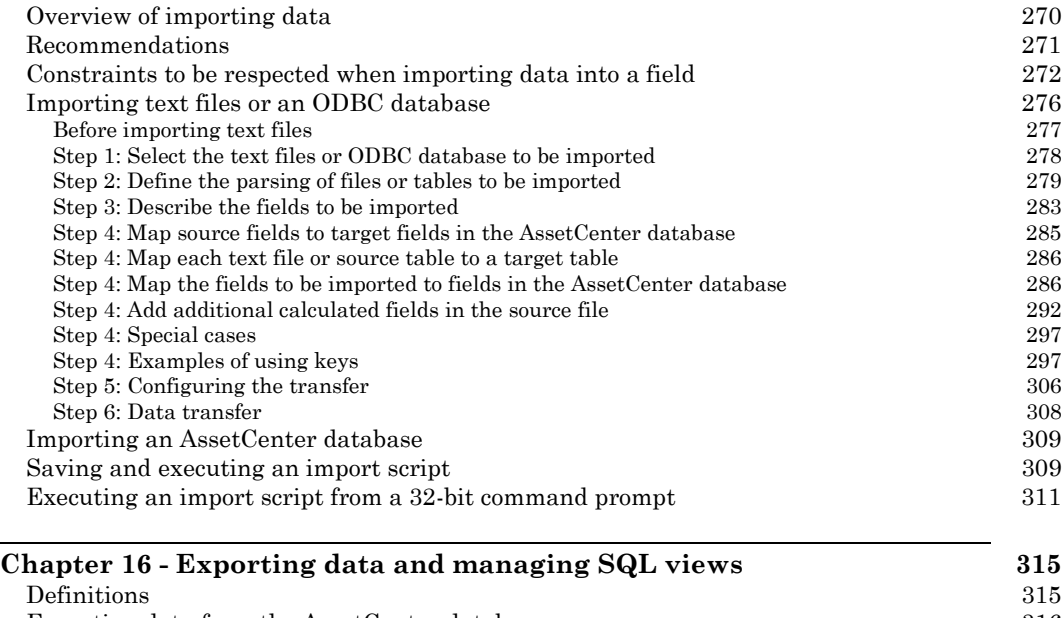

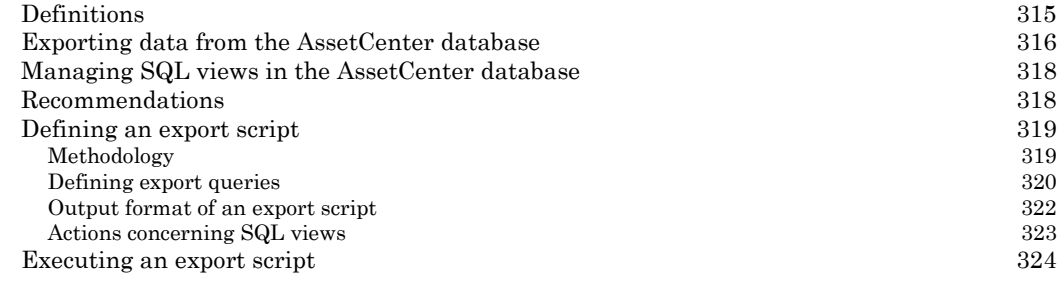

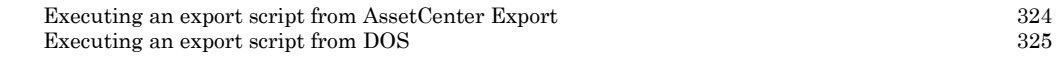

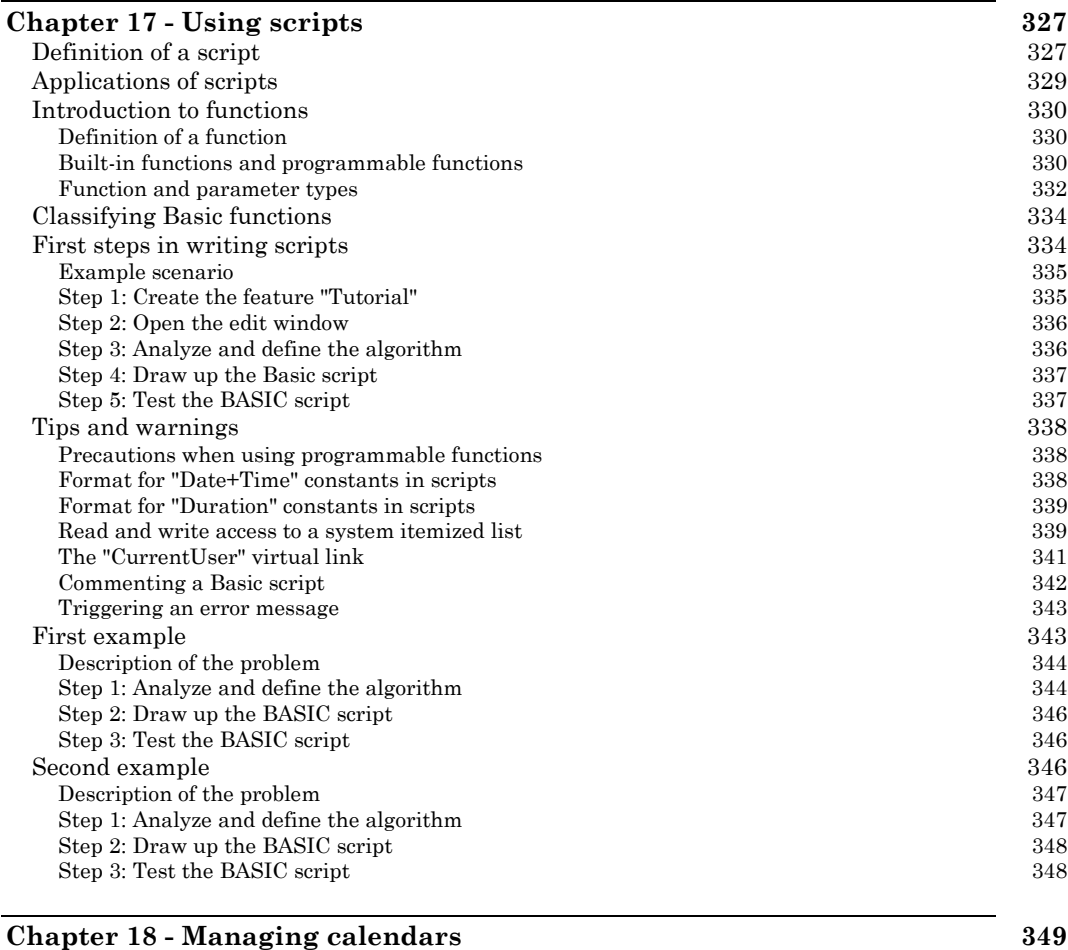

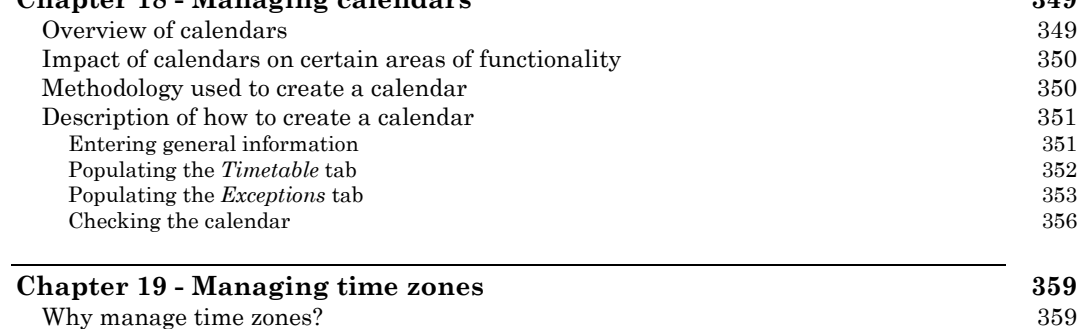

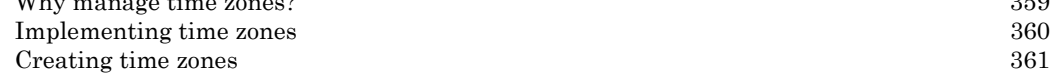

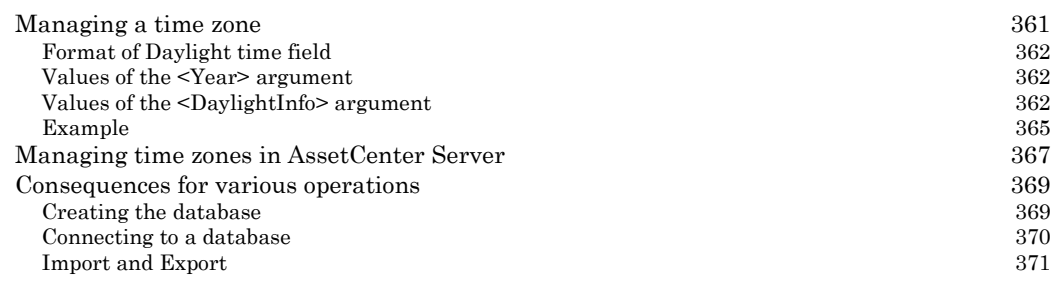

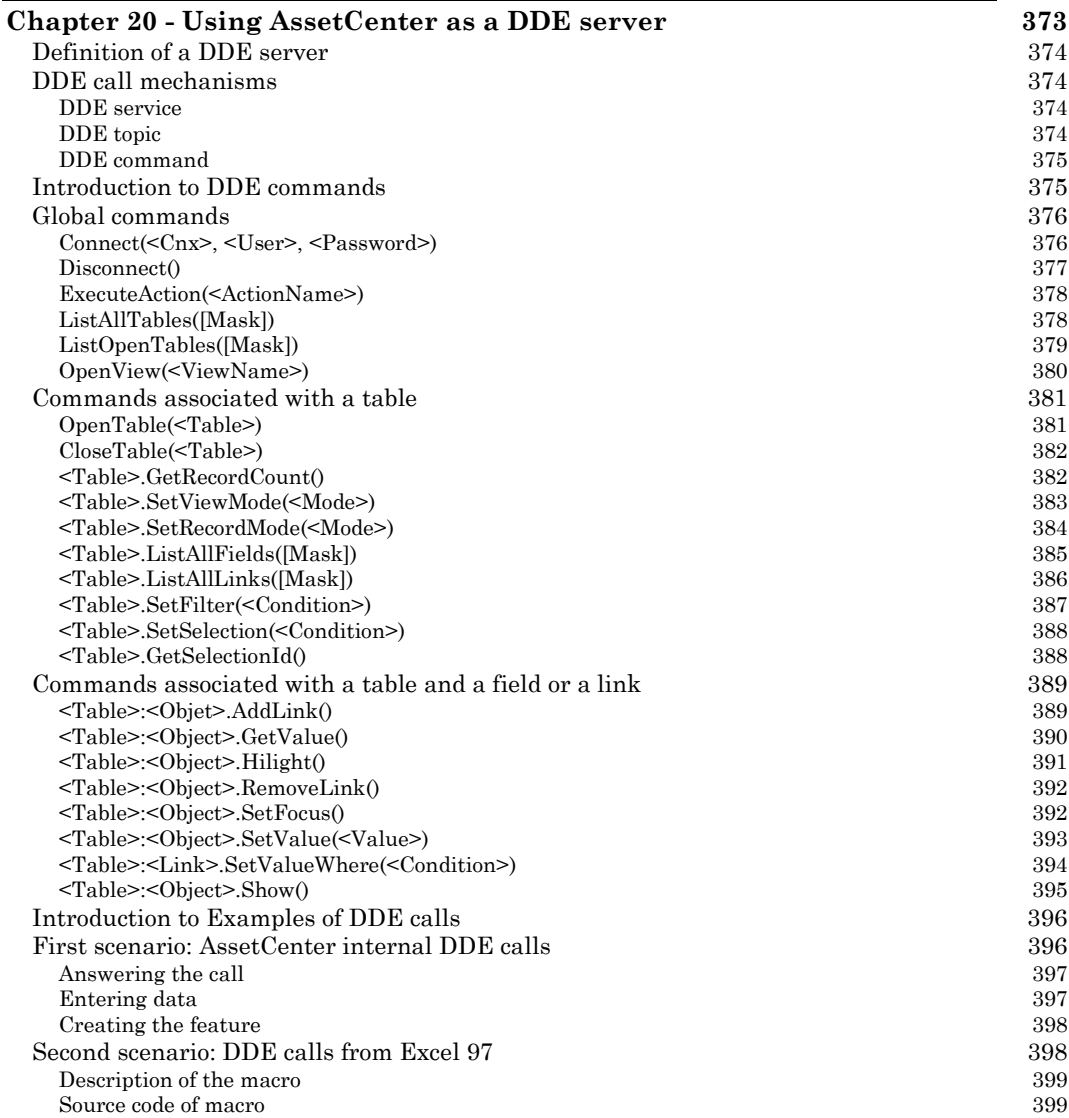

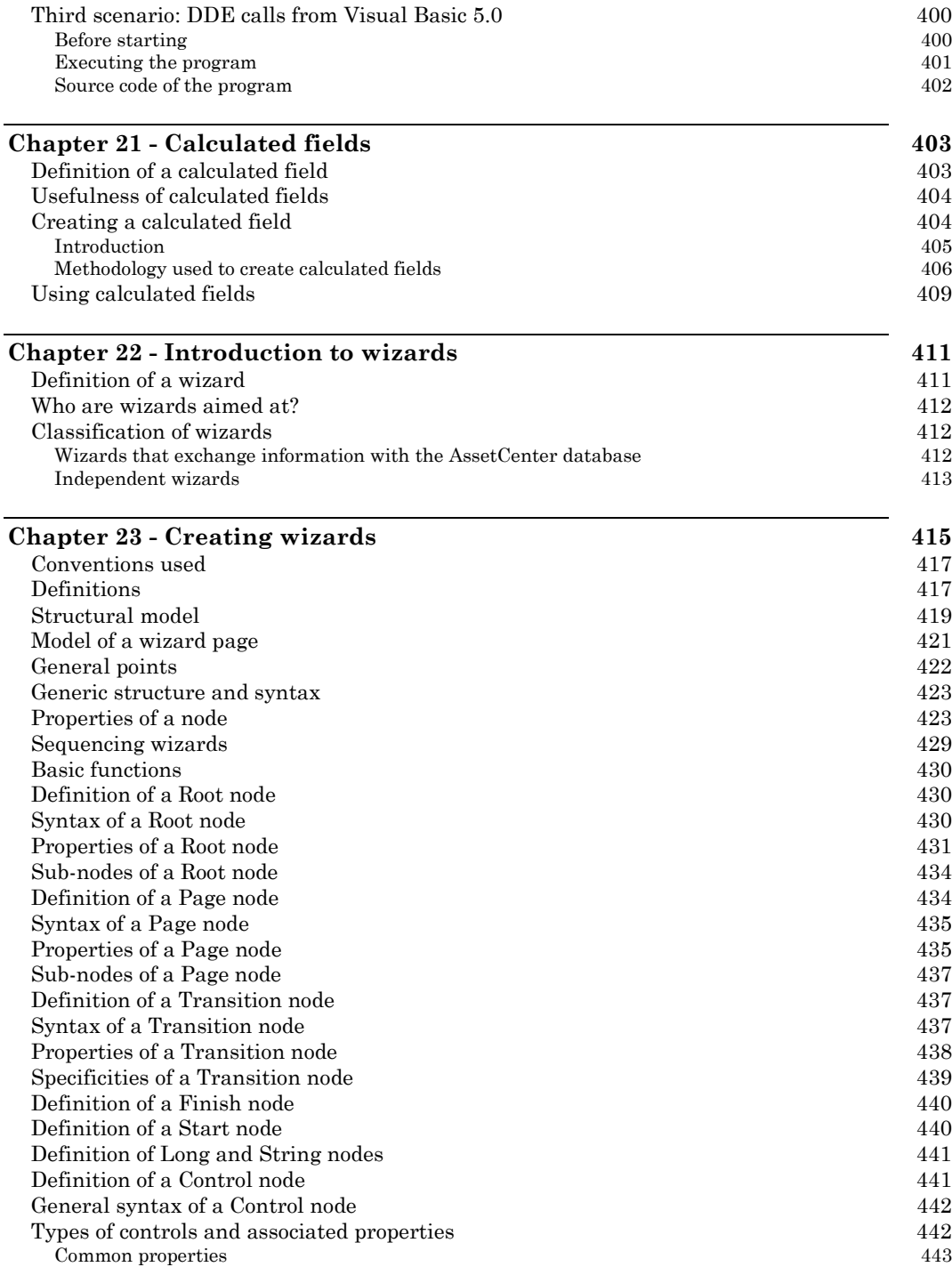

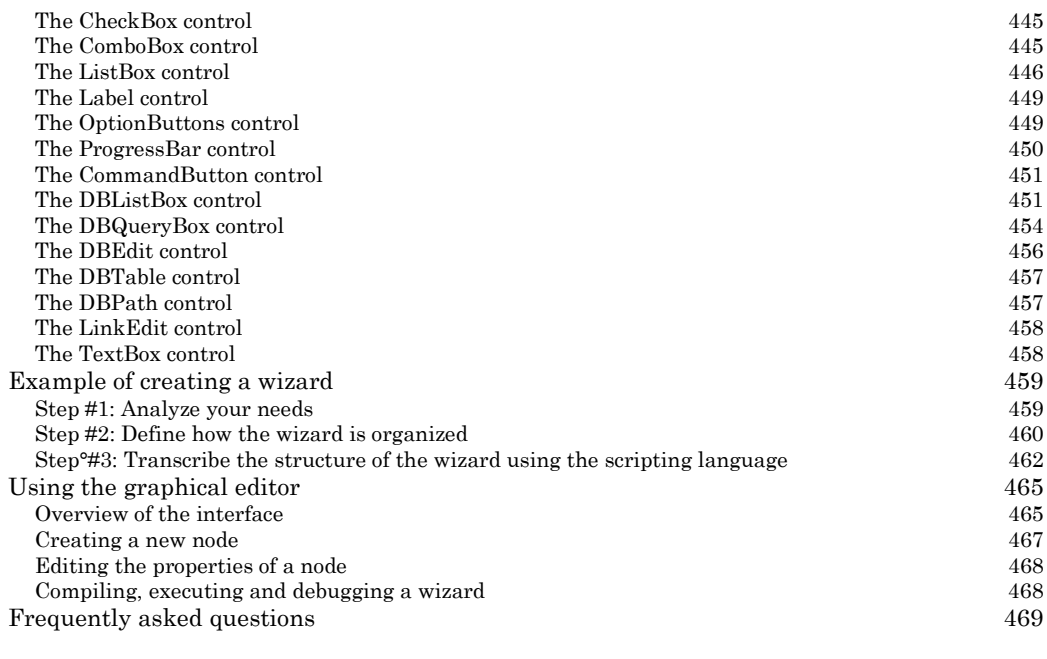

## **Chapter 24 - Tuning AssetCenter for use in a WAN environment 473**

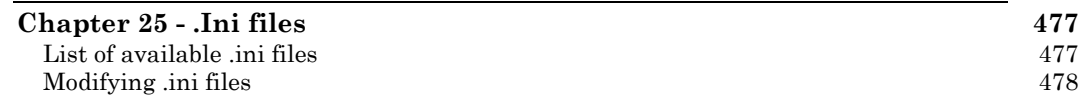

# **Chapter 1 - Database options**

When you are connected as administrator, the **Tools/ Administration/ Database options** menu item allows you to configure certain options inherent to AssetCenter and/or the database. The options are organized by section:

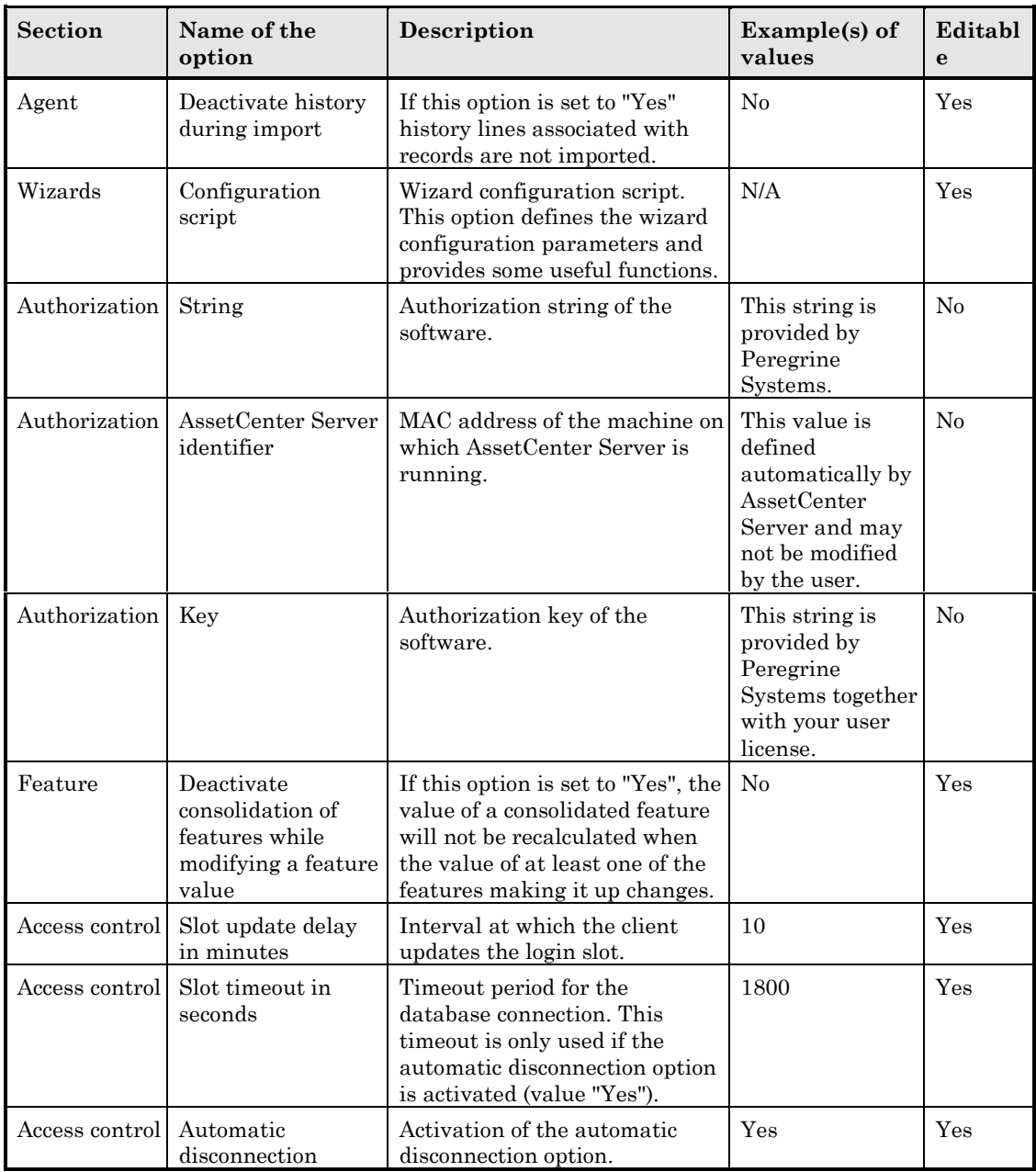

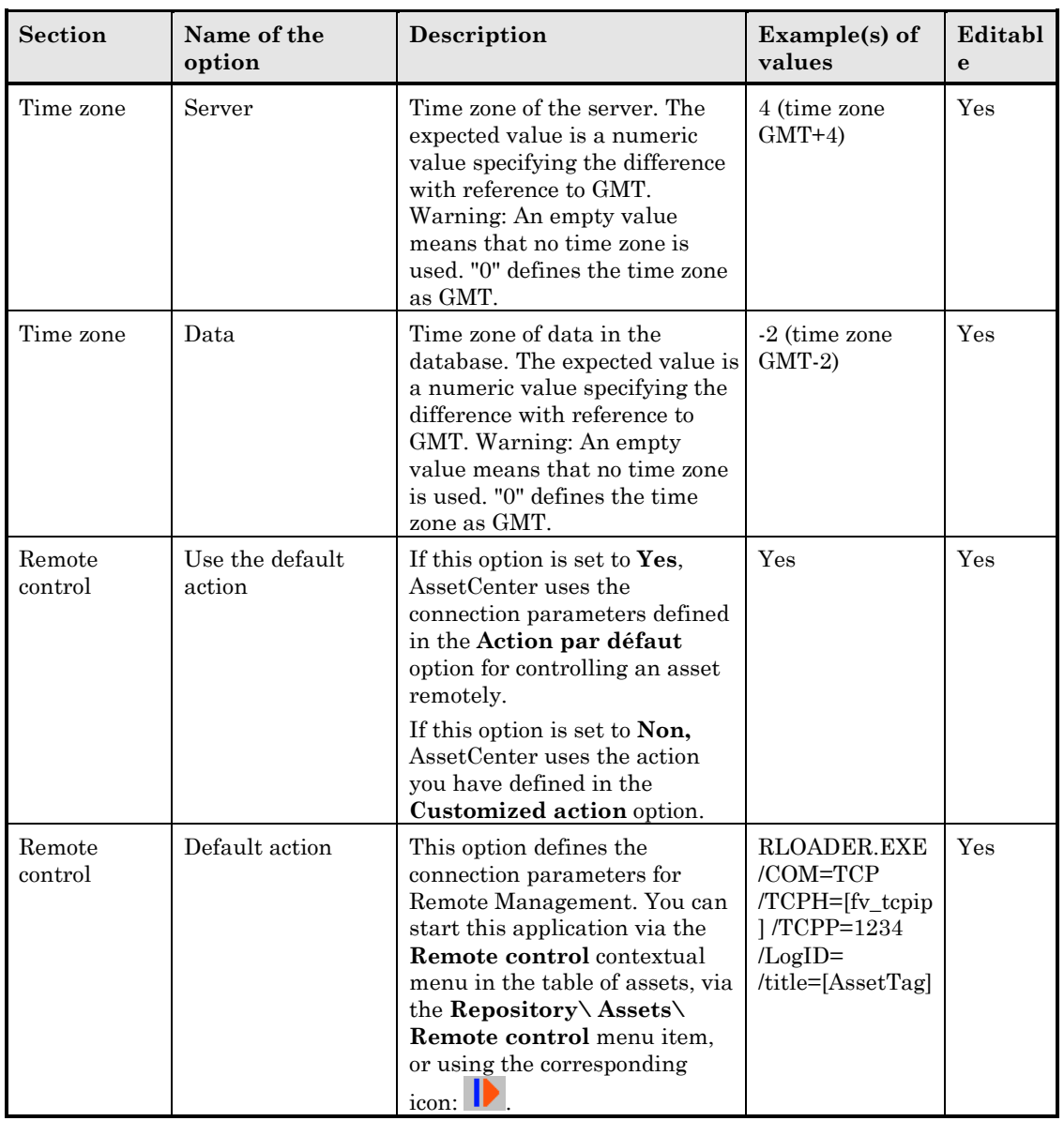

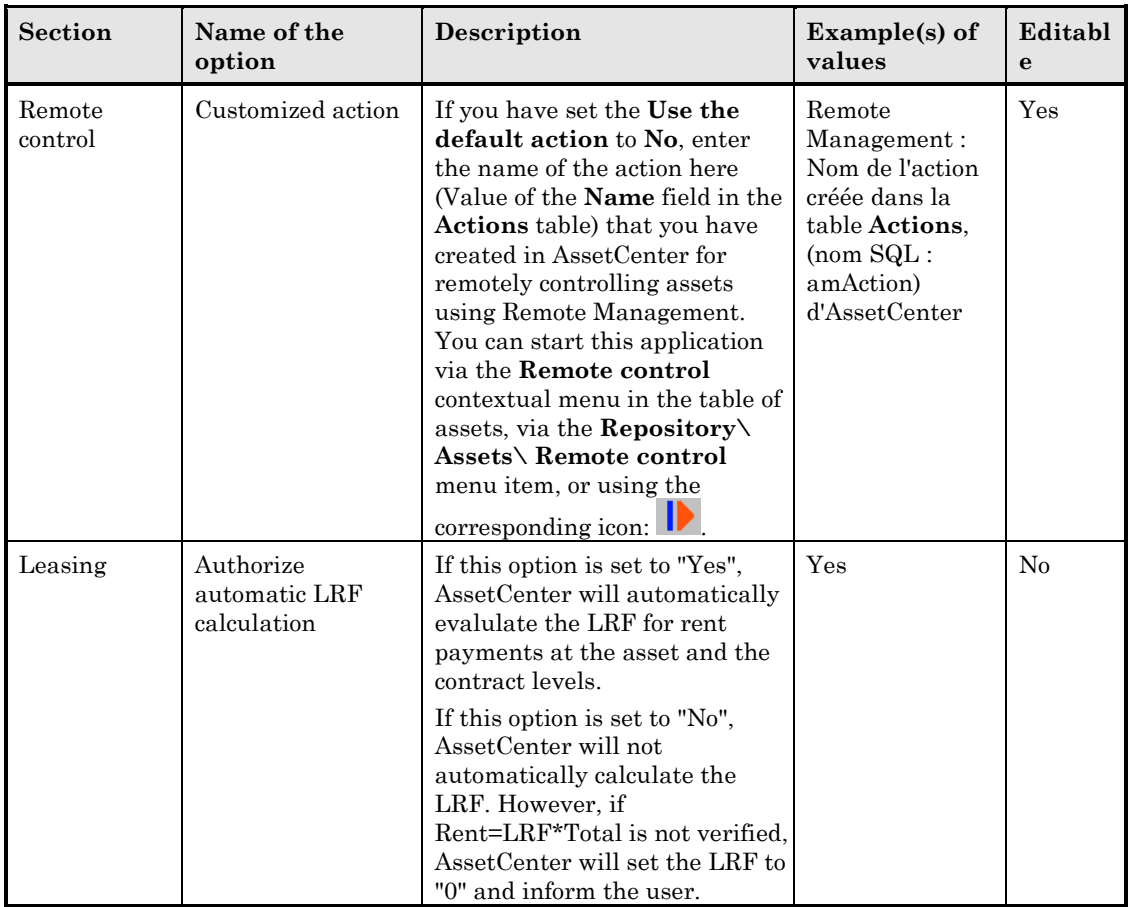

The edit screen displays the attributed values for each option, and the minimum and maximum values for the timespan values. You can only modify the "Current value" of the option. Values displayed in black cannot be edited. Specific controls are intended to help you edit the values of options (drop-down list for a "Yes/No" value, text control for entering a text string)

# **Chapter 2 - Structure of the AssetCenter database**

This section provides information required to understand the description of the database.

- Foreword
- Definition of a database
- Structure of the database.txt and tables.txt files
- Description of the tables
- Description of fields
- Description of links
- Description of indexes
- Customizing the database

Warning: You should never delete or modify a unique index, nor directly write in the database using external tools (via INSERT, DELETE, UPDATE statements or triggers). For the latter, we suggest you use the AssetCenter APIs.

## **Foreword**

To import data, access the database using external tools, write queries, etc., you need to understand the structure of the database. You will need information such as: the names of the fields, their maximum length, format, and whether or not their values must be unique.

There are several ways to obtain a description of the AssetCenter database structure:

• **Database.txt** and **Tables.txt** files: they contain the complete structure of the database. These files are located in the **Infos** subdirectory in the AssetCenter installation directory.

These files describe the default database structure. It does not include any customization you may have performed.

 In order for these description files to reflect the customization of your database, use the AssetCenter Database Administrator software with a connection to your database.

• AssetCenter Database Administrator program: it allows you to freely create description files of the AssetCenter database (tables, fields, links and indexes).

It makes use of:

- A description file of the AssetCenter database (file with the **.dbb** extension) or a connection to the AssetCenter database.
- A template (file with the **.tpl** extension) that describes which information should be generated. We provide you with standard templates, and you can create your own templates. Sophisticated templates allow you to create files in "RTF" or "HTML" format.

Among the templates that are supplied with the standard version of AssetCenter, on of them, "dbdict.tpl", allows you to export the customization data (including information on features, calculated fields, configuration scripts, etc.) from your database to a standard text file. Used with a source control tool, this description file can be useful in order to track customizations made to the database.

• The AssetCenter program.

## **Definition of a database**

An AssetCenter database is a group of files containing all the information on the assets you are managing. For simple installations, these files are all located in the same directory, either on the local disk drive or on a network file server.

AssetCenter comes with a demonstration database.

AssetCenter provides the ability to create several databases and to open one at a time per user session. Several user workstations can be simultaneously connected to the same database. The program uses a transactional method to update data in the database. This method employs a sophisticated mechanism to manage updates and to ensure that they are carried out in a secure and optimized fashion.

## **Structure of the database.txt and tables.txt files**

The database structure is described in the **Database.txt** and **Tables.txt** files located in the **Infos** sub-directory of the AssetCenter installation directory.

These files were created using the AssetCenter Database Administrator software and the **Dbase.tpl** and **Tables.tpl** templates. These templates are located in the **Infos** sub-directory of the AssetCenter installation directory.

Here is the format of these files:

- Type: text.
- Separator: tab.
- Character set: ANSI (Windows).

The easiest way to view these files is to open them in a spreadsheet.

We have chosen to include as much information as possible in these files. You may choose to hide or delete the information you do not require.

The **Database.txt** file has the following structure:

- One line per field, link or index.
- The tables are sorted by their SQL name.
- For each table, the following information appears in succession:
	- Fields,
	- Links,
	- ❖ Indexes.
- Fields, links and indexes are sorted by their SQL name.
- One data item per column. The first line in the table indicates the template parameters that were used to generate the information. The second line includes a clear description of the type of information.

The structure of the **Tables.txt** file is very simple:

- One line per table.
- Tables are sorted by the SQL table name.
- One data item per column. The first line in the table indicates the template parameters that were used to generate the information. The second line includes a clear description of the type of information.

For information on the parameters used to generate the Database.txt and Tables.txt files, refer to the manual entitled **"Reference Guide: Administration and Advanced** Use", chapter "Creating, customizing and describing the AssetCenter database", section "Description of an AssetCenter database".

Note: the SQL names identify the tables, fields, links and indexes. They are the same for all the various language versions of AssetCenter.

## **Description of the tables**

This section describes the tables in the AssetCenter database:

- Identification of AssetCenter tables
- String describing the AssetCenter tables

#### **Identifying AssetCenter tables**

Each table in the AssetCenter database is described by:

- a "SQL name". The SQL names of the AssetCenter tables are in English, and have the "am" prefix. They are the same for all the various language versions of AssetCenter.
- a "Label": this is the name of the table as it is displayed in AssetCenter.

It is used when AssetCenter has little space available to display the table name (tree view of the database in filters and queries, error messages, menu names, etc.).

• A "Description": this description is used when AssetCenter has sufficient space available to display the entire description (status bar, for example).

#### **Table description strings**

*Use* AssetCenter Database Administrator *to define the description strings used for the tables in AssetCenter.*

The description string of an AssetCenter table defines the information displayed to describe records in the drop down lists allowing you to select linked records. It also defines the name that appears in the title bar of the window that displays the records.

The description string can contain the following elements:

- field SQL names, between brackets and square brackets.
- text strings without text delimiters.
- links at 1 or several levels.

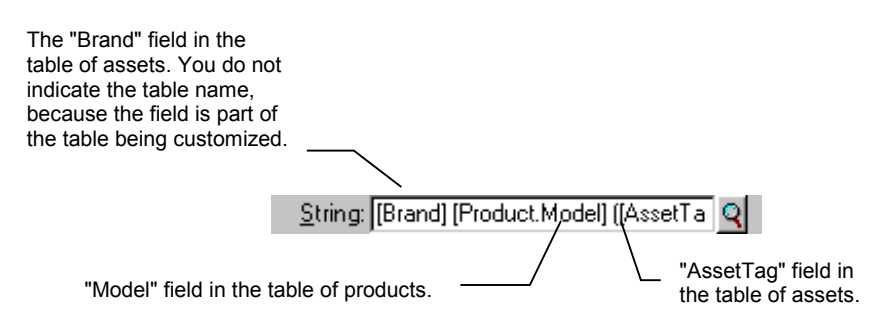

*Example of customizing the table of assets*

In this table, the title of the detail window for an asset whose brand is "Asus", model is "AsusLX512" model and asset tag is "1" will be:

Detail of asset 'Asus AsusLX512 (1)'

When a drop-down list is displayed in list mode, it is sorted in ascending order, except if a filter is applied to the list by AssetCenter.

On the other hand, when a list is displayed in tree view, records are sorted in ascending order according to the "Full name". The "Full name" is a field used in hierarchical tables. Its SQL name is "FullName"

# **Description of fields**

This section describes the fields in the AssetCenter database:

- Identification of AssetCenter fields
- Field types and data entry formats
- dtLastModif fields
- FullName fields

## **Identifying AssetCenter fields**

Each field in an AssetCenter table is described by:

• A "SQL name". SQL names are in English. They are the same for all the various language versions of AssetCenter. The SQL names are prefixed according to the data type of the field:

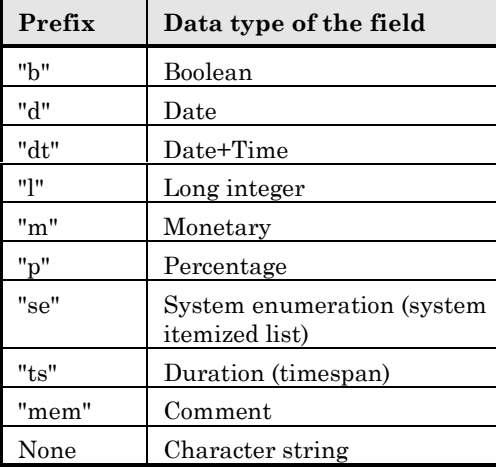

- A "Label". This is the description used when AssetCenter has little space available to display the field name (detail screens, tree view description used when creating queries, etc.).
- A "Description", used to describe the field in the AssetCenter status bar.

## **Field types and data entry formats**

This section lists:

- The type of AssetCenter fields.
- The data entry formats and data types for AssetCenter fields.

To view the type of a field, its data entry format and the type of its data, you can:

- Use the **Type** field in AssetCenter Database Administrator.
- Read the **Database.txt** file. (The **Field Type** column).
- Display the context-sensitive help for that field.

**Type of a field ("Type")**

Gives the field's storage format.

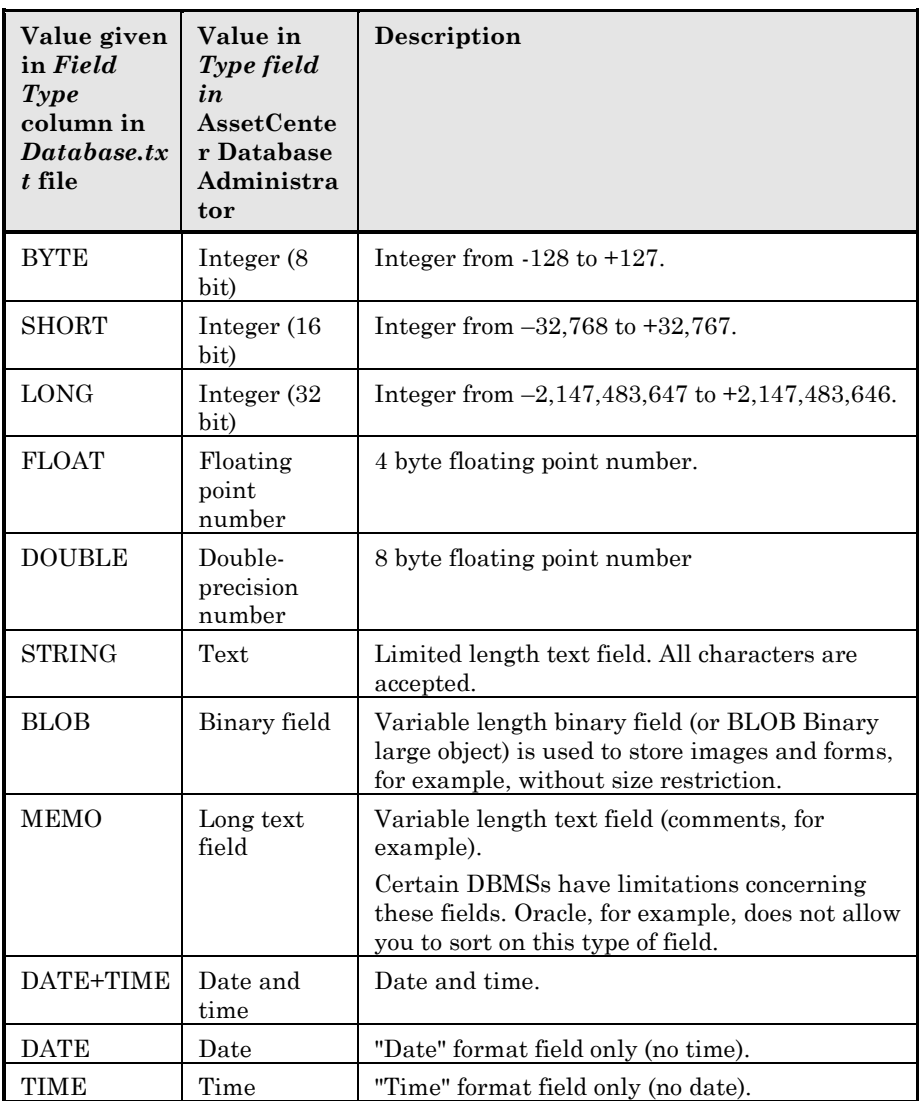

### **Data entry format and data type**

The data entry format and the data type are indicated by:

- The value of the **User type.** in AssetCenter Database Administrator: by default, this value comes from the **Type** field.
- The value displayed fo the field in the **Field data display and entry type** colum in the **Database.txt** file.

You can nevertheless indicate the data entry type when it is verified:

| Value<br>given in<br>Field<br>data<br>display<br>and<br>entry<br>type<br>column<br>in<br>database<br>.txt file | Value in<br>User type<br>field in<br>AssetCen<br>ter<br><b>Database</b><br>Administ<br>rator | Description                                                                                                    |
|----------------------------------------------------------------------------------------------------|----------------------------------------------------------------------------------------------|----------------------------------------------------------------------------------------------------|
| Default                                                                                                    | Default                                                                                      | The information is displayed and entered just like it<br>is stored in the database, i.e. depending on the field's<br>"Type".                                                                                           |
| Numerical                                                                                                    | Number                                                                                       | Number.                                                                                                    |
| Yes/No                                                                                                    | <b>Boolean</b><br>(Yes/No)                                                                   | Boolean.                                                                                                    |
| Money                                                                                                    | Monetary                                                                                     | Monetary values.                                                                                                    |
| Date                                                                                                    | Date                                                                                         | This field can only contain "date" type values.                                                                                                    |
| Date+Tim<br>$\mathbf{e}$                                                                                       | Date+Tim<br>$\mathbf{e}$                                                                     | A field with this data entry format contains<br>"Date+Time" type values.                                                                                                    |
| N/A                                                                                                    | Time                                                                                         | This field may only contain "time" type values                                                                                                    |
| Timespan                                                                                                    | Duratione                                                                                    | "Duration" type values.                                                                                                    |
|                                                                                                    |                                                                                              | The authorized and default units are defined by the<br>"UserTypeFormat" property.                                                                                                    |
| System<br>itemized<br>list                                                                                     | System<br>itemized<br>list                                                                   | The value for this type of field must be selected from<br>a "System" itemized list. This is called a "system"<br>itemized list because the values are defined by the<br>software and cannot be customized by the user. |
| Custom<br>itemized<br>$_{\rm list}$                                                                            | Itemized<br>list                                                                             | The value for this type of field is selected from an<br>itemized list that may be customized by the user.                                                                                                    |
| Percentag                                                                                                    | Pourcenta                                                                                    | A field with this format contains percentages. This                                                                                                    |
| e<br>N/A                                                                                                    | ge<br>Feature<br>value                                                                       | format displays values with two decimal places.<br>Reserved. Do not use.                                                                                                    |
| N/A                                                                                                    | <b>BASIC</b><br>script                                                                       | Reserved. Do not use.                                                                                                    |
| Table or<br>field SQL                                                                                          | Table or<br>field name                                                                       | SQL name of a table or a field.                                                                                                    |

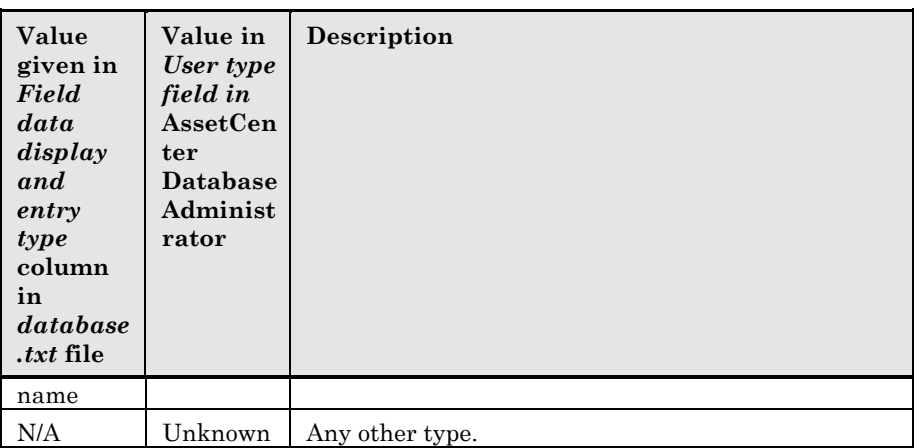

Additional information on the format of fields is defined if the **User type** field in AssetCenter Database Administrator is set to one of the following values:
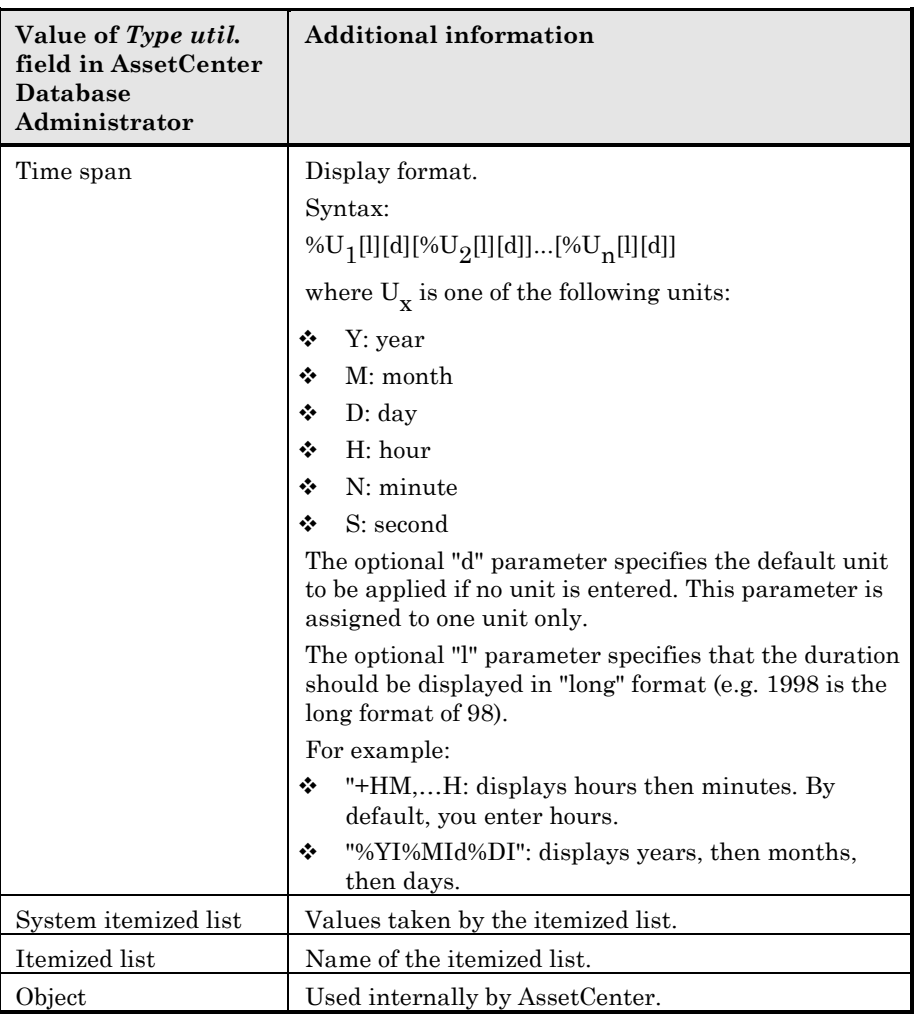

### **dtLastModif fields**

The field whose SQL name is dtLastModif exists for all tables in the AssetCenter database.

- SQL name: "dtLastModif".
- Short description: "Modified on".
- Long description: "Modification date".

This field is updated each time a record is modified in the AssetCenter database, whether this is via the user-interface or an import operation. It indicates the date of modification or creation of the record. If you import a value in this field, that value is used instead of the actual import date.

### **"FullName" fields**

The "FullName" is a field in the hierarchical tables. Its SQL name is "FullName".

### **Structure of the "FullName" field**

For each record in a hierarchical table, the "FullName" field stores the value of a record field, preceded by a hierarchy made up of the values of the fields of the parent records to which the record is linked, up to the root.

Values are separated by the "/" character, without spaces.

This character also appears at the start and end of the hierarchy.

### Examples:

• Location table: the full name of a location consists of the name of the location preceded by the name(s) of the parent location(s).

E.g.: "/USA/LA/San Mateo site/".

• Departments and employees table: the full name of an employee consists of the employee's surname, first name and ID, preceded by the name(s) of the parent record(s).

E.g.: "/Sales/Telemarketing/Colombo,Gerald,P223/".

• Table of assets: the full name of an asset consists of its asset tag preceded by the asset tags of the parent asset(s).

 $E.g.: " / P123/DD456/CM0125/".$ 

Warning: You cannot directly write in the "FullName" fields. They are entirely managed by AssetCenter.

### **Special case**

If one of the values included in the value of a for "FullName" field contains the "/" character, this character is replaced by "-".

Example: for the departments and employees, if a department name is "Sales/Marketing", the "FullName" field for its components will have the following format: "/A…/Sales-Marketing/B…/".

# **Description of links**

This section describes the links in the AssetCenter database:

- Identification of links
- Type of a link
- Cardinality of a link
- Intermediary tables
- Contextual links

### **Identifying of links**

A link is identified by:

- Its "SQL name". SQL names are the same for all the various language versions of AssetCenter.
- Its "Label".
- Its "Description".

Example of the **Location** (SQL name: Location) link from the table of assets:

- The SQL name of the source field in the source table (table of assets) is "lLocaId".
- The SQL name of the target table (table of locations) is "amLocation".
- The SQL name of the target field in the target table (table of locations) is "lLocaId".
- The "database.txt" file indicates that the link's cardinality is "1": a given asset has one location only.

This link may be understood as: "source field = target field".

Warning: the label and description of the link are different from the label and description of the target table because there may be several links between AssetCenter tables. E.g., between the table of assets and the table of departments and employees, the link whose label is **User** (SQL

name: User) defines the asset's user, and the link whose label is **Supervisor** (SQL name: Supervisor) defines the asset's supervisor.

### **Type of a link**

The following table lists the various types of existing links:

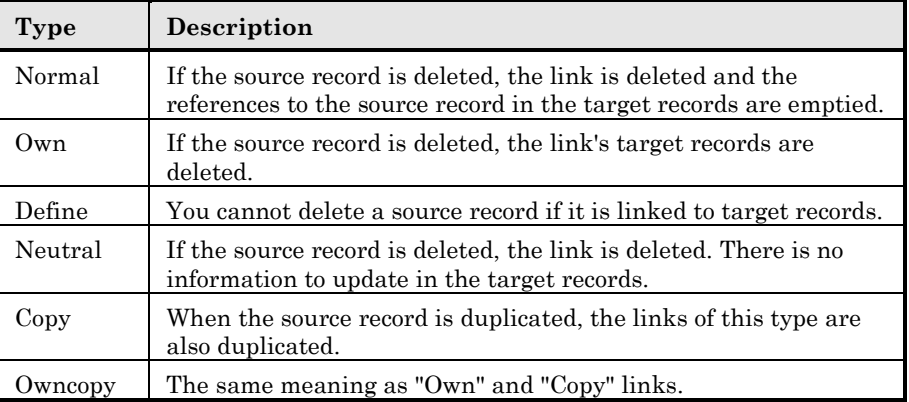

The following table lists the nature of the information stored by links:

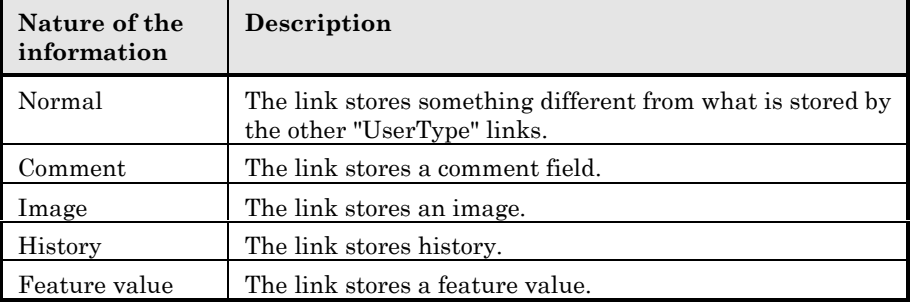

### **Cardinality of a link**

We have defined two types of links from a given table A in AssetCenter:

- "1-->1" links: A record in table A can only be linked to a single record in table B. For example, the table of employees is linked to the table of locations via a "1-->1" link: An employee can only be associated with a single location.
- "1-->N" links: A record in table A can be linked to several records in table B. For example, the table of contracts is linked to the table of assets via a "1-->N" link: A contract can concern several assets.

Important note: In theory, there are three types of logical links between tables in a database:

- 1 links: A record in table A can only be linked to a single record in table B, and vice-versa. A 1 link between two tables in AssetCenter is represented by two "1-->1" links.
- n links: A record in table A can be linked to several records in table B, but a record in table B is only linked to a single record in table A. A n link between two tables in AssetCenter is represented by a "1-->1" link and a "1-->N" link.
- n-n links: A record in table A can be linked to several records in table B, and vice-versa. A n-n link between two tables in AssetCenter is represented by two "1-->N" links.

### **Intermediary tables**

Intermediary tables are only used in the case of n-n cardinality logical links.

They do not appear in the AssetCenter interface, which only shows the logical links between tables.

As opposed to normal tables, intermediary tables (sometimes called relation tables) do not have a primary key.

The following diagram explains how intermediary tables are used:

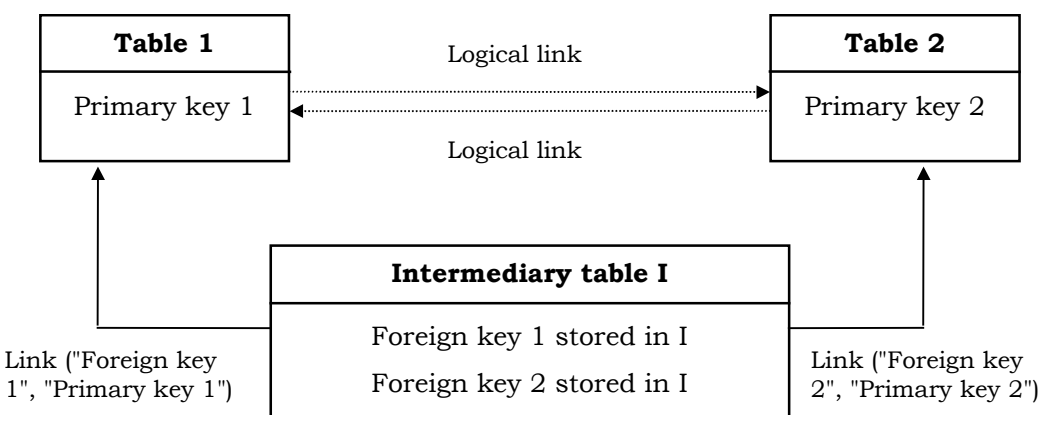

*Utilization of an intermediary table*

Example of the link between the table of assets and the table of fixed assets:

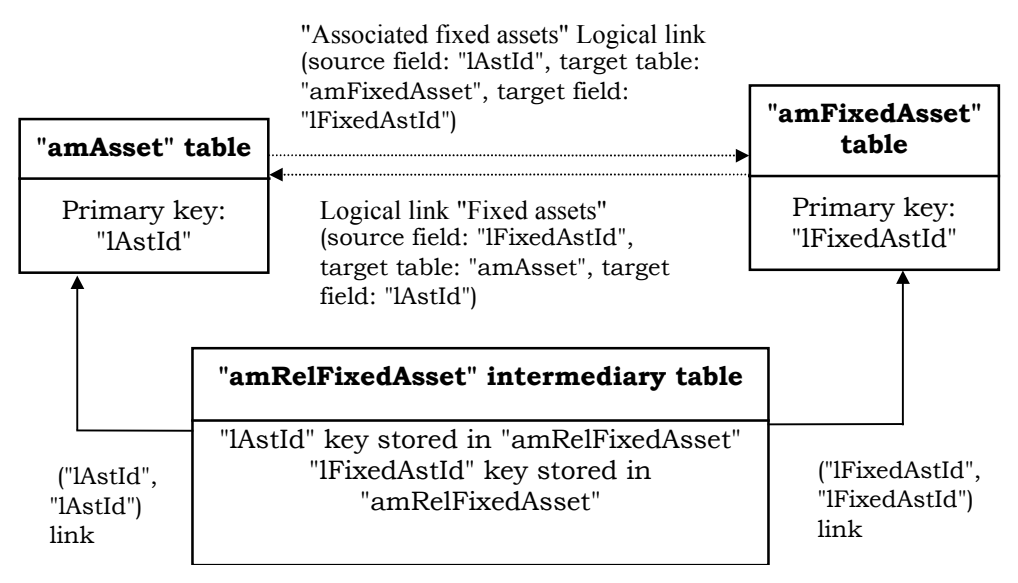

*Link between the table of fixed assets and the table of assets*

In this case:

- An asset can be the subject of several fixed asset items (logical link "Associated fixed assets"):
	- Each record in the table of assets can be linked to several records in the intermediary table.
	- $\triangle$  Each record in the intermediary table is linked to one single record in the table of fixed assets.
- A fixed asset can concern several assets (logical link "Fixed assets"):
	- Each record in the table of fixed assets can be linked to several records in the intermediary table.
	- Each record in the intermediary tab is linked to one single record in the table of assets.

Note: Although intermediary tables do not appear in the AssetCenter user interface, it is sometimes necessary to use them when writing complex queries.

### **Contextual links**

In some cases, the target table is not pre-defined, but is specified in the source table. This is called a "contextual link". This kind of link, which has a cardinality of 1, has no reverse link.

Example: the case of a link between the table of history and a target table:

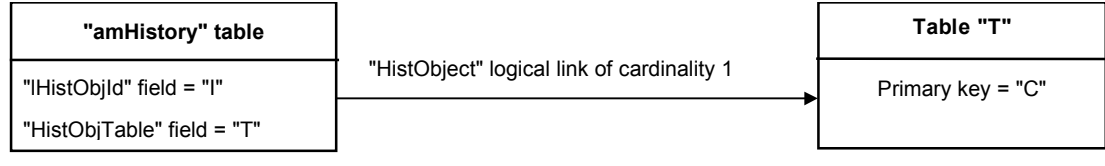

*Links between the table of history and a target table*

# **Description of indexes**

This section describes the indexes in the AssetCenter database:

- Identification of indexes
- Uniqueness of field values of an index in a table

### **Identifying indexes**

An index is identified by:

- Its "SQL name", ending with "Id". SQL names are the same for all the various language versions of AssetCenter.
- Its "Label"/
- Its "Description".

### **Uniqueness of indexed field values**

The values of indexed fields may or may not be duplicated according to the nature of the index.

In AssetCenter Database Administrator, the nature of the index is shown by an icon displayed to its left:

• No icon: No constraints,

- **8**: The indexed list of fields must not occur more that once in the table.
- $\sqrt{\ }$ : The indexed list of fields must not occur more that once in the table, except for the "NULL" value which may be repeated any number of times.

For example:

In the **Software** table (SQL name: amSoftware), the "Soft\_PublisherName" index uses the following fields:

- **Name** (SQL name: Name),
- **Publisher** (SQL name: Publisher),
- **Version level** (SQL name: VersionLevel).

This index is "unique or null". This means that a record such as:

Microsoft, Word, 97

Cannot be found more than once.

On the other hand, it is possible to have duplicates of a record for which these three fields are "null" at the same time.

# **Customizing the database**

AssetCenter allows you to customize the database in order to tailor it to the needs of your enterprise. This level of customization is restricted to an administrator.

Modifications are visible to AssetCenter users. All users view the database in the same way, as defined by the administrator. When the administrator modifies the name of a field or a link, the new name appears whenever it is used in AssetCenter, in particular in the list screens, detail screens, and when building queries.

This section provides a detailed explanation of how to customize the various objects in the AssetCenter database:

- Customizing tables
- Customizing fields and links
- Customizing the indexes
- Default values for fields and links
- Counters in field default values
- Errors in the description of default values
- HTML tags recognized in help on fields and links

### **Customizing tables**

You can customize a table's "Description", "Label" and "Description string" using AssetCenter Database Administrator.

### **Customizing fields and links**

There are several way to customize the database fields and links:

• From the **Configure object** popup menu:

To display the **Configure object** popup menu, move to the field to configure and click the right mouse button.

Note: if you use the popup menu, changes are recorded: either when you close the database and confirm the validation message, or when you select the **Tools/ Administration/ Save database**

**configuration** menu item.

• By using AssetCenter Database Administrator.

The **Detail** and **Scripts** tabs in AssetCenter Database Administrator, as well as the **General** tab allow you to define:

- the labels for fields and links,
- the descriptions of fields and links,
- the default values for fields and links,
- the mandatory fields and links,
- the fields and links for which you want to log modification history,

the read-only fields and links.

Note: you can also set the maximum size of a field of type "Text" via AssetCenter Database Administrator when creating the database.

You can also modify the context-sensitive help for a field or a link from the **Help** tab:

- "Description": explains the contents of the field or link.
- "Example": provides examples of how to populate the field or link.
- "Important": list of "sensitive" points: data entry precautions, related automatic mechanisms, etc.

The help system for fields is a sub-set of the HTML language.

### **Customizing the indexes**

You can customize the indexes in the database using AssetCenter Database Administrator.

For each index, you can define:

- The label,
- The description.

### **Default values for fields and links**

Default values for fields and links are built from a series of:

- constant values surrounded by "quotation marks".
- script functions returning values.
- references to other database fields.

Note: AssetCenter automatically applies default values when creating a new record. Users creating or modifying the record can modify these value s

Default values are only applied when a record is created.

For example, if the default value of field x in record A refers to field y in record B, and if field y or record B is modified, the value stored in field x is unaffected unless record A is created after the modification.

**Example**

RetVal="DS"+AmCounter("Delivery", 2)+AmDate()

- AmDate() provides the date on which the record was created.
- AmCounter("Delivery, 2) provides the current value of the "Delivery" counter incremented by 1, and expressed in two digits.

### **Special case of calculated fields**

**Calculated string** and **Basic script** type calculated fields may only be used in the calculation of the default value of a standard field.

### **Special case of links to the** *Comments* **table (SQL name: amComment)**

It is not possible to assign default values to links to this table.

Example: **Remarks** (SQL name: Comment).

### **Be careful when defining default values for fields and links**

The calculation of default values for fields does not take access restrictions into account. You must therefore only reference those fields and links that may be viewed by all users.

### **Counters in field default values**

When you define a default value for a field, you can reference a counter.

When creating a new record containing this field, AssetCenter automatically inserts the number, incremented by one unit, for each new record.

### *Counters are managed by the administrator using the* **Tools/ Administration/ Counters** *menu item.*

You must have created a counter using this menu before you can insert the counter in a formula for a field default value. Counter names cannot contain the following characters: <space>, "\$", "(" or .")"

You may create as many counters as you want.

AssetCenter users never see the counter names.

The counter is incremented as soon as you click the  $\mathbb{R}^{\mathsf{Bew}}$  button. If you cancel the record creation without clicking the  $\sqrt{\frac{C_{\text{feature}}}{C_{\text{water}}}}$  button, the counter is not decremented.

You are free to readjust the values of the counters.

The value displayed in the counter detail is the last number used for this counter.

Note: if you enter a formula such as  $AmCounter(*Counter name*)$ , [n]) in the default value of a field instead of AmCounter(<Counter name>), the value of the counter will be displayed using n digits.

### **Errors in the description of default values**

Here follow some of the most common mistakes made when describing default values:

### **You have defined a tag that must be unique in the default value**

Some fields do not accept several variables. This is the case for date fields, for example. In this case, you can only enter one variable in the default value.

### **The type is not compatible with the tag**

In some cases the variable may be incompatible with the field type. This is the case if you try to define AmLoginName() on a field of type date, for example.

### **Field XXX is not found in table XXX**

When you refer to a link, you must use the "Link.Link.Field" format where each link is referenced by name. This lets AssetCenter directly follow the links.

For example, to set a default supervisor for an asset, you may replace the cost center supervisor with: "CostCenter.Supervisor".

The default value will be used as soon as the AssetCenter user populates the asset's cost center field. Then the supervisor can be located in the database.

### **HTML tags recognized in help on fields and links**

The in-depth help system for AssetCenter fields uses a sub-set of the HTML language. Only a few "tags" are recognized, used mainly for formatting the Tooltip. This section does not attempt to provide an exhaustive description of the HTML language. It simply gives a brief description of each of the HTML tags managed by AssetCenter.

In the following table, the HTML tags are listed as they must be entered by the user. They do not follow the notation conventions applicable to the rest of the on-line help.

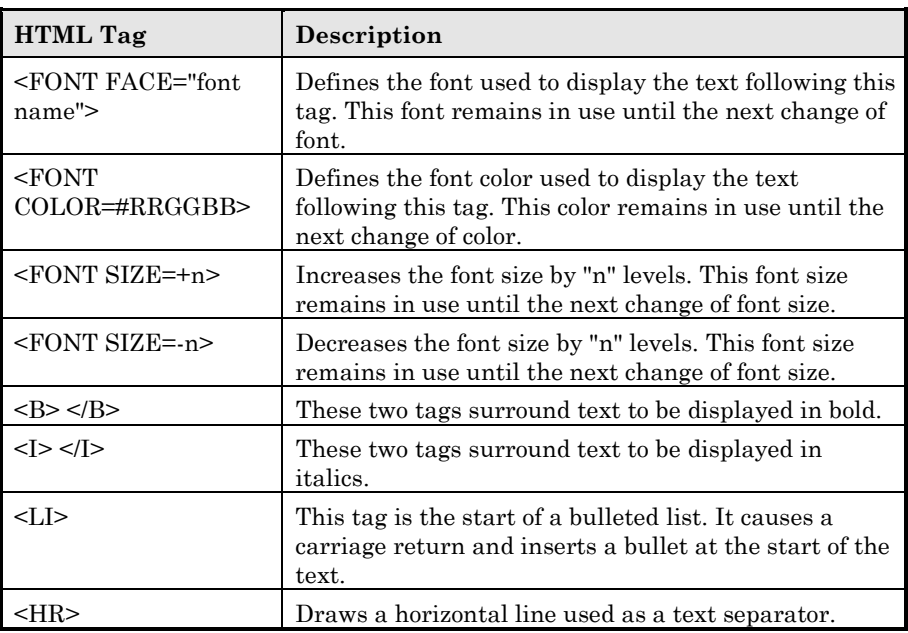

For further information on the HTML language, refer to one of the numerous publications on the subject.

### **Reserved characters**

The following table lists the reserved characters in the HTML language. If you enter these characters, they will not be displayed as such on the screen. You should use the corresponding tag to display the desired character.

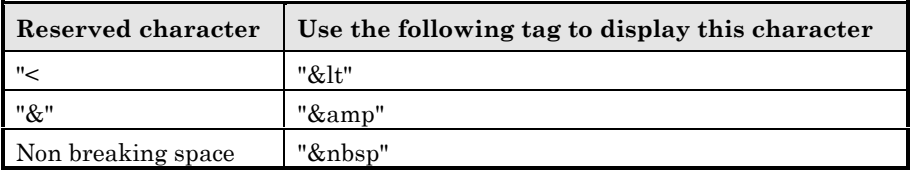

# **Chapter 3 - Creating, customizing and describing the AssetCenter database**

This chapter explains how to create, customize and describe a database using AssetCenter Database Administrator.

You will find information on the following topics:

### *Introduction*

- Using AssetCenter Database Administrator
- Launching AssetCenter Database Administrator

### *Overview*

- Description of the File menu
- Description of the Edit menu
- Description of the Action menu

### *Database management*

- Creating a database
- Customizing a database
- Repairing a database

### *Creating database description files*

- Description of an AssetCenter database
- Database description parameters
- Syntax for description templates
- Information on certain database description parameters
- Values generated during the export process

In the remainder of this chapter, we will use the term "File" to describe one of the types of files managed by AssetCenter Database Administrator, i.e. the databases and database description files. A work session begins when you open a file.

# **Using AssetCenter Database Administrator**

AssetCenter Database Administrator is a tool for creating a customizing AssetCenter databases.

This tool is aimed at the administration and requires a certain number of precautions:

- Since this tools allows you to modify the structure of an AssetCenter database, we recommend limiting its use to users with the appropriate skills.
- In day to day use, AssetCenter also allows the user logged in as "Admin" to modify the database (configuration of objects, links, etc.) using the **Configure object** command from the popup menu and the **Tools/ Administration/ Save database configuration** menu item. You must not modify the database using AssetCenter and AssetCenter Database Administrator at the same time.
- AssetCenter Database Administrator requires a connection with the "Admin" login (Administrator) or a login with administrative rights to the database in question. We advise against giving more than one person this login. It can result in conflicts when updating the database or compromise the integrity of the structure of the database thus rendering it unusable.

# **Launching AssetCenter Database Administrator**

AssetCenter Database Administrator is executed from the same program group as AssetCenter. Click its icon to launch it.

When you launch AssetCenter Database Administrator, the main screen is shown grayed-out. To start using AssetCenter Database Administrator, you must first open a file using the **File/ Open** command.

# **Description of the File menu**

This menu groups together all operations concerning loading and saving files.

### **The File/ Open menu item**

Selecting this menu item displays the following screen:

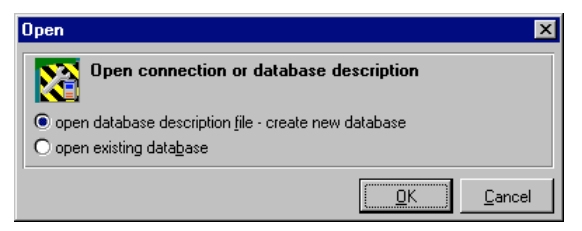

*Database opening screen*

This screen allows you to select one of the two functions of AssetCenter Database Administrator, i.e.:

- Create a new database or modify a database description file by selecting **Open database description file - Create new database**
- Customize an existing database by selecting **Open existing database**

Selecting one of these options opens a session under AssetCenter Database Administrator.

### **The Open database description file - Create new database" option**

In order to create a new database, AssetCenter Database Administrator needs a database description. This description takes the form of a file containing the structural information on an AssetCenter database. This file serves as a template which can be customized when creating a database.

When you confirm this choice you need to give AssetCenter Database Administrator a description file. Description files have the "dbb" file extension. The "gbbase.dbb" file shipped with AssetCenter in the installation folder is intended for this purpose. We recommend making a copy of this file, in order to always have a standard description file at your disposal.

Similarly, we advise systematically generating a database description file for your databases (using the **File/ Save as** menu item) and making a copy of this file. You will need this file if you ever have to repair your database.

### **The Open an existing database option**

You must, of course, connect to an AssetCenter database before customizing it. Selecting this option displays the same connection window as used in AssetCenter.

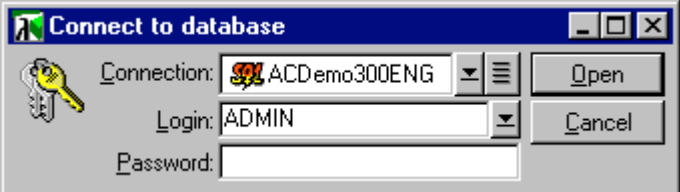

*Connecting to a database to customize it*

This manual does not detail the connection edition functions that are accessible via the  $\blacksquare$  button). This subject is covered in more detail in the "Reference Guide: Introduction" manual.

Please note that the **Login** field cannot be modified since the connection can only be made by the administrator.

### **The File/ Close menu item**

This menu allows you to close an AssetCenter Database Administrator session. If any modifications have been made, AssetCenter Database Administrator lets you save them before closing the session.

In order to indicate that modifications have been made to a database and before confirming these modification by saving, AssetCenter Database Administrator adds an asterisk to the name of the document in the title bar of the application.

### **The File/ Save menu item**

This menu item allows you save the modifications made to the database description file or the database. If no modifications have been made, this menu item is disabled.

### **The File/ Save as menu item**

This menu item allows you to perform two distinct actions:

- If a database description file is open, this menu item allows you to save the structure of the database in a new database description file.
- If a database file is open, this menu item allows you to save the structure of the database in a database description file.

### **The** *File/ Exit* **menu item**

This menu item allows you to exit AssetCenter Database Administrator. If any modifications have been made during the session, AssetCenter Database Administrator will offer to let you save them.

#### **Last documents opened**

Beneath the final separator in the **File** menu, AssetCenter Database Administrator lists the four last documents opened. In this way you can rapidly access these documents by simply selecting them.

# **Description of the Edit menu in AssetCenter Database Administrator**

This menu groups together all the classic edit functions, i.e.:

- "Cut" (Shortcut Ctrl+X) to cut the selection.
- "Copy" (Shortcut Ctrl+C) to copy the selection.
- "Paste" (Shortcut Ctrl+V) to paste the selection.

These function only work in field edit zones.

# **Description of the Action menu in AssetCenter Database Administrator**

This menu groups together several actions:

- **Create database**. This action is only available when the open document is a database description file.
- **Verify database**. This action is only available when the open document is a database.
- **Edit authorization string**. This action allows you to edit the authorization string that enables database access rights as per the license contract you acquired.
- **Templates**. This action allows you to launch a template (file extension **.tpl**) which creates a description of the AssetCenter database.
- **Generate compatibility views**. This action is only available when the open document is a database.
- **Update wizard script**. This action inserts a wizard configuration file, "gbbase.wiz", in the database. In particular, this file contains a two images and library of functions available for wizards. The library of functions is inserted in the **Options of the application** table (SQL name: amOption), in the "Wizard" section, "Config" entry); the two images, "Config.bmp" and "Config16.bmp" are inserted in the **Images** table (SQL name: "amImage").

### **The Action/ Create database menu item**

This menu item allows you to create a database using the open database description file.

In order to be able to use this menu item, you must first create an empty shell using your DBMS. For further information, please refer to the manual entitled "Reference Guide: Administration and Advanced Use", chapter "Creating, customizing and describing the AssetCenter database", section "Creating a database".

The following window is displayed.

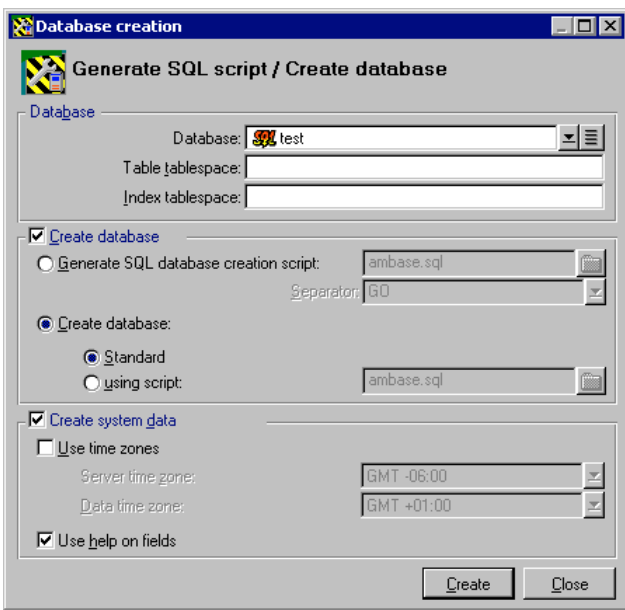

*Standard database creation options*

### **Options in the Database frame**

These options allow you to select an existing AssetCenter connection and define tablespaces for tables and indexes. Tablespaces must be created beforehand with your DBMS.

### **Options in the Create database frame**

The options in this frame are only available if the **Create database** option is checked. In this case, you can:

- Directly create the database, if the **Create database** and **Standard** option buttons are selected.
- $\div$  Generate a SQL script to create the database later on if the **Generate SQL database creation script** option button is selected. Click  $\Box$  to name the script and define a SQL separator (classic separators include "/" for Oracle, and "GO", for other databases) from the drop down list.

The drop-down list is editable. You can freely define any other separator as long as they are valid (for example ";"). Nothing stops you from defining a separator such as "<MySeparator>", but the database creation script will no longer work.

 Create the database using a SQL database creation script (which you can generate using the **Generate SQL database creation script** option in the same frame) if the **Create database** and **using script** options are selected. Click  $\blacksquare$  to give the name of the SQL script.

### **Options in the Create system data frame**

If you check the **Create system data** check box, AssetCenter Database Administrator creates the following system data:

- Database description file stored in the system table (**System tables** table (SQL name: SysBlob))
- Password (empty by default) of the "Admin" login encrypted and stored in the "sysblob" table
- Creates the "Admin" user
- Creates records with null identifiers (used to simulate outer joins) in each table
- Creates itemized lists and counters

The **Create system data** option also allows you to repair a database whose "sysblob" table is destroyed or missing.

If you check the **Use time zones** check box, AssetCenter Database Administrator creates the following system data:

 Information on time zones stored in the **Options of the application** table (SQL name: amOption).

When the **Use time zones** option is selected, it allows you to define time zones for the server and data in GMT.

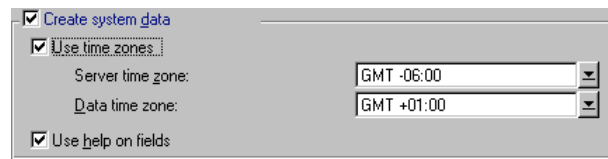

*System data creation options*

If you check the **Use help on fields** box, AssetCenter Database Administrator prepares your database to accommodate the information concerning the extended help on fields.

### **Entering the authorization string**

To activate the database access rights corresponding to your AssetCenter license, you must provide AssetCenter Database Administrator with an authorization string. This string is stored definitively in the database; it does not need to be declared at the level of client machines. This key can be obtained from Peregrine Systems after providing certain pieces of information. The pieces of information needed by Peregrine Systems together with the field used to enter the authorization string are located in the window that will be displayed just after launching the creation of the database.

Before calling Peregrine Systems:

- Define the machine to be used to run the instance of AssetCenter Server that will regularly verify the authorization string. This is machine on which the **Signal presence to database server** module is activated (**Options/ Configure** menu item, **Modules** tab). If possible, this instance of AssetCenter Server should not be moved to another computer, since this will require changing the authorization string.
- Determine the Mac address of the network card of this computer.

To find the Mac address of the network card of a given machine, you can execute AssetCenter Server on this computer, select Help/ About and click  $\frac{\text{More...}}{\text{More...}}$ . You do not need to connect to a database to do this.

The authorization string determines:

- The number of authorized users,
- The DBMS that may be used,
- The enabled functions.

Here are the steps you must follow:

- $\%$  Launch the creation of the database by pressing the button.
- When the window for entering the authorization string is displayed, call Peregrine Systems.

If you cannot reach Peregrine Systems, press the  $\frac{\text{Carnel}}{\text{button}}$  button.

You can carry out the following steps later. At that time, follow these steps in order to return to the window for editing the authorization string, after the database has been created: 1. Start AssetCenter Database Administrator.

- 2. Open the database using the **File/ Open** menu item.
- 3. Select **Open existing database**.
- 4. Connect to the database you created.
- 5. Select the **Action/ Edit authorization string** menu item.
- Tell the person at Peregrine Systems the value of the **MAC address for AssetCenter Server** field (this value is displayed automatically), and the value of the **Record name (company)** field (you must enter this value).
- Enter the authorization string provided by the person at Peregrine Systems in the **Authorization string** field.
- Run AssetCenter Server and connect to the database you want to validate with an authorization string. This confirms the authorization and allows users to connect to the database.

If you change the network card of the computer on which AssetCenter Server is executed, you will need to call Peregrine Systems for a replacement authorization string.

### **The Action/ Verify database menu item**

This function allows you to test the integrity of an existing AssetCenter database. You need to be connected to the database in question in order for this command to be available.

| Verifying tables                                                                                               |                  |       |
|----------------------------------------------------------------------------------------------------|------------------|-------|
| Message                                                                                                    | Date             |       |
| Table 'Features (Expense line) (amFVExpenseLine)': null identifier reco 4/7/2000 10:19:0                       |                  |       |
| Table 'Features (Fixed assets) (amFVFixedAsset)': null identifier record  4/7/2000 10:19:0                     |                  |       |
| Table 'Features (Workflow schemes) (amFVWfScheme)': null identifier  4/7/2000 10:19:0                          |                  |       |
| Table 'Features (Workflow roles) (amFVWfOrgRole)': null identifier rec 4/7/2000 10:19:(                        |                  |       |
| Table 'Features (Workflow activities) (amFVWfActivity)': null identifier r 4/7/2000 10:19:0                    |                  |       |
| Table 'Features (System activities) (amFVWfSysActiv)': null identifier re 4/7/2000 10:19:0                     |                  |       |
| Table 'Features (Workflow events) (amFVWfEvent)': null identifier reco 4/7/2000 10:19:0                        |                  |       |
| Table 'Features (Workflow transitions) (amFVWfTransition)': null identifi 4/7/2000 10:19:0                     |                  |       |
| $\blacktriangleright$ Table 'Features (Depreciation calculation formulas) (amFVDeprSchem $\,$ 4/7/2000 10:19:1 |                  |       |
| Verifying 'Admin' user                                                                                         | 4/7/2000 10:19:0 |       |
| <b>O</b> The employee 'Admin' exists                                                                           | 4/7/2000 10:19:0 |       |
| Verifying system blob                                                                                          | 4/7/2000 10:19:0 |       |
| The system blob is in the database (AM 200)                                                                    | 4/7/2000 10:19:0 |       |
| Verifying wizard configuration.                                                                                | 4/7/2000 10:19:0 |       |
| <b>4</b> The wizard configuration is in the database (AM 200)                                                  | 4/7/2000 10:19:0 |       |
| End of verification                                                                                            | 4/7/2000 10:19:0 |       |
|                                                                                                    |                  |       |
| Operation completed<br>$100\,\%$                                                                               |                  | Close |

*Verifying an existing database*

When you select this menu item  $\mathscr{L}$  Verify AssetCenter Database Administrator runs a series of checks:

- Presence of all tables in an AssetCenter database.
- Presence of records will null identifiers for all tables.
- Existence of the "Admin" user (database administrator) in the table departments and employees.
- Presence of the "sysblob" table (system data integrated with the database) in the database.

AssetCenter Database Administrator indicates the result of each test using icons.

- $\bullet$   $\bullet$  indicates that the test has been successfully completed.
- $\triangle$  indicates that the test has failed but the database is useable.
- $\bullet$   $\bullet$  indicates that the test has failed. The database may not be useable.

### **The Action/ Templates menu item**

The menu item for managing and executing database description templates is divided into several sub-menus:

- **Select folder** allows you to specify the directory where AssetCenter Database Administrator will search for description templates. The software searches all the sub-directories in the selected directory.
- **Refresh list**restarts the search for description files from the directory specified the last time you changed directory.
- The remaining sub-menus consist of all the description templates found by AssetCenter Database Administrator in the folder. You can execute a description template by selecting its name from the list displayed in the menu.

When executing a database description template, if Ambda encounters a variable whose value is not defined in the template, a screen is displayed for you to enter the value of that variable.

### **The Generate compatibility views menu item**

This menu allows you to create SQL views that are compatible with older versions of AssetCenter. These compatibility views allow you to use Crystal reports based on previous versions of AssetCenter.

You cannot create compatibility view for version of AssetCenter prior to version 2.0.

When you select this menu entry, AssetCenter Database Administrator invites you to select the database for which you want to create a compatibility view.

You can only select versions prior to the current version of AssetCenter.

Once you have made your selection, **AssetCenter Database Administrator** organizes the following information:

- Tables: Tables that no longer exist are ignored.
- Fields: Fields that no longer exist are assigned an arbitrary value, which maintains the integrity of the Crystal reports. Next, you can modify this value or the Crystal report as needed
- Features.

If you hold down SHIFT when selecting the menu, the compatibility view creation window displays in detail all the operations carried out and supplemental information concerning missing tables or default values assigned to missing fields, etc.

The SQL compatibility view created in this way can be used directly by Crystal Reports.

## **Creating a database**

Here are the steps to follow to create an AssetCenter database:

- $\&$  Create an empty shell using the DBMS.
- Launch AssetCenter Database Administrator.
- $\&$  Open a database description file.
- $\&$  Customize the database before creating it.
- $\uparrow$  Create the database.
- $\&$  Customize the database after creating it.

## **Customizing a database**

Two distinct forms of database customization are handled by AssetCenter Database Administrator:

- Customizing before creating the database.
- Customizing after creating the database.

The difference between these two cases is that you can only modify the size of "Text" fields before creating the database.

For each of these two cases, two levels of customization are possible:

- Customizing a table.
- Customizing objects (fields, links and indexes) of a table.

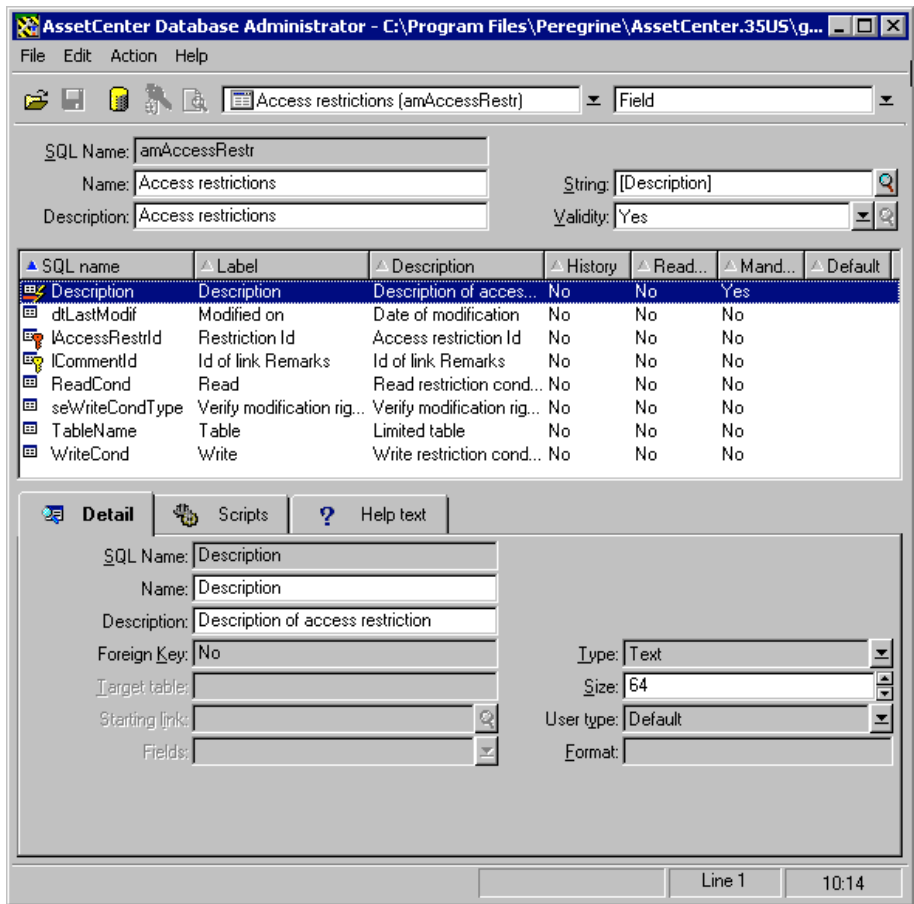

*Database customization screen*

The customization detail screen is divided into three parts.

### **First part**

The first part allows you to:

- Select the table to be customized, in the "Table" field.
- Select the object to be customized (field, link or index).
- Customize that table.

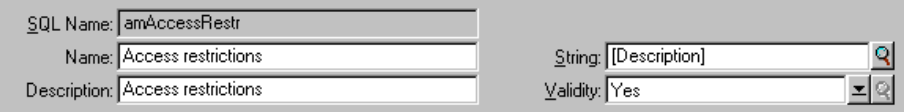

#### *Selecting and customizing the table*

To customize the table, you can modify:

- The **Description** field.
- The **Label** field, which contains the name of the table as it is displayed under AssetCenter.
- The **String** field, which allows you to build the string which represents a record from this table under AssetCenter.
- The **Validity** field applies to all records of a table in the database. It allows you to define the conditions of validity of creation or modification of a record in the table.
	- If this field is set to **Yes**, a record in the table can always be created or modified.
	- If this field is set to **No**, a record in the table can never be created or modified.
	- If this field is set to **Script**, you can define a script conditioning the validity of creation or modification of a record in the table.

For example, for **Numerical** type features, if is possible to restrict the creation of a feature if its value is outside certain limits. The following script concerns the **Numerical** field in the "amFeature" table:

```
if [seDataType] = 1 and [fMin] > [fMax] Then
  Err.Raise(-1, "The value of the 'minimum' field must be less
than the value of the 'maximum' field.")
 RetVal = FALSE
Else
 RetVal = TRUE
End If
```
When creation or modification of a record is invalidated by the value of the **Validity** field for the table concerned, it is good practice to display an explicit error message via the standard Basic function "Err.Raise" in order to warn the user. If you do not do this, the user will not necessarily be able to understand why it is not possible to modify or create the record.

Note: the "SQL name" field cannot be modified; it contains the table's SQL name.

### **Second part**

The second part of the customization screen lists all the objects of a given type.

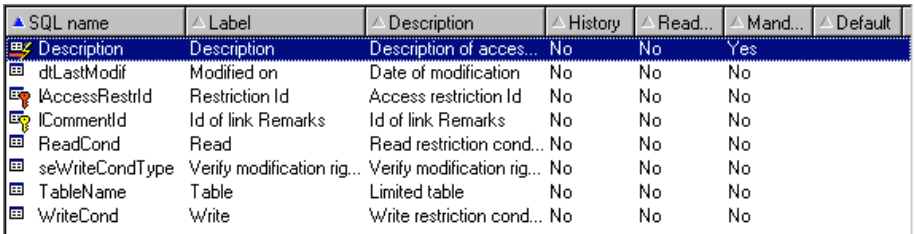

*Selecting the object type with list of objects of this type*

When you select an object in the list, AssetCenter Database Administrator displays the description of this object in the third part of the customization screen.

The red  $\mathbb{\bar{P}}$  icon identifies the primary key of the table.

The yellow  $\bar{\mathbb{R}}$  icon identifies a foreign key.

The  $\blacktriangleright$  icon identifies a field belonging to an index.

The  $\sqrt{\ }$  icon means that the indexed list of fields must not occur more that once in the table.

The  $\sqrt{\ }$  icon means that the indexed list of fields must not occur more that once in the table, except for the "NULL" value which may be repeated any number of times.

The  $\sigma$  represents a 1 link.

The  $\equiv$  icon represents an n link.

### **Third part**

The third part of this table allows you to customize a selected object.

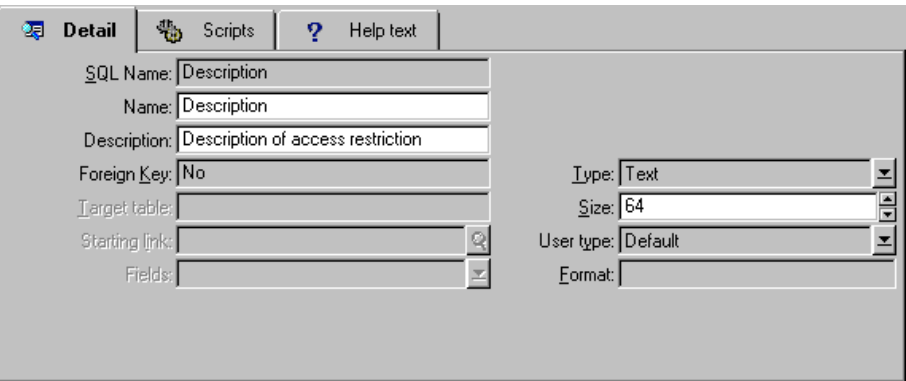

*Customizing an object*

To customize an object, you can modify (in the "Detail" tab):

- The **Label** field.
- The **Description** field.
- The **Size** field allows you to specify the size of "Text" type fields. It can only be accessed when customizing a database before creating it or when modifying a database description file. The maximum size is 255 characters.

And in the **Scripts** tab:

Except where specified, the following attributes are taken into account both by the user interface and external tools when accessing the database.

- The **History** field: indicates whether history is kept for modifications made to the field and possible conditions (via scripts).
- The **Read only** field: indicates whether it is possible to modify the field via the user interface and under what possible conditions (via scripts).

This attribute is not taken into account when importing data using external tools. The import module does not take these into account either, as long as the fields are not defined as "Read only" at the level of mappings; on the other hand, if an import script maps a source field to a read-only target field, the read-only field can be modified all the same.

- The **Filter** field is not used in this version of AssetCenter.
- The **Formatting** field: allows you to format the value of the field automatically before storing it in the database.

For text fields:

**❖ Standard**: stores the value as entered.

- **Uppercase**: converts the value to uppercase before storing it.
- **Lowercase**: converts the value to lowercase before storing it.
- **Automatic**: converts the first letter to uppercase before storing the value.

For numeric fields:

- **◆ Standard**: accepts all numbers, both positive and negative.
- **Positive**: rejects negative values. The warning message is displayed.

If you modify this attribute, existing values in the database will not be converted.

The **Mandatory** field: You can define conditions making a field mandatory.

Making a field mandatory can pose problems if it is not always visible (for example, if its being displayed is conditioned by the value of a field). Always bear this in mind when configuring a field or writing a script.

The **Default** field: You can specify the default value of a field. This value is automatically proposed by AssetCenter when creating a new record. Default values are defined using BASIC scripts.

> Calculated fields can only be used in the calculation of the default value of a standard field if their type is **Calculated string** or **Basic script**.

It is not possible to attribute a default value to links to the amComment table.

In the **Help text** tab, you can customize the extended help concerning a database object. This help is available in AssetCenter via "Shift+F1" (or the **Help/ Help on this field** popup menu item) and can include up to three sections. By default, these sections are entitled "Description", "Example(s)" and "Important". The titles of these sections can be customized by modifying the labels of the links with SQL names

"Comment", "Sample" and "Warning" in the "Help on fields" table (SQL name: amHelp).

Note: The other fields in this section of the database customization screen are shown for informational purposes only and cannot be customized. Configuring the objects in this screen works in the same way as is available via the **Configure object** popup menu command.

### **Repairing a database**

To repair a database whose **System tables** table (SQL name: SysBlob) has been destroyed or is missed, use the following procedure:

- Use the **File/ Open** menu item, **Open database description file - create new database** option to open a backup of the description file.
- Select the **Actions/ Create database** menu item and specify the name of your database in the options shown in the **Database** frame. Verify that the **Create system data** and **Use time zones** check boxes are selected.
- $\%$  Click  $\frac{\Box$  Create  $\Box$ .

Your database is repaired.

# **Description of an AssetCenter database**

There are several ways to obtain a description of the AssetCenter database structure:

• **Database.txt** and **Tables.txt** files: they contain the complete structure of the database. These files are located in the **Infos** subdirectory in the AssetCenter installation directory.

These files describe the default database structure. It does not include any customization you may have performed.

 In order for these description files to reflect the customization of your database, use the AssetCenter Database Administrator software with a connection to your database.

• AssetCenter Database Administrator program: it allows you to freely create description files of the AssetCenter database (tables, fields, links and indexes).

It makes use of:

- A description file of the AssetCenter database (file with the **.dbb** extension) or a connection to the AssetCenter database.
- A template (file with the **.tpl** extension) that describes which information should be generated. We provide you with standard templates, and you can create your own templates. Sophisticated templates allow you to create files in "RTF" or "HTML" format.

Among the templates that are supplied with the standard version of AssetCenter, on of them, "dbdict.tpl", allows you to export the customization data (including information on features, calculated fields, configuration scripts, etc.) from your database to a standard text file. Used with a source control tool, this description file can be useful in order to track customizations made to the database.

The AssetCenter program.

## **Database description parameters**

The following parameters are used to describe the database:

```
Instance DATABASE
Property P_{1-n}Collection TABLES as TABLE
Instance TABLE
Property P<sub>1-n</sub>
Collection FIELDS as FIELD
Collection LINKS as LINK
Collection INDEXES as INDEX
Object O_{1-n} as <instance name>
Instance FIELD
Property P_{1-n}Object O_{1-n} as <instance name>
Instance LINK
Property P<sub>1-n</sub>
Object O_{1-n} as <instance name>
```

```
Instance INDEX
Property P_{1-n}Collection FIELDSINDEX as FIELD
Object O_{1-n} as <instance name>
Instance SCRIPT
Property P_{1-n}Collection REFERENCEDFIELD as SCRIPTFIELD
Object O_{1-n} as <instance name>
Global Values
Property P_{1-n}
```
Describing the structure of an AssetCenter database is equivalent to describing the following instances:

- Database: the database itself.
- Table: database tables.
- Field: fields in the tables.
- Link: links in the tables.
- Index: indexes in the tables.
- Script: scripts for calculating the values of fields.

Each instance may be described with the following information:

• Property: a property of the instance.

Example:

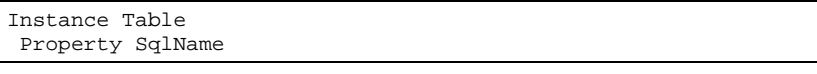

The "SqlName" property gives the SQL name of the table.

• Collection: set of items that constitute one of the components of an instance.

Example:

Instance Index Collection FieldsIndex as Field

An index (one of the components of the "Index" instance) is in particular defined by a set of fields ("FieldsIndex" collection). Each field is an item in the "Field" instance.

• Object: designated component of an instance.

Example:

Instance Link Object SrcField as Field A link (one of the components of the "Link" instance) is in particular defined by a source field ("SrcField" object). This field is a component of the "Field" instance.

# **Syntax for description templates**

AssetCenter Database Administrator uses templates which define the information to extract, how to process it and present it.

These files must be in the following format:

- Type: text.
- Character set: ANSI (Windows).
- Extension: **.tpl**.

Their syntax is as follows:

- Fixed text
- Comments
- Including another template
- Browsing, sorting and filtering components
- \$if...\$else...\$elseif...\$endif conditions
- Functions available in description templates
- Processing the value of a property using a function defined in a template
- Deleting the end-of-paragraph mark
- Counting the number of browsed components
- Defining a global variable for the template

### **Fixed text**

Any character string that does not start with the "**\$**" character, and which is not part of a function, is generated as is by AssetCenter Database Administrator.

To output a "\$", the template must contain the following string: "\$\$".

Example:

The template:
```
List of tables.
SQL NAME
$$
```
generates the following output:

```
List of tables.
SQL NAME
$
```
## **Comments**

Lines to be ignored by AssetCenter Database Administrator, used to add comments to the template, must begin with the "**\$**" character and be followed by a space.

Example:

\$ This is a comment

## **Including another template**

To include an external template in a template, use the following syntax:

\$include "<full pathname of the template to include>"

Example:

\$include "e:\templates\dbscript.tpl"

Example of use: allows you to definitively define a reference template containing the functions that may be used by other templates which include the reference template.

## **Browsing, sorting and filtering components**

## **General syntax**

```
$for [<name of the collection> | *] [alias <name of the alias>] [sort
(<name of the first property> (ASC|DESC) [, <name of the next property>
(ASC|DESC)])] [<filter condition>]
...
$endfor
```
Chapter 3 - Creating, customizing and describing the AssetCenter database 51

### **Browsing the components of a collection with "\$for…\$endfor"**

To perform an iterative browse of the components of a collection, use the following syntax:

```
$for <name of the collection>
…
$for <sub-collection>
 ...
$endfor
$endfor
```
#### Example:

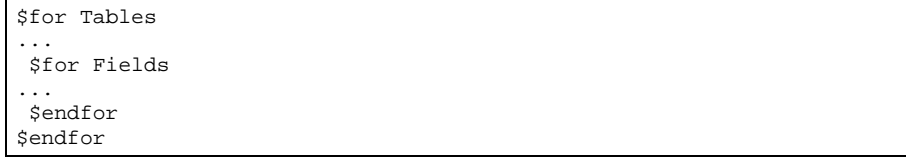

You must respect the hierarchy between collections. Examples:

- The "Fields" collection is dependent on the "Tables" collection.
- The "FieldsIndex" collection is dependent on the "Indexes" collection.

You may replace <name of the collection> with the "\*" character. This calls all the collections in the current instance. Example:

```
$for Tables
...
 $for *
 $(SqlName)
  ...
$endfor
$endfor
```
allows you to obtain the SQL name of all the collections in the "Table" instance, i.e.: "Fields", "Links" and "Indexes".

## **Sorting the final result with "sort"**

To sort the components in a collection, use the following syntax:

```
$for <collection> sort (<name of the first property> (ASC|DESC) [,
<name of the next property> (ASC|DESC)])]
...
$endfor
```
Where:

- ASC: ascending alphabetical order.
- DESC: descending alphabetical order.

Example:

```
$for Tables sort (SqlName ASC)
...
$for Fields sort (Usertype DESC, UserTypeFormat ASC, SqlName ASC)
...
$endfor
$endfor
```
#### **Obtaining the properties of items in a collection or an object**

To obtain the value of item properties of a collection or an object, use the following syntax:

```
$for <collection>
...
$([<name or alias of the collection>.][<name of the
object>.]<Property>
…
```
\$endfor

<name or alias of the collection> is not necessary if the property is called in a "\$for... \$endfor" loop in the collection.

Example:

```
$for Tables
$for Fields
 $(Tables.SqlName) $(SqlName)
$endfor
$for Links
 $(Tables.SqlName) $(SqlName) $(Reverselink.SqlName)
$endfor
$endfor
```
## **Assigning an alias with "alias"**

For the moment, aliases have no particular use.

#### **Filtering the contents of the collection with "filter"**

To filter the components of a collection, use the following syntax:

\$for <collection> filter <filter condition> … \$endfor

The filter condition is written in Basic.

Example:

```
$for tables filter $Left($SqlName, 1) = "p"
…
$endfor
```
keeps only tables whose SqlName starts with the letter "p".

## **\$if...\$else...\$elseif...\$endif conditions**

You can define the scope of a condition to include a property so that a component is selected.

Syntax:

```
$if <test condition>
...
$elseif <test condition>
...
$else <test condition>
...
$endif
```
Test conditions may be expressed using Basic formulas, functions defined in "\$script...\$endscript" format, and properties of instances.

Example:

```
$for Links
$if $({\text{typed}}) = 0$<br>$({\text{Tables.SqlName}})$(Sq1Name) $(SrCField.Sq1Name)$(DstTable.SqlName)
$else<br>$(Tables.SqlName)
                          $(Sq1Name) $(SrCField.Sq1Name)$endif
$endfor
```
## **Functions available in description templates**

AssetCenter Database Administrator contains a few pre-defined functions that may be used in templates.

## **ValueOf(<strProperty> as String) as String**

Alternative syntax for calling the value of the **Property** property.

**Property** must be in uppercase.

Example:

\$ValueOf("PRIMARYKEY")

produces the same result as:

\$(PrimaryKey)

## **SetProperty(<strProperty> as String, <strValue> as String, <iValueType> as Integer) as String**

Creates a global variable called **Property** and of type **ValueType** for the template.

**Property** must be in uppercase.

Examples:

I = SetProperty("NEWPROPERTY", "2", VarType(2))

creates a global variable called **NEWPROPERTY** for the template, with a numeric value of **2**, and returns a return code **I** equal to "0" if the variable was created correctly.

I = SetProperty("NEWPROPERTY", "Test", VarType("Test"))

creates a global variable called **NEWPROPERTY** for the template, with a text value of **Test** and returns a return code **I** equal to "0" if the variable was created correctly.

#### **Exist(<strProperty> as String) as Integer**

Tests for the presence of the **Property** global variable in the template.

Example:

Exist("NEWPROPERTY")

returns a numeric value of **1** if the property exists, otherwise returns **0**.

## **LogError(<strErrorCode> as String, <strMessage> as String) as String**

Defines an **ErrorCode** and an error message **Message** to be returned.

Example:

LogError(1, "property not found!")

produces an ASCII error message in the defined cases.

#### **SetOutput(<strFile> as String) as String**

Defines the output file for the results. Has priority over the output file defined in the command line.

Examples:

SetOutput("e:\exportdb\output.txt")

stores the results in a file called **"e:\exportdb\output.txt"**.

SetOutput("")

displays the results on the screen.

#### **CollectionCreate(<strName> as String) as Integer**

Declares a new collection of database items. The name of the collection created must be a valid database collection, such as "Fields" or "Tables". This function and the following functions are typically used to scan the components of a collection. They can thus be used as a substitute for the proprietary "\$For….\$Next" syntax

Example:

CollectionNext() as IntegerCollectionCreate("Fields")

The function returns "0" if the collection is created. Other values correspond to error codes that are displayed explicitly.

## **CollectionNext() as Integer**

Carries out an iteration on the collection previously defined using "CollectionCreate()".

Example:

CollectionNext()

The function returns "0" if the iteration is carried out successfully. All other return codes correspond to errors. The function also returns an error if the last element of a collection is reached.

## **CollectionName() as String**

Returns the name of the collection previously declared using the "CollectionCreate()" function.

Example:

strName=CollectionName()

#### **CollectionIsFirst() as Integer**

Allows you to test if the element of the collection to which the program is pointing is first of the collection.

Example:

CollectionIsFirst()

This function returns "1" if the element is the first of the collection; else "0" in all other cases.

#### **CollectionIsLast() as Integer**

Allows you to test if the element of the collection to which the program is pointing is last of the collection.

Example:

CollectionIsLast()

This function returns "1" if the element is the last of the collection; else "0" in all other cases.

## **CollectionCurrentIndex() as Integer**

Returns the index number of the element of the collection to which the program is pointing. The collection must be declared beforehand using the "CollectionCreate()" function.

Example:

Number=CollectionCurrentIndex()

Chapter 3 - Creating, customizing and describing the AssetCenter database 57

## **CollectionCount() as Integer**

Returns the number of elements contained in the current collection previously declared using the "CollectionCreate()" function.

Example:

iCollec=CollectionCount()

## **Processing the value of a property using a function defined in a template**

## **Using a function with "\$<function>"**

You can define functions and process property values using those functions.

Syntax for using the function:

\$<function>(\$(<property 1>,...,<property n>))

Examples:

\$StrType(\$(Type))

\$Duplicates(\$(Duplicates), \$(NullValues))

## **Defining functions with "\$script...\$endscript"**

Functions are defined within a BASIC block delimited by two markers: "\$script" and "\$endscript":

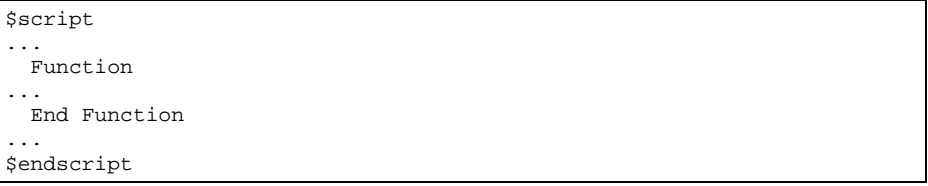

Functions have the following syntax:

```
Function <function name>({ByVal|ByRef} [<name of the input variable> as
<data entry format>]*) as <output format>
...
End Function
```
Functions may be expressed using BASIC formulas and instance properties.

Examples:

```
Function00825 ReturnYesNo(ByVal iValue as Integer) as String
if iValue = 1 then
 ReturnYesNo = "Yes"
else
 ReturnYesNo = "No"
end if
End Function
```

```
Function StrType(ByVal iValue as Integer) as String
select case iValue
 case 1: StrType = "byte"
 case 2: StrType = "short"
 case 3: StrType = "long"
 case 4: StrType = "float"
 case 5: StrType = "double"
 case 6: StrType = "string"
 case 7: StrType = "date+time"
 case 9: StrType = "blob"
 case 10: StrType = "date"
 case 12: StrType = "memo"
 case else
   Dim strError as String
   strError = "Type" + CStr(iValue) + " undefined"
   strType = LogError(1, strError)
End select
End Function
```
#### **Deleting the end-of-paragraph mark**

In some cases, you may need to insert information within a line, but the function generating the information must start at the beginning of a line.

In these cases, you can add the following string:

\$nocr

to the end of the line before the function.

Example:

```
...
$for Indexes
$(Tables.Sqlname) $(Sqlname) $nocr
for FieldsIndex
 $if $(Islast) = 1$(Sqlname)
 $else
```

```
$(Sqlname)$nocr
   , $nocr
 $endif
$endfor
...
```
generates the following output:

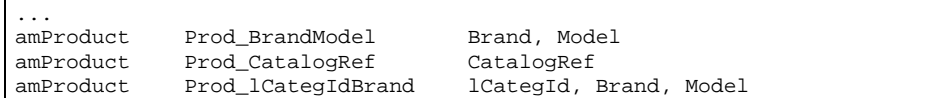

## **Counting the number of browsed components**

To count the number of components that were browsed in a collection, taking a filter into account if appropriate, use the following syntax:

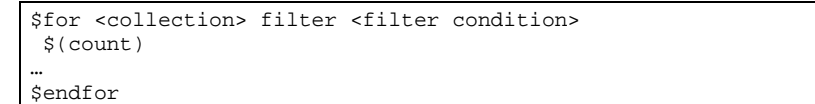

## **Defining a global variable for the template**

To define a global variable, use the following syntax:

\$<name of the variable> = <BASIC formula>

Examples:

 $$A = 1$ 

\$Var = "text"

 $$A = $(A) + 1$ 

 $$Form = Left( $\S$ (Var), 2)$ 

# **Information on certain database description parameters**

This section includes information on the following description parameters:

- Database instance
- Table instance

•

- Field instance
- Link instance
- Index instance
- Script instance
- Global variables

## **Database instance**

## **Properties**

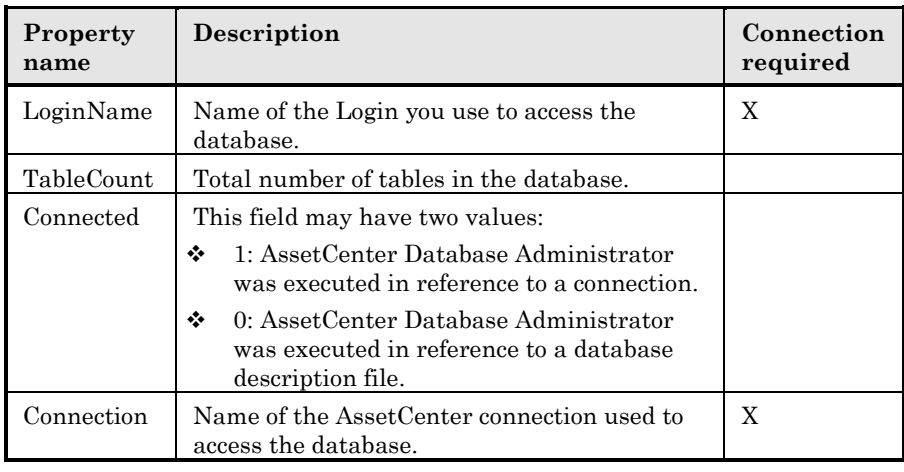

## **Table instance**

## **Properties**

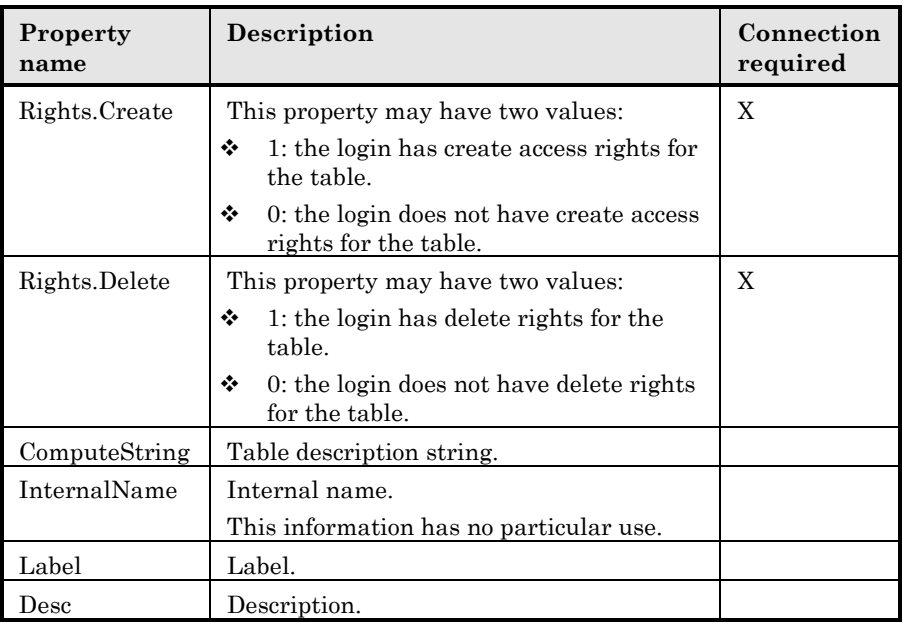

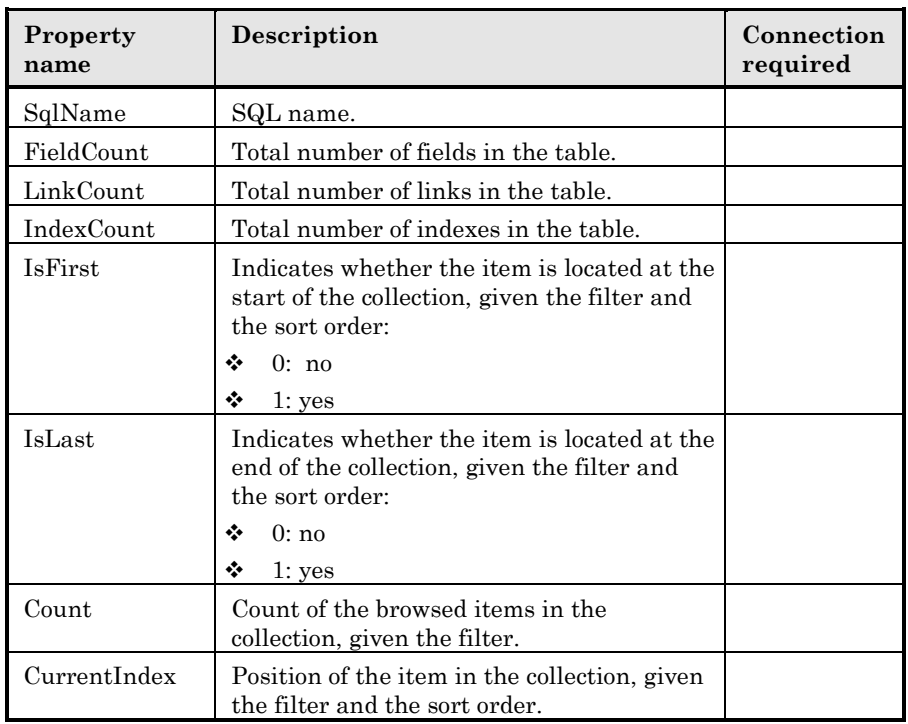

## **Objects**

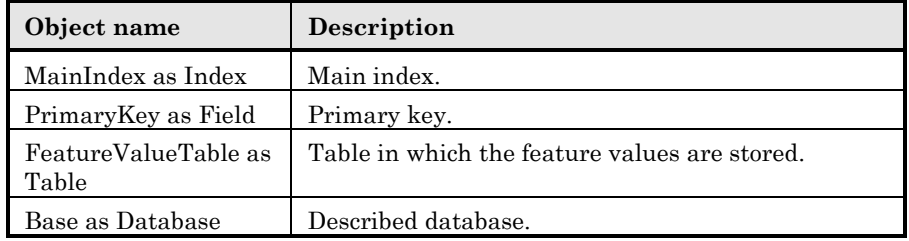

## **Field instance**

## **Properties**

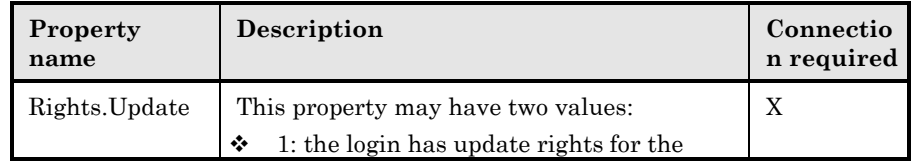

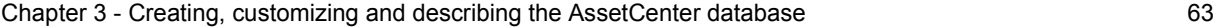

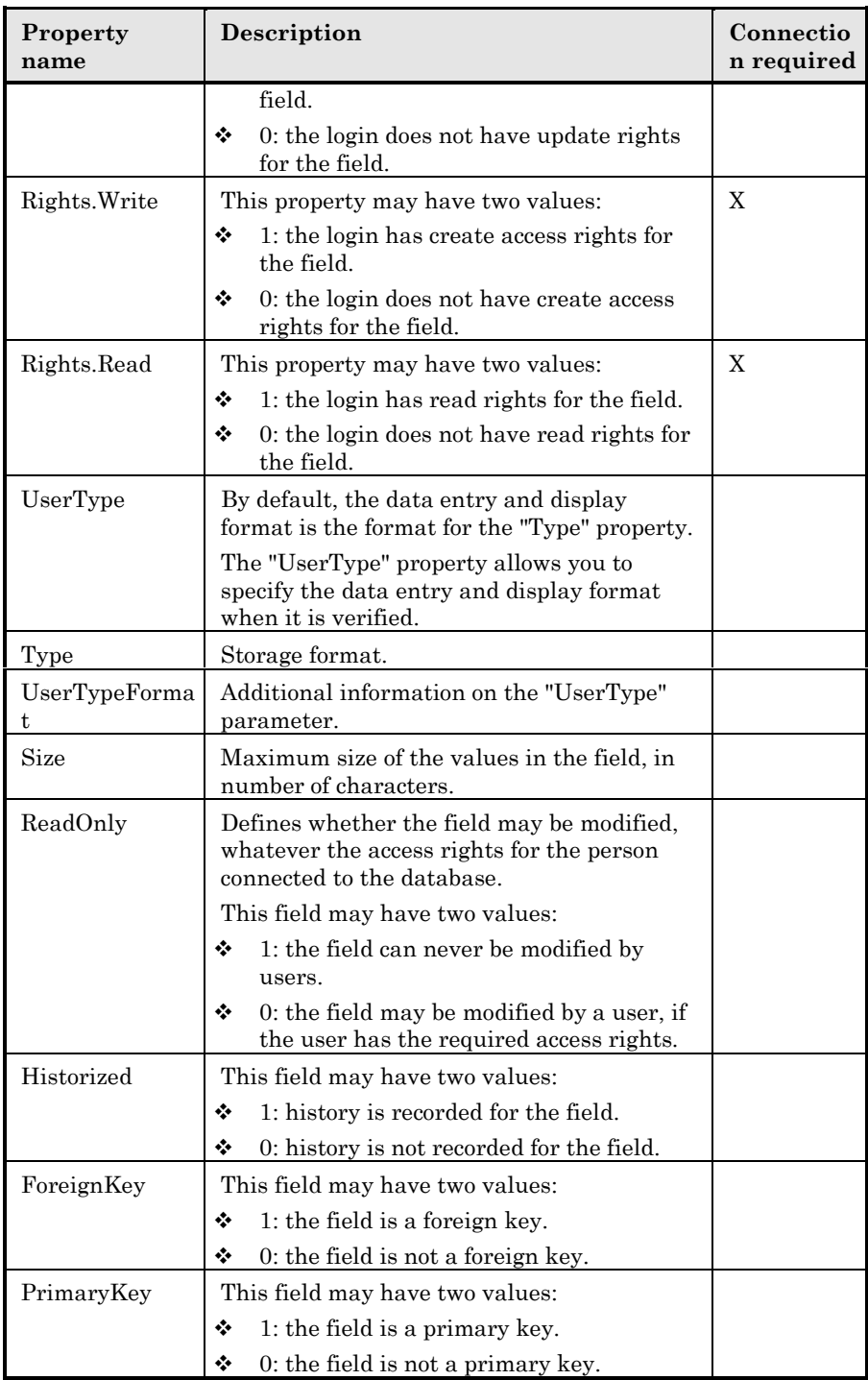

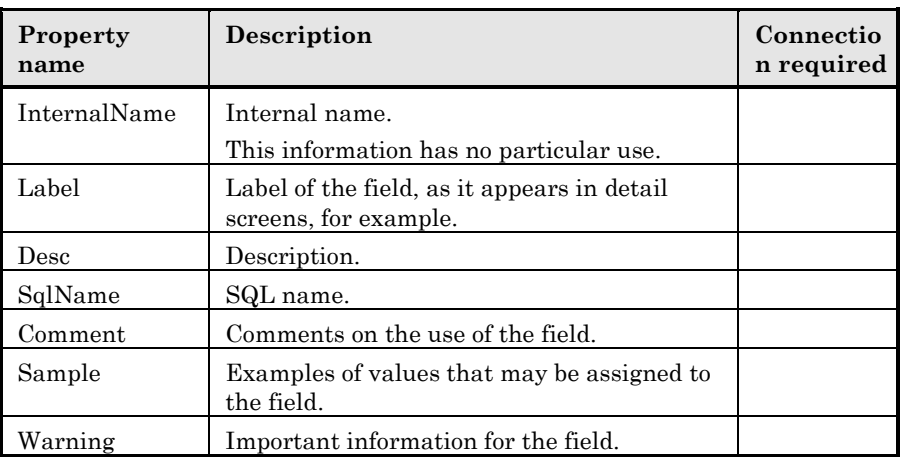

## **Objects**

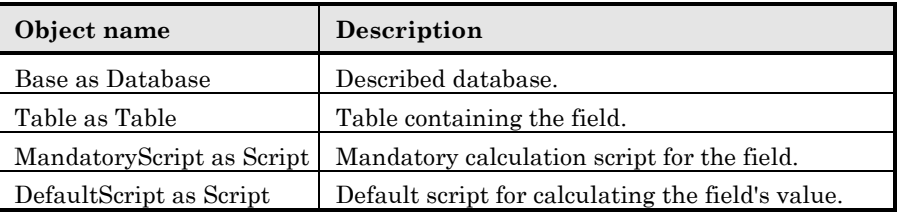

## **Possible values for the "Type" property**

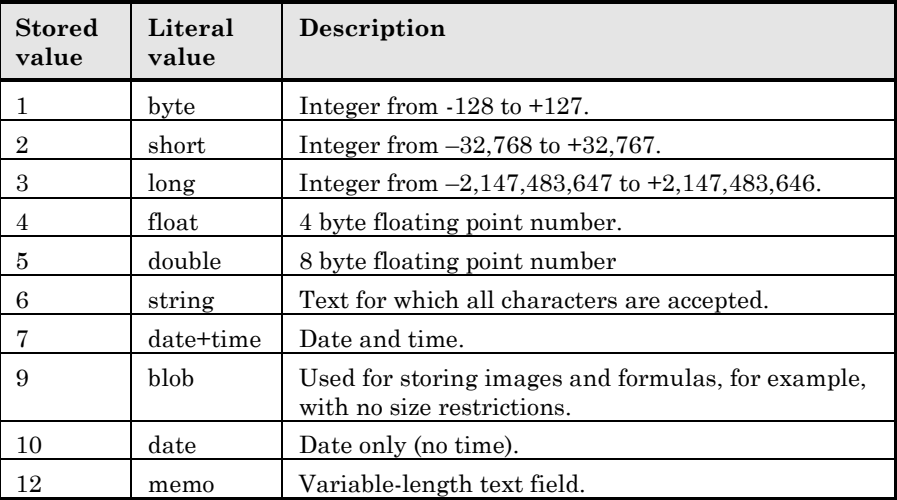

## **Possible values for the "UserType" property**

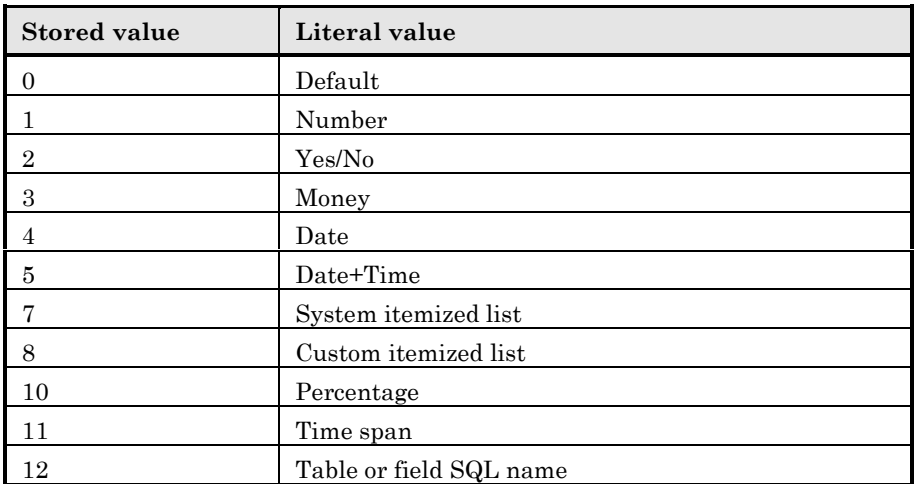

## **Possible values for the "UserTypeFormat" property**

This property is used when the "UserType" property is set to:

- "Custom Itemized list": indicates the name of the itemized list associated with the field.
- "System Itemized list": provides the list of itemized entries.
- "Time span": indicates the display format.
- "Table or field SQL name": the property contains the SQL name of the field which stores the SQL name of the table containing the field which specifies the described field.

## **Link instance**

## **Properties**

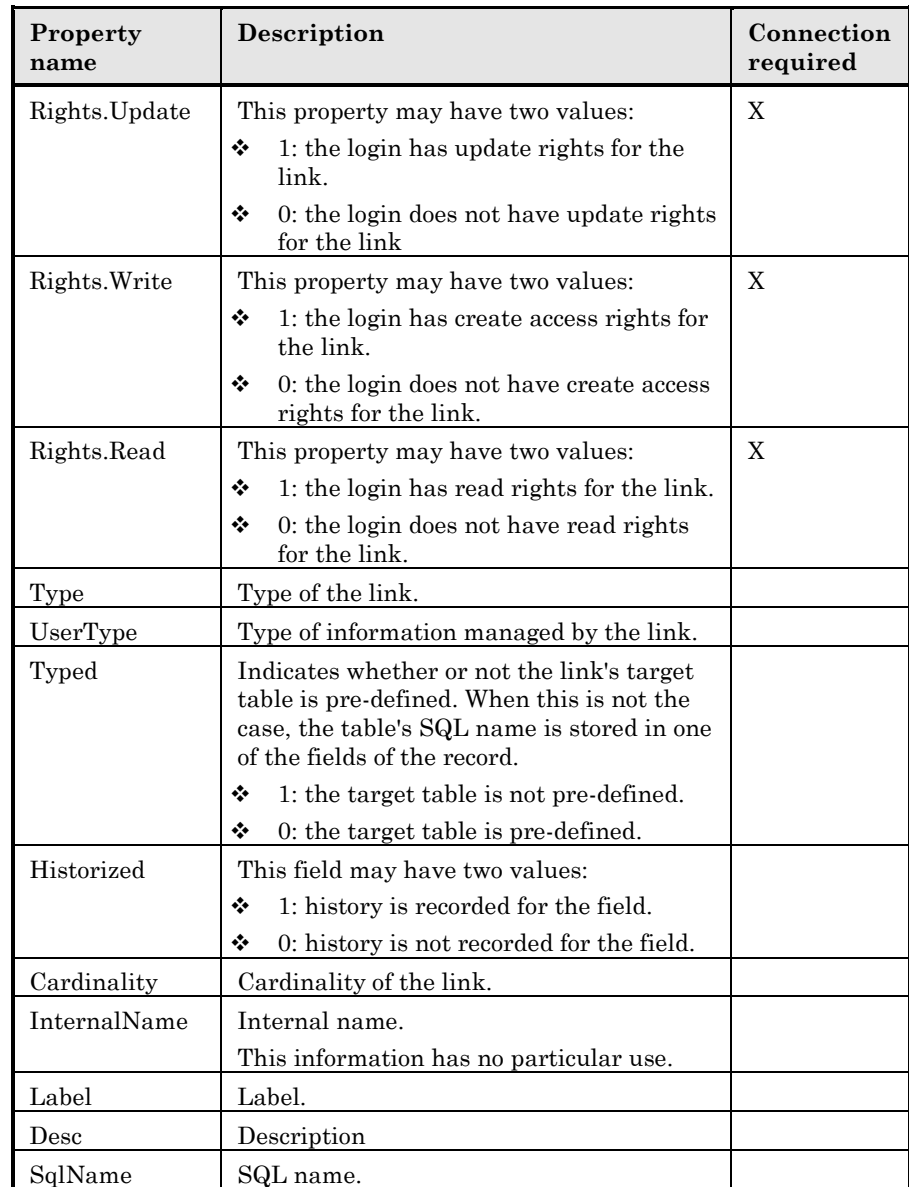

## **Objects**

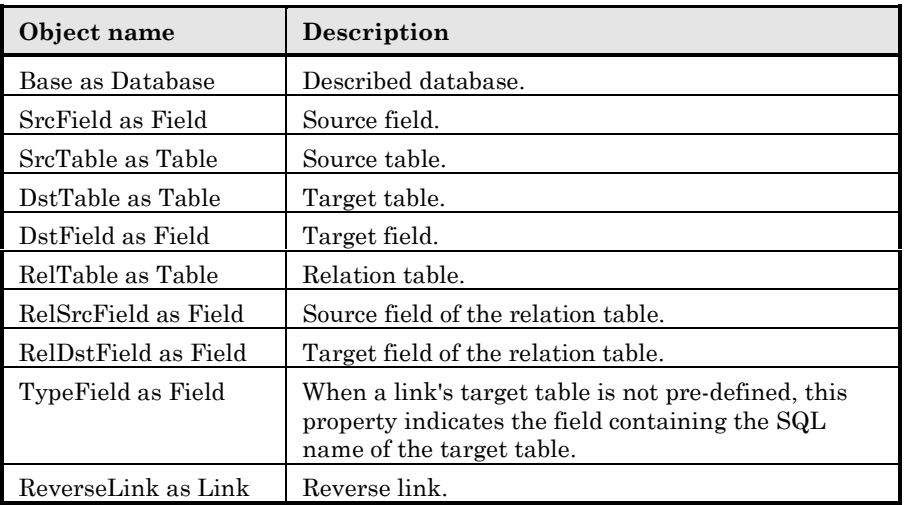

## **Possible values for the "Type" property**

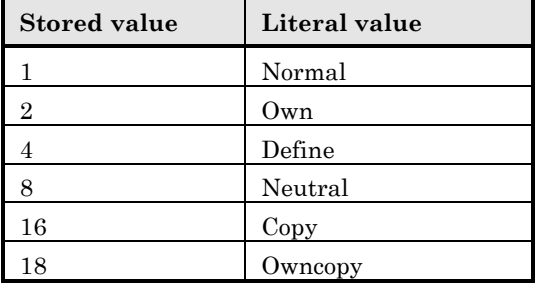

## **Possible values for the "UserType" property**

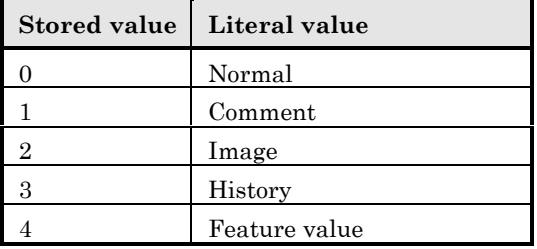

## **Index instance**

## **Properties**

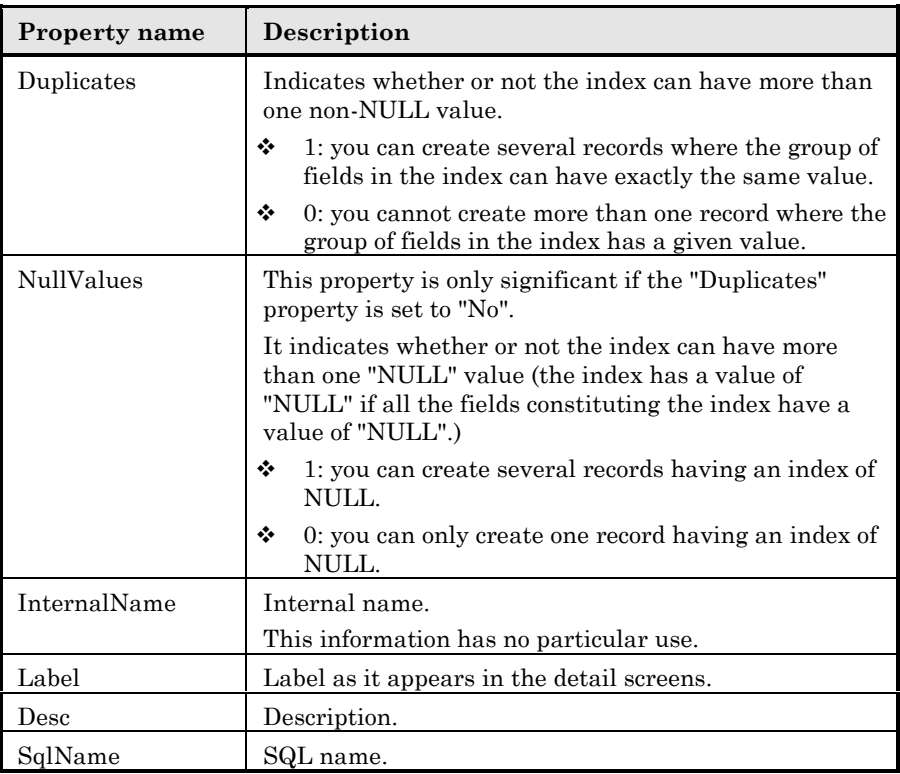

## **Objects**

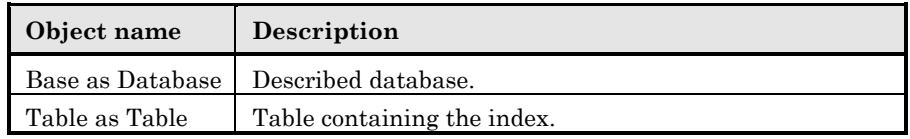

# **Script instance**

## **Properties**

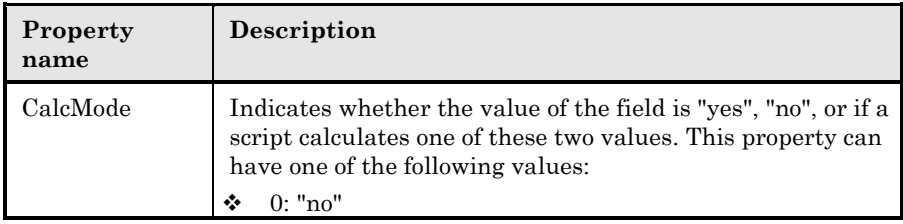

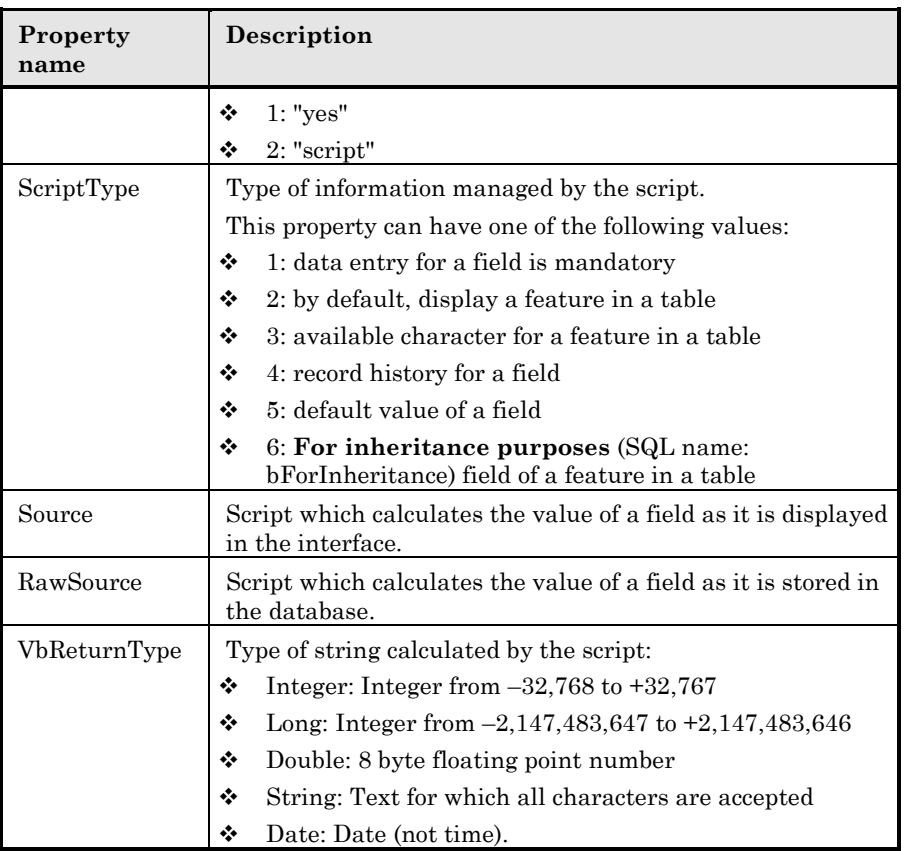

## **Objects**

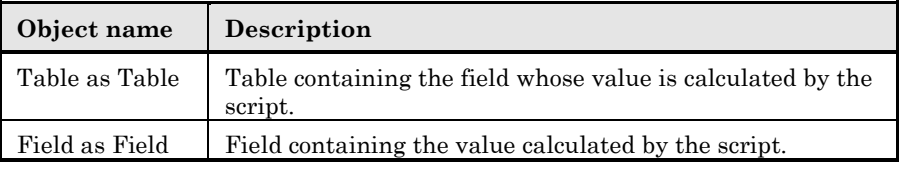

## **Global variables**

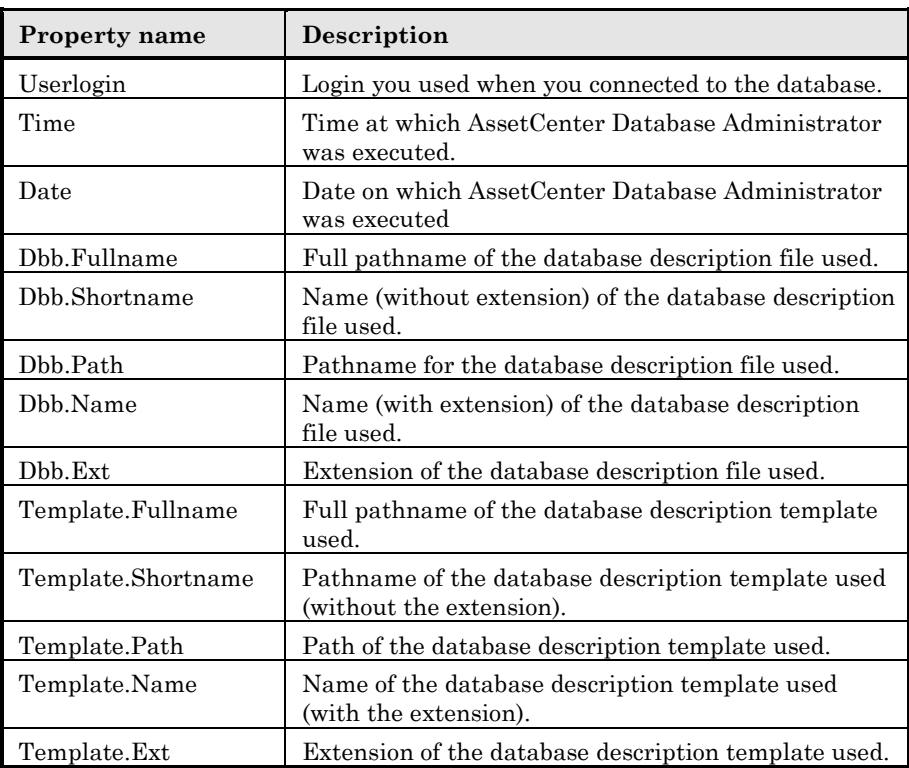

# **Values generated during the export process**

AssetCenter Export generates information using the format defined in the "UserType" and "UserTypeFormat" properties.

# **Chapter 4 - Managing itemized lists**

An itemized list is a list of values proposed by AssetCenter for populating certain fields (standard fields in a detail screen, or the value of a feature), e.g. quality, position, country, brand.

This allows you to standardize the values in these fields, and facilitates data entry.

The values appear in a "drop-down list". Simply choose the correct value from the list to assign a value to the field.

AssetCenter manages two types of itemized lists:

- Free itemized lists
- System itemized lists

# **Free itemized lists**

## *An AssetCenter administrator can access free itemized lists using the* **Tools/ Administration/ Itemized lists** *menu item.*

There are two types of free itemized lists:

• Itemized lists that you create yourself. You can link them to features, but you cannot attach them to fields: only the software can assign an itemized list to a field.

• Lists that are linked to database fields. These lists may also be attached to features. If you delete an itemized list of this type, or modify its name, AssetCenter will recreate the itemized list (with no associated values) using its original name, as soon as the itemized list is required to create a record containing a field which should be linked to that list.

## **Values of itemized lists**

The list of "values" appearing in the detail of an itemized list contains the values that will be proposed when the user populates a field associated with the itemized list.

An administrator can delete, modify or add values using the  $\frac{1}{2}$ ,  $\frac{1}{2}$  and  $\frac{1}{2}$ buttons located to the right of the list.

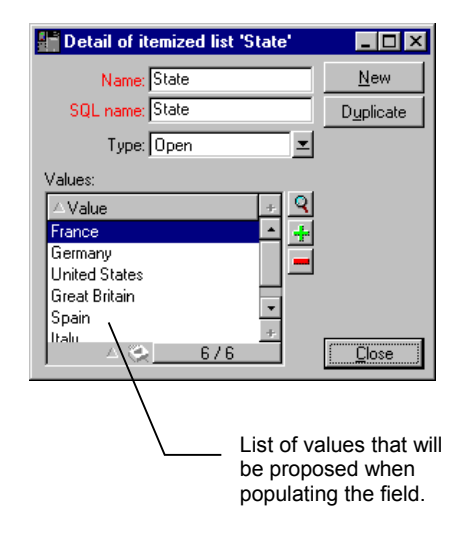

*Detail of an itemized list*

#### **Open itemized lists**

The **Type** field (SQL name: seType) field in the detail of these itemized lists is set to **Open**.

AssetCenter users can enter other values than those proposed in the list.

If a user enters a new value, it is added to the list of values in the itemized list (the list of values is shared by all users). A message requests the user to confirm the creation.

#### **Closed itemized lists**

The **Type** field (SQL name: seType) of the detail for theses itemized lists is set to **Closed**.

AssetCenter users enter only values included in this list.

Note: After clicking  $\frac{\Box_{\text{feate}}}{\Box_{\text{f}} \Box_{\text{f}} \Box_{\text{f}}}$  in the itemized lists management window, any modifications that the administrator defines for itemized lists are stored in the database. Modifications made to itemized list are only taken into account at the client level after the next connection to the database following the modification.

# **System itemized lists**

The list of values in a system itemized list is defined by AssetCenter. It cannot be customized by an administrator or a user.

These itemized lists cannot be edited from the **Tools/ Administration/ Itemized lists** menu item.

#### **Values in system itemized lists**

The values displayed are different from the values stored in the database.

In the database, these values are stored as numbers.

Example of the **Assignment** field (SQL name: seAssignment) in the asset detail:

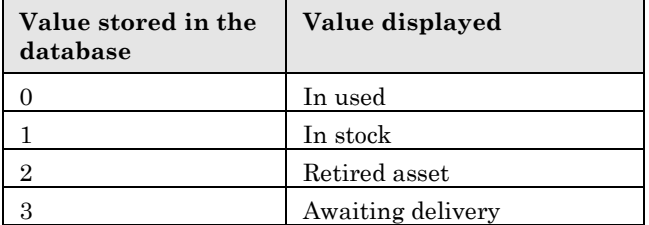

There are several ways to access the values in a system itemized list:

• Using the context-sensitive help for the field populated by the system itemized list.

- From AssetCenter Database Administrator.
- Using the **Database.txt** file describing the database structure.

# **Chapter 5 - How the history function works**

Any modifications made to any of the fields or links in the database can be recorded.

In order to do this you need to specify that history is kept for the field or link. To do this:

- From the popup menu, select **Configure object**.
- Go to the **General** tab in the configuration screen.
- Set the **History** field to **Yes**.
- $\&$  Click  $\Box$ <sup>K</sup> to confirm.

Note: Any modifications concerning history are saved in the database as soon as you click  $\frac{\mathbb{Q}^k}{\mathbb{Q}^k}$  in the database customization window. You can also define whether history is kept for a field or a link using AssetCenter Database Administrator.

When history is kept for a field or a link, it is available for all users of AssetCenter.

As soon as history is kept for at least one field or link, a **History** tab appears in the record detail window for this table.

"History lines" are kept here which describe in detail any modifications which have been made to a field or a link.

History lines contain several pieces of information:

- **Modified on** (SQL name: dtLastModif): Date on which the modification was carried out
- **Author** (SQL name: Author): Person who performed the modification (login, name and first name)
- **Field** (SQL name: Field): Name of the field which has been modified (short description.)
- **Previous value** (SQL name: PreviousVal): Previous value of the modified field (except for "comment" type fields)
- **New value** (SQL name: NewVal): New value of the modified field (except for "comment" type fields). By default, this field does not appear in the list. To display it, right-click the list then select **Configure list**.

If you are importing a database from an older version of AssetCenter, the **New value** field will be empty for history lines.

• **Previous comments** (SQL name: memPreviousCmt): Previous value of "comment" type fields. "Comment" type fields are not handled in the same way as other fields, since they are stored differently in the database (max. size: 32767 characters.)

Depending on the case, AssetCenter functions differently:

#### **Record creation**

Record creations are recorded if you have asked AssetCenter to track history of all modifications made to the identification field corresponding to the primary key of the table).

AssetCenter records:

- **Modified on**: Creation date
- **Author**: Author of the creation
- **Field**: "Creation"
- **Previous value**: "Creation"

## **Modification of a field in the table or a 1 link (for example: User of an asset)**

AssetCenter records:

- **Modified on**: Date on which the modification was made
- **Author**: Author of the modification
- **Field**: Name of field modified
- **Previous value**: Previous value of the modified field
- **New value**: New value of the modified field

## **Addition of a n link to another table (for example: Assets covered by a contract)** AssetCenter records:

- **Modified on**: Date on which the addition was made
- **Author**: Author of the addition
- **Field**: Name of link
- **Previous value**: References of the linked record which has been added
- **New value**: New value of the modified link

## **Deletion of a n link to another table**

AssetCenter records:

- **Modified on**: Date on which the deletion was made
- **Author**: Author of the deletion
- **Field**: References of the linked record which has been deleted
- **Previous value**: References of the linked record which has been deleted
- **New value**: New value of the modified link (empty)

## **Modification of a n link to another table**

AssetCenter does not record modifications made to a link. To keep a trace, you need to delete the obsolete link, then add the new one.

## **Keeping history of features associated with records**

In AssetCenter, you can keep history of features, just like for any other field in the database. Feature history concerns:

- Adding features
- Removing features
- Changing the value of a feature

Several types of actions are kept in history:

## **Adding a feature**

Additions of new features are recorded if the **Keep history** (SQL name: seKeepHistory) field for the feature is set to **Yes** and if the **Keep history even when creating main record** (SQL name: bCreationHistory) box is checked.

AssetCenter records:

- **Modified on** (SQL name: dtLastModif): date when the feature was added.
- ◆ **Author** (SQL name: Author): the person who added the feature.
- **Field** (SQL name: FieldName): SQL name of the feature.
- **Previous value** (SQL name: PreviousVal): "Creation".

## **Deleting a feature**

Deletions of features are recorded if the **Keep history** field for the feature is set to **Yes**.

AssetCenter records:

- **Modified on**: date when the feature was deleted.
- **↑ Author**: the person who deleted the feature.
- **Field**: SQL name of the feature.
- **Previous value**: " Remove feature ("Value of feature").
- **New value**: New value of feature (empty)

#### **Modifying the value of a feature**

Modifications of features are recorded if the **Keep history** field (SQL name: seKeepHistory) for the feature is set to **Yes**.

AssetCenter records:

- **Modified on**: date when the feature was modified.
- $\triangle$  **Author**: the person who modified the feature.
- **Field**: SQL name of the feature.
- **Previous value**: previous value of the feature.
- **New value**: New value of the modified feature

Warning: If you delete a record, all history lines are also deleted, either straightaway or via AssetCenter Server.

#### **Creating, deleting or modifying history lines**

It is not possible to keep history of the creation of history lines.

#### **Creating history lines**

To trigger the creation of history lines for a feature, you must set the **Keep history** field to "Yes". To do this, select the **Parameters** tab in the feature details and click the  $\mathbb{R}$  button opposite the parameters line.

AssetCenter displays the screen with the details of the feature's parameters. The **Keep history** field is located in the **Constraints** tab in this screen.

When this field is set to **Yes**, AssetCenter automatically creates history lines for this feature. History lines may be viewed in the **History** tab of the table associated with this feature.

Warning: if you delete a record, all history lines are also deleted, either at the time of the deletion, or via AssetCenter Server. You cannot keep history of the creation of histories.

# **Chapter 6 - Managing user access to AssetCenter databases**

This chapter explains how to manage user access to AssetCenter databases.

You will find information on the following topics:

## *Introduction*

- Importance and overview of database access rights
- How to ensure data security and confidentiality
- Definitions

#### *Access management*

- Defining access conditions
- Defining AssetCenter users
- Managing user connections
- Managing passwords

Access rules can only be managed by database administrators.

*Use the* **Tools/ Administration/ User profiles** *menu item to display the list of user profiles.*

*Use the* **Tools/ Administration/ User rights** *specific menu item to display the list of user rights.*

*Use the* **Tools/ Administration/ Access restrictions***. specific menu item to display the list of access restrictions.*

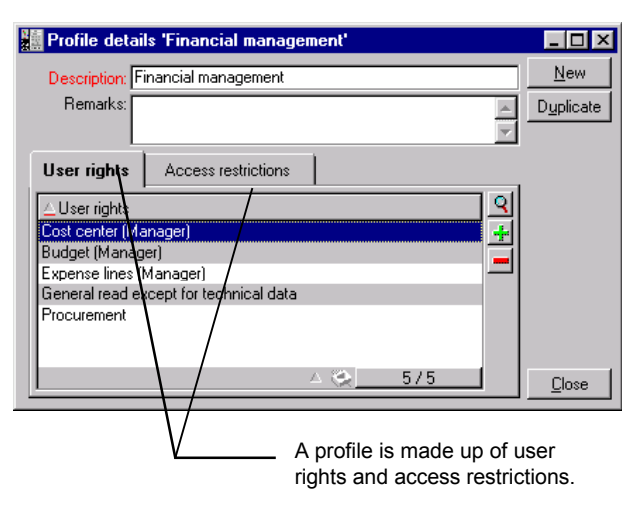

*User profile detail*

# **Importance and overview of database access rights**

AssetCenter is a program that can be used simultaneously by several users: It uses a "shared" database.

Managing the database access rights in AssetCenter consists of two tasks:

- Defining the data which each user can access, and the access conditions.
- Managing user connections to the database according to the type of AssetCenter license acquired.

#### **Defining access conditions for each user**

All users are not necessarily able to view or modify the same data in the database. This depends on their position and the organization of the enterprise. One employee may be authorized to create assets, another to access stocks, another to access work order slips, etc.

In order to allow an employee to access AssetCenter:

- The employee must be included in the table of departments and employees.
- An administrator must assign a "user profile" to the employee or declare the employee as an administrator.

A user profile consists of user rights and access restrictions.

A user right or an access restriction can be used in several user profiles. One user profile may be attached to several users. A given user can only have one profile, however.

#### **Managing user connections**

The AssetCenter license you acquired limits the number of database connections. The license may be by the "number of simultaneous users" or by the "number of declared users".

AssetCenter assigns a connection slot to each connected user.

AssetCenter automatically manages the database connection slots. Nevertheless, an AssetCenter administrator can also manage them.

# **How to ensure data security and confidentiality**

To ensure data security and to make sure that your information is not wrongfully viewed, modified or destroyed, you can control three levels of access security:

- Define user access to the network.
- Define AssetCenter user profiles.
- Make regular backups of the database.

# **Definitions**

This section defines the concepts related to access management.

- Definition of a user profile
- Definition of a user right
- Definition of an access restriction

## **Definition of a user profile**

A user profile is a set of user rights for given tables and fields and access restrictions which apply to records within these tables.

Profiles are attributed to users of AssetCenter.

For example, you can define:

• An "Accounting" profile, with access restricted to cost centers, budgets and expense lines only.

## **Definition of a user right**

A user right is one of the component parts of a user profile. It concerns tables and fields in AssetCenter and not only certain records. As an administrator, you can assign read/write rights (as with an operating system) to different database users which apply to the different tables in AssetCenter.

## **Definition of an access restriction**

An access restriction is part of a user profile. It corresponds to a record filter on a table. For example, you can make sure technicians only have access to the assets in their own department. Access restrictions concern both reading and writing (append or modification) records.

# **Defining access conditions**

This section describes how to define access conditions:

- Defining user profiles
- Defining user rights
- Defining access restrictions

Once defined, these access conditions are associated with AssetCenter users.

## **Defining user profiles**

*Use the* **Tools/ Administration/ User profiles** *menu item to define user profiles.*
Each "User profile" brings together:

- User rights for reading, writing, creating or deleting information in database tables or fields.
- Access restrictions, defining read and write conditions for records in a given table. For example, a technician can only view equipment located at the site where they work, or where a group of users works.

A user profile can be considered as concerning a given function in a company and its specific prerogatives.

# **Defining user rights**

User rights can be managed via:

- the **Tools/ Administration/ User rights** menu item,
- or by clicking the  $\div$  button to the right of the "User rights" list in a user profile detail (**Tools/ Administration/ User profiles** menu item).

User rights describe the access to database tables and fields.

We suggest you create a user right per table that describes the rights concerning the table's direct and linked fields. You can set several access levels for a single database table:

For example:

- Basic accounting,
- Advanced accounting,
- Status access for employees,
- Maintenance,
- Etc.

You can then combine these user rights to create user profiles.

- accountant,
- maintenance technician,
- intern,
- etc.

# **Editing user rights**

The database structure is presented as a tree of tables. For each table, the tree contains a list of fields and features specific to the table, and a list of fields and tables from linked tables. Assign rights specific to tables, rights specific to fields, and rights specific to features.

The user right detail screen is organized as follows:

• Rights are displayed in a column.

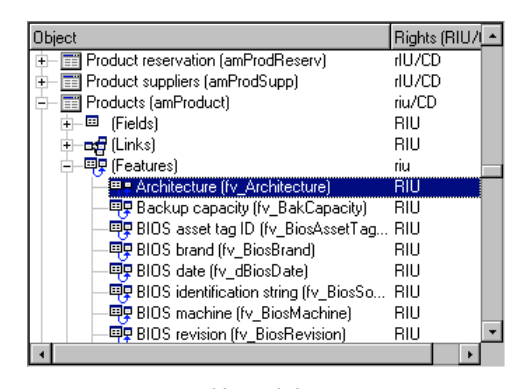

*User rights*

- The "Display only tables with rights" filter allows you to view only tables for which user rights have been defined.
- When you select a node (Tables, Fields, Links, Features, etc.), AssetCenter automatically selects all the branches in the tree; this authorizes you to edit user rights for the entire node. For a parent node:
	- A lowercase "r" indicates that certain items in this node have read access rights.
	- ◆ An uppercase "R" indicates that all the items in this node have read access rights.
	- A lowercase "i" indicates that certain items in this node have create access rights.
	- ◆ An uppercase "I" indicates that all the items in this node have create access rights.
	- A lowercase "u" indicates that certain items in this node have update rights.
	- ◆ An uppercase "U" indicates that all the items in this node have update rights.
- You can perform multiple selections in this list. Therefore you can edit user rights for several items at once; Use the SHIFT and CTRL keys in to select multiple items in the tree.

Note: In order for a user to be able to see a "conditional" tab, they must have at least the right to view the fields which conditions whether this tab is shown or not. For example, if a user does not have the right to view the **Nature of payments** field (SQL name: sePayType) in the **General** tab of a contract detail, they will not be able to see the **Rents** and **Loans** tabs in the contract detail, since these tabs are displayed or hidden depending on the value of the **Nature of payments** field.

# **Defining access restrictions**

Access restrictions can be managed via:

- the **Tools/ Administration/ Access restrictions** menu item,
- or by clicking the  $\div$  button to the right of the "access restrictions" list in a user profile detail (**Tools/ Administration/ User profiles** menu item).

An access restriction describes which records the user can see in the different tables of the database.

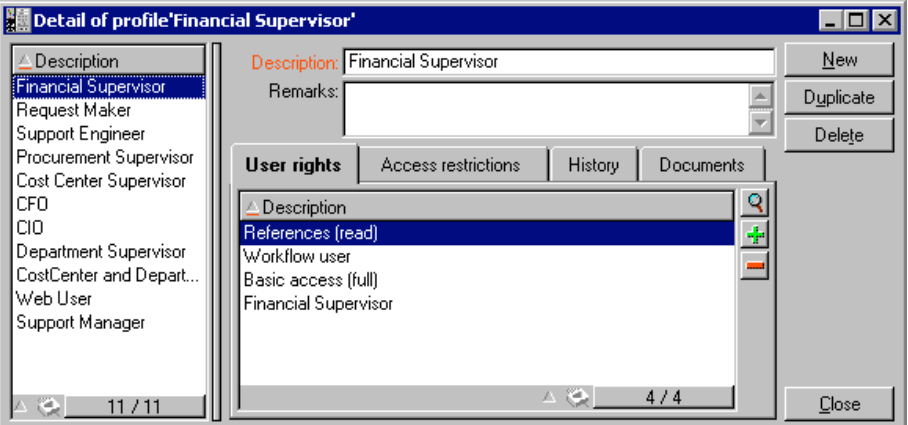

*User Profile:* Access restrictions *tab*

You can limit status access and or modification rights by using criteria similar to queries. These criteria may be used for example to cover:

- Categories, brands, or asset models,
- Departments or locations,
- Insurance contracts.

You can then combine access restrictions with user right to create user profiles:

- Maintenance engineer at St. Louis,
- Purchasing supervisor,
- And so on.

#### **Editing access restrictions**

Select the table concerned by the access restrictions and then define the access restrictions, for reading or for writing. These conditions are defined using the AssetCenter query editor.

# **Read condition**

Allows the user to view records which satisfy the criteria defined in the query editor, excluding all other records.

# **Write condition**

Allows the user to modify the field in an already existing record.

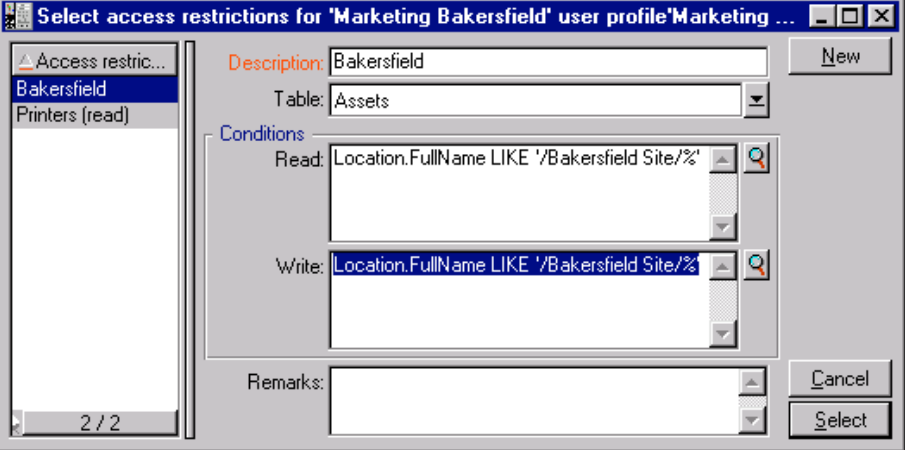

*Access restriction details*

Warning: You must create a corresponding user right. This is not done systematically by AssetCenter.

#### **Be careful when defining default values for fields and links**

The calculation of default values for fields does not take access restrictions into account. You must therefore only reference those fields and links that may be viewed by all users.

# **Defining AssetCenter users**

To define a new user:

- Create the user in the table of departments and employees.
- Move to the **Profile** tab in the employee detail.
- Enter the employee's **Login** name and associated password. The **Login** is the name with which the user opens the database. This can be any character string.

Note: if you do not specify a password, the password is automatically the same as the **Login**. Users can then modify their passwords, after opening the database using the **Login** name.

• Populate the **Login type** (SQL name: seLoginClass) field.

The remainder of the procedure depends on whether or not you want to assign administrative rights to this employee.

#### **Defining a database administrator**

Simply check the **Administration rights** (SQL name: bAdminRight) box in the **Profile** tab of the employee's detail. Then the employee will have all rights for all AssetCenter database tables.

Note: There is a default administrator in the table of departments and employees: this is the "Admin" **Login** record. For the first AssetCenter installation, this is the only name available for accessing the AssetCenter database for all administrative operations.

For security reasons, this "Admin" login record cannot be deleted. In effect, this is the only solution if for some reason you cannot connect under a **Login** name that also has administrative rights.

#### **Defining a non-administrative user**

In this case, select a user profile in the **Profile** (SQL name: Profile) field in the **Profile** tab in the employee detail.

You can also assign specific rights to a user for the Procurement module.

#### **Rights specific to the Procurement module**

To create an estimate or an order from a purchase request, simply click  $\epsilon$  Estimate or  $\epsilon$  in the request detail window.

By default, Procurement Management does not allow you to create an order or an estimate from an unapproved purchase request. (Purchase requests are not approved until the **Approval status** field (SQL name: seApprStatus) in the **Approval** tab in the request details is set to "Approved").

The **Rights specific to the Procurement module** frame allows you to circumvent these rules.

# **Managing user connections**

This section explains how to manage user connections to the database.

- Three types of database access
- Principle of connection slots
- Destruction of connection slots

# **Database access types**

AssetCenter defines several types of access to the database.

#### *Define login types via the* **Profile** *tab in the employee detail.*

Login types govern connections made to the database via the user interfaces of the Windows versions of AssetCenter and AssetCenter Web, or via the AssetCenter APIs.

Note: The login types do not take into account connections to the database made via AssetCenter Export, AssetCenter Server, AssetCenter Database Administrator.

#### **Floating access**

In this case, the license defines a maximum number of concurrent connections to the database; you cannot exceed this number.

You can define as many **Login** names as you want, but users may not be able to connect if the maximum number of concurrency users has been reached.

It is also possible for several connections to the database to use the same **Login** but each connection decrements the remaining number of free connections.

#### **Named access**

In this case, the license defines the maximum number of **Login** names to the database that you can define.

Contrary to the previously defined mode, all declared users can connect to the database whenever they want.

However, you cannot enter more **Login** names than authorized by the license: AssetCenter displays an error message.

It is also not possible for several connections to the database to use the same **Login** name.

Note: The access type of the "Admin" **Login** is **Named**. This user is not deducted from the number of authorized users.

#### **Casual access**

This login type is intended for users who rarely access the database. Casual users have standard logins and passwords, but their rights are limited.

For example, a casual user can:

- View the assets they use.
- Create purchase requests.
- Follow the evolution of purchase request that concern them.

The rights of a casual user are limited:

- By their assigned user profiles.
- By a set of access restrictions defined at the level of AssetCenter.

These two elements are linked by an AND clause.

The number of casual users is not counted off.

Several concurrent connections to the database can use the same "Login".

### **How connection slots work**

When a user connects to the database via AssetCenter or AssetCenter Web, AssetCenter assigns a connection slot.

For as long as the user is connected to the database, the connection slot is regularly updated by AssetCenter. The frequency of updating is defined by the **Slot update delay in minutes** option in the table displayed by the **Tools/ Administration/ Database options** menu item. By default, it is set to 5 minutes.

As soon as a user disconnects from the database, the corresponding connection slot is destroyed.

#### **Detail of a connection slot**

#### *An AssetCenter administrator can view connection slots via the* **Tools/ Administration/ Connection slots** *menu item.*

A connection slot is defined by:

- The name of the application which is using it (in general AssetCenter, etc).
- The user's **Login**.
- The user's **Login type** (SQL name: seLoginClass).

#### **Destroying connection slots**

Connection slots can be destroyed:

- Manually via the  $\frac{\Box$  button in the connection slot management window.
- Automatically in the case of accidental termination of the application.
- Automatically if the connection is left idle.

#### **Destroying connection slots manually**

The administrator using the "Admin" login can force the disconnection of a user. To do this:

- Display the connection slot screen via the **Tools/ Administration/ Connection slots** menu item.
- Select the appropriate connection slot.
- $Click \tI$

Note: This is only possible under the "Admin" login and not under other administration logins.

#### **Detecting accidental termination of the application**

In some cases, the application which uses a connection slot may be terminated accidentally (brutal shut-down of the operating system, network problem, etc.). Therefore users are not logged off from the database in the normal fashion (e.g. via the **File/ Disconnect from database** menu item).

The connection slot still exists, but it is not actually used.

As a consequence, if access to the database is based on the principle of floating users, the number of effective concurrent users is decremented by 1.

AssetCenter solves this problem by searching at regular intervals for unused connection slots, and using them for a new connection. Here is how AssetCenter determines if a connection slot is obsolete:

- AssetCenter searches for the date the slot was last modified.
- If the time at which the slot was last modified is twice as old as the slot update frequency, AssetCenter considers that the slot is inactive and therefore can be reused.

An administrator using the "Admin" login can also fix this problem by deleting obsolete connection slots. Because connection slots are refreshed regularly during the database connection, it is easy to delete obsolete records from the table of connection slots:

- $\&$  Use a query filter to display all records in the table of connection slots whose **Modified on** field indicates a date earlier than a given date.
- $\&$  Select those slots and delete them.

#### **Disconnecting inactive users**

AssetCenter allows you to disconnect users automatically according to a given timeout value.

This is defined via the **Tools/ Administration/ Database options** menu item.

- The **Automatic disconnection** option allows you specify if you want to activate the automatic disconnection procedure.
- If you decide to activate the automatic disconnection procedure define a value in the **Slot timeout in seconds** option.

# **Managing passwords**

This section explains how to manage passwords with AssetCenter.

You will find information on the following topics:

- Password for the Admin login
- Modifying the password for the Admin login
- User password
- Lost passwords

# **Password for the Admin login**

The record of the "Admin" login is very important:

- For the first installation of AssetCenter, this is the only login name available for accessing the AssetCenter database for all administrative operations.
- You can subsequently assign administrative rights to other records in the table of departments and employees. However, the "Admin" login record cannot be deleted; it is your only solution if you can no longer connect under another **Login** name that also has administrative rights.

The password associated with the "Admin" login is therefore critical, because it gives all rights to the AssetCenter database.

Warning: Do not forget the passwords for the "Admin" login, or you will never be able to administer the database if the other records in the table of departments and employees with administrative rights are damaged.

Warning: Anyone who knows the administrator password can perform any operation on the AssetCenter database and can access all the

database information, with no restrictions. Make sure you do not tell this password to any unauthorized employees.

# **Modifying the password for the "Admin" login**

You can modify the password for the "Admin" login record by opening the database under this login name and using the **Tools/ Change password** menu item.

# **User password**

#### **Modifications performed by the user**

Every AssetCenter user can modify their password by opening the database under their Login name and then selecting the **Tools/ Change password** menu item.

#### **Modifications performed by an administrator**

An administrator may modify user passwords in the employee's **Profile** tab. This overwrites the old password.

# **Lost passwords**

#### **User password**

AssetCenter does not display passwords in a readable format. If an AssetCenter user loses or forgets their password, an administrator must create a new one in the employee's **Profile** tab. This erases the old password.

#### **"Admin" login password**

If you have forgotten your administrator password despite the warnings above, there is no way to recover it.

# **Chapter 7 - Writing queries in AQL**

This chapter explains how to write queries in AQL:

- Presentation
- Recommendations for writing AQL queries
- Sorts and indexes
- The query editor
- AQL syntax
- AQL function references
- Examples of queries

# **Presentation**

This section lists the places where you might have to use queries and exposes the AQL language:

- Queries in AssetCenter
- AQL

# **Queries in AssetCenter**

Queries allow you to combine criteria concerning information in a table or in linked tables.

Within the AssetCenter suite, you can use queries:

• To create filters on record lists. In this case, the queries are, in general, simple and based on the "Where" clause.

- To define views.
- To define export conditions in the export module.
- To create Crystal Reports.
- To create wizards.
- When you use the AssetCenter APIs and/or AssetCenter WebKit.
- If AssetCenter is used as a DDE server.

AQL ("Advanced Query Language") is AssetCenter's internal querying language intended to simply access to the AssetCenter database.

AssetCenter includes an editor which allows you to draw up queries in AQL:

- Either indirectly by using the graphic interface,
- Or by writing the query directly in AQL.

Warning: In order to be illustrative of the capabilities of AQL, the examples given later use all of the AQL syntax. The SELECT, WHERE, and FROM clauses, in particular, are explicitly shown. Certain functions, such as query filters (where the user only defines the WHERE clause in the AQL query) or the expression builder greatly simplify the creation of queries for the user (certain clauses are not visible). These examples cannot be used for these functions.

# **AQL**

AQL ("Advanced Query Language") is the querying language used by AssetCenter to access the AssetCenter database. It is comparable to SQL. Queries written in AQL are automatically translated into the corresponding SQL language of the database engine used.

Note: It is useful to be well acquainted with SQL and to have good knowledge of databases before using AQL directly.

#### **Usefulness of AQL**

AQL is better suited to querying the AssetCenter database than SQL for the following reasons:

#### **Independence from database**

The various database engines supported by AssetCenter all use differing versions of SQL which are incompatible with each other. AQL is independent of the database engine used.

As a consequence, if you migrate to another database engine, your queries written in AQL will work the same.

For example, AQL uses the same set of functions, regardless of the database engine used.

Thus, the "Substring" function in AQL is equivalent to "Substr" under Oracle SQL and "Substring" under Microsoft SQL Server SQL.

# **Generation of optimized SQL code**

AQL generates SQL code optimized according to the database engine used.

This makes a big difference in the utilization of sorts and indexes. For example, when searching assets (sorted by brand, using the indexes) you would write the following in AQL:

SELECT FIRST\_ROWS Brand FROM amAsset ORDER BY Brand

The SQL code generated will differ according to the DBMS used and will be optimized for this. Thus, under Oracle 7.3, the SQL code will be:

SELECT /\*+ FIRST\_ROWS INDEX\_ASC(a1 Ast\_Brand) \*/ a1.Brand FROM amAsset a1 WHERE a1.Brand >= CHR(0)

Under SYBASE 11, the SQL code will be:

SELECT a1.Brand FROM amAsset a1(Index Ast\_Brand)

Under Microsoft SQL Server 6.5 the code will be:

SELECT a1.Brand FROM amAsset a1(Index=Ast\_Brand)

#### **Simplified access to the AssetCenter database**

AQL simplifies the management of links and joins. This greatly facilitates access to the database when writing queries as compared to using SQL directly.

In addition, AQL simplifies access to features, allowing you to use them as direct fields in their related tables.

AQL also facilitates the utilization of calculated fields.

**How AQL compares to SQL**

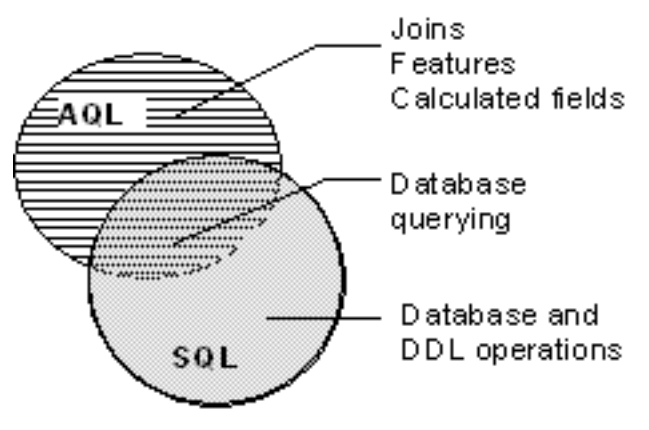

*Comparison of AQL and SQL*

The above diagram illustrates how AQL compares to SQL:

- AQL is compatible with SQL database querying statements ("SELECT").
- AQL does not have an equivalent for SQL statements which write to the database ("INSERT", "UPDATE", "DELETE") or DDL statements ("Data Definition Language").

Warning: You should never write to the AssetCenter database directly using SQL statements.

• AQL comprises extensions which simplify the handling of joins, features and calculated fields.

# **Recommendations for writing AQL queries**

We recommend reading this section before starting to write queries in AQL.

This section deals with:

- Notation specific to AQL.
- The specificities of AQL and the AssetCenter database which have an effect on the optimal design of queries.

The sections entitled "AQL syntax" and "AQL function reference" complement this section.

You will find the following sections:

- Presentation of AQL joins
- Reason for and usefulness of primary key 0 records
- Usage of NULL
- Self
- CurrentUser
- System itemized-lists
- Hierarchic tables
- Simplified AQL notation

Important note: Queries written in AQL use the SQL names ("SQLName") of fields, links and table in the database. Refer to the **Database.txt** file which describes the structure of the database and which includes an exhaustive list of these names.

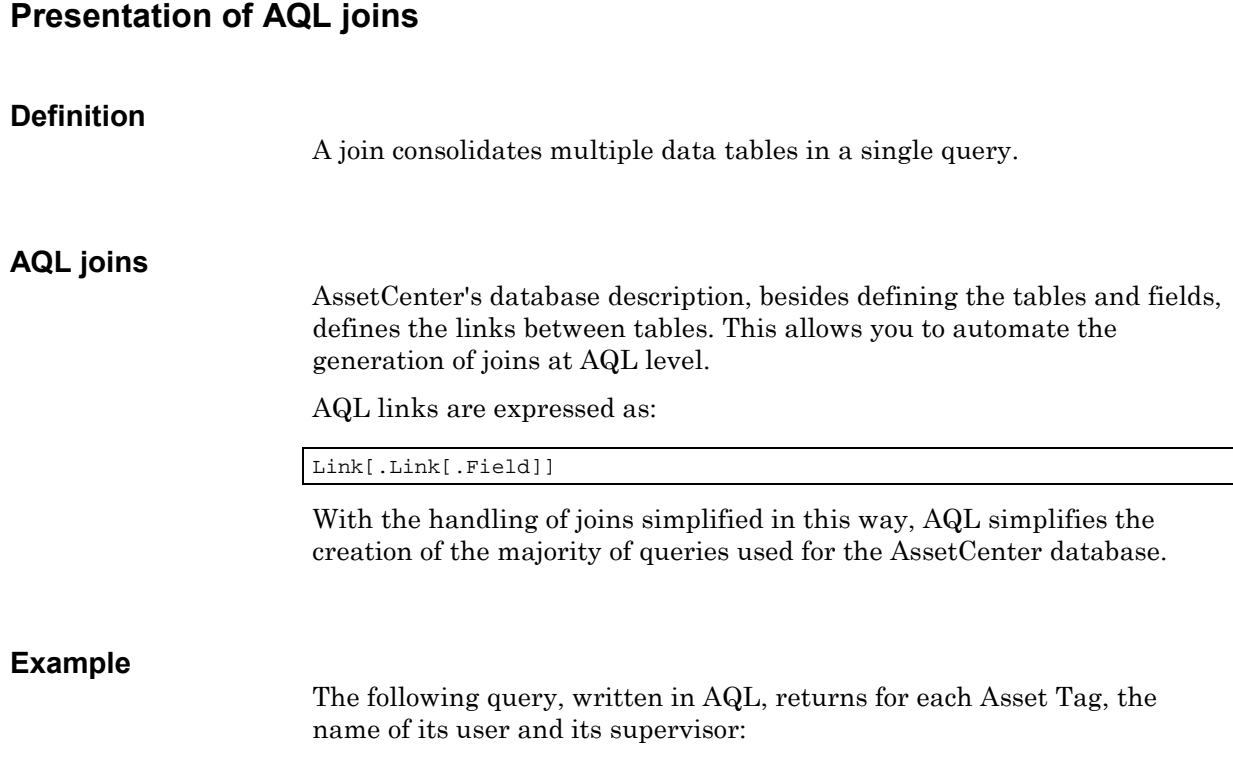

SELECT AssetTag, User.Name, Supervisor.Name FROM amAsset

Here is the same query written in Oracle SQL:

```
SELECT B1.AssetTag, U2.Name, R3.Name FROM amAsset B1, amEmplDept U2,
amEmplDept R3 WHERE B1.lUserId = U2.lEmplDeptId AND B1.lSupervId =
R3.lEmplDeptId
```
The two joins between the table of assets and the table of departments and employees are automatically handled under AQL. Using the AssetCenter's graphic query editor, you just have to click the fields of a selected table or linked table in a tree-structured list in order to create the corresponding AQL code.

# **Reason for and usefulness of primary key 0 records**

# **Primary key "0" records**

The AssetCenter data module has certain specificities:

- The primary and foreign keys of each table are numeric  $(32 \text{-bit})$ integer).
- A foreign key which does not point to a record is set to "0" (and not "NULL").
- Each table has an empty record whose primary key is set to "0".

#### **Usefulness**

With these primary key "0" records, the results of a query using a non outer join between two given tables, A and B, can include records from table A which are not linked to any real record in table B (link not populated). These are records in table A which are linked to the primary key "0" record in table B.

#### Example:

The following query, written in AQL, returns for each Asset Tag, the name of its user and its supervisor:

SELECT AssetTag, User.Name, Supervisor.Name FROM amAsset

An asset which is not assigned to a user and/or supervisor appears in the results of the query. At database level, such an asset is linked to the primary key "0" record in the table of departments and employees.

#### **Reason for these specificities**

This section explains why primary key "0" records are used, whereas a query using an external SQL join can select records in table A which are not linked to a record in table B.

Primary key "0" records allow you to compensate for the fact that certain RDBMs do not handle multiple outer joins: Using primary key "0" records, SQL queries generated from AQL queries do not use outer joins.

Example:

The AQL query below searches for each asset, its asset tag and name of location of its user. The results will include assets which do not have a user and assets whose users do not have a location.

SELECT AssetTag, user.location.name FROM amAsset

If the generated SQL code used the outer joins of the DBMS, the SQL code generated for Sybase SQL Server would be:

SELECT a.AssetTag, l.name FROM amAsset a, amEmplDept e, amLocation l WHERE a.lUserId \*= e.lEmplDeptId AND e.lLocaId \*= l.lLocaId

This code is not supported by Sybase SQL Server since it uses several outer joins one after another.

However, since there is a primary key "0" record in the table of departments and employees and locations, it is not necessary to use outer joins. AssetCenter thus generates SQL code without outer joins:

SELECT l.name FROM amAsset a, amEmplDept e, amLocation l WHERE a.lUserId = e.lEmplDeptId AND e.lLocaId = l.lLocaId

This query gives the expected results, since the "User" and "Location" links still point to a record in the table of departments and employees or locations (they point to the primary key "0" record if the link is not populated).

# **Consequences**

• It is important to take these records into account in the queries that you write, especially when using aggregate functions. Example:

SELECT count(AssetTag) FROM amAsset"

If you execute the above query which counts the number of assets in the table of assets, the primary key "0" record is taken into account in the results. You therefore need to decrease the results by 1 in order to obtain the real number of assets in the database.

• It is rarely necessary to have to generate outer joins at DBMS level.

Note: If you really want to manage outer joins at DBMS level, use the "=\*" and "\*=" AQL operators.

# **Usage of NULL**

AssetCenter uses the NULL value of the DBMS in two cases only:

- For an empty "text" type field.
- For a non populated "date" or "date+time" type field.

AQL allows you to use several equivalent syntaxes, as shown below. It converts them to the equivalent valid SQL code of the database engine.

For empty "Text" type fields, you can use any of the following syntaxes, since the NULL value will be stored in the database:

```
WHERE <text field> = NULL
WHERE <text field> IS NULL
WHERE <text field > = ''
```
For non-populated "date" or "date+time" type fields, you can use any of the following syntaxes, since the NULL value will be stored in the database:

```
WHERE <date or date+time field> = NULL
WHERE <date or date+time field> IS NULL
WHERE <date or date+time field> = []
```
Note: When a "Numeric" type field is not populated, its value is "0". Similarly, the absence of a link is described as "Link  $= 0$ " or "foreign key"  $= 0$ ".

Example: "Location=0" or "lLocaId=0".

# **Self**

"Self" is an expression which is equivalent to the description string on the table to which it is applied.

Using "Self" allows you to simplify queries and take any customization of the AssetCenter database into account.

Example:

If the description string of the table of departments and employees is:

Name", "FirstName" ("Phone")"

The AQL query:

SELECT self FROM amEmplDept

Is equivalent to:

SELECT Name + "," + FirstName + "(" + Phone + ")" FROM amEmplDept

# **CurrentUser**

"CurrentUser" allows you to write queries which depend on the person connected to the database.

"CurrentUser" can be used as an expression, for example in a query, or as a link. You have to enter this expression manually as it is not offered by the query editor.

#### **Used as "expression"**

Example: We are looking for all the assets used by the employee connected to the database.

SELECT lAstId FROM amAsset WHERE User = CurrentUser

#### **Used as "link"**

"CurrentUser" can be considered as a link found in every table which points to the record corresponding to the current user in the table of departments and employees.

- With the form "CurrentUser", this function points to the record corresponding to the current user.
- With the form "CurrentUser.Field", this function returns the value of the field for the current user.

Example: When an action is triggered by the connected user, it is possible to contextually trigger another messaging type action, which

automatically sends a warning message to the connected user. You just need to populate the detail of the action as follows:

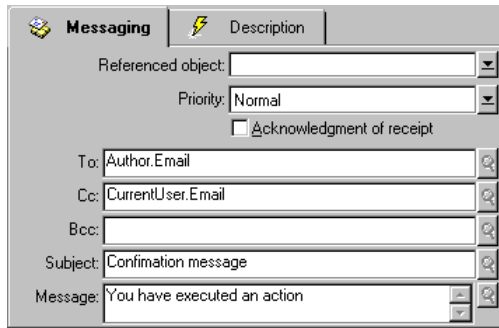

*"CurrentUser" function used as variable in an action*

# **System itemized-lists**

If an AQL query uses a system itemized list, you must use the values which are stored in the database and not those which displayed on screen.

Example:

The following query selects those contracts whose **Type** field (SQL name: seType) is set to **Master lease**:

SELECT Self FROM amContract WHERE seType = 1

The **Type** field (SQL name: seType) is a system itemized list. The values stored in the database are:

- 0 for **Other**
- 1 for **Master lease**
- 2 or **Lease schedule**
- 3 for **Insurance**
- 4 for **Maintenance**

Note: The values of system itemized list can be found via AssetCenter Database Administrator, or the **Database.txt** file which describes the structure of the database.

# **Hierarchic tables**

All the hierarchic tables contain:

- A "FullName" field.
- A "sLvl" field.

#### **"FullName" fields**

For each record in a hierarchic table, the "FullName" field stores the value of a field of the record, preceded by a tree structure constituted by the values of the fields of parent records until root level.

Values are separated by the "/" character without spaces. This character also appears at the start and at the end of the tree-structure.

Examples:

• For the table of assets, the "FullName" field stores the Asset Tag of the asset preceded by the Asset Tag of its parent asset, that in turn preceded by the Asset Tag of its parent asset, and so on..

FullName = '/PC118/DD054/CR012/'

• In the table of locations, the "FullName" field stores the name of the location preceded by the names of parent locations.

FullName = '/Paris/Site Tolbiac/Tour A/Floor 5/'

# **"sLvl" fields**

For each record in a hierarchic table, the "sLvl" indicates its level in the tree-structure.

Root level is level 0.

Example in the table of departments and employees:

⊟— <mark>अं</mark>च्चे Sales Head Office<br>□ मन्नी <mark>अं</mark>च्

The following query selects the "Sales Head Office" record and its subcomponents:

SELECT Self FROM amEmplDept WHERE (FullName LIKE '/Sales Head Office/Sales/%') AND (sLvl >= 1)

The following query selects the "Sales Head Office" record but not its subcomponents:

SELECT Self FROM amEmplDept WHERE (FullName LIKE '/Sales Head Office/Sales/%') AND (sLvl = 1)

The following query selects the sub-components of the "Sales Head Office" record but not the "Sales Head Office" record itself:

SELECT Self FROM amEmplDept WHERE (FullName LIKE '/Sales Head Office/Sales/%') AND (sLvl > 1)

#### **Simplified AQL notation**

This section list the notation which can be used to simplify the writing of AQL queries:

#### **Foreign keys**

In clauses other than the SELECT and ORDER BY clauses, the SQL name of a link which is not followed by a period is equivalent to the SQL name of the associated foreign key.

Example: the clause:

WHERE location = 0

Is equivalent to:

WHERE lLocaId = 0

Where "location" is the SQL name of the "Location" link from the table of departments and employees to the table of locations, and "lLocaId" is the SQL name of the associated foreign key in the table of assets.

#### **Description string**

In SELECT and ORDER By clauses, the SQL name of a link which is not followed by a period is equivalent to the join <SQL name of link >.self, which is in turn equivalent to  $\leq$ SQL name of link>.  $\leq$ Description string>.

#### Example:

If the description string of the table of departments and employees is:

Name", "FirstName" ("Phone")"

Then the AQL query:

SELECT user FROM amAsset

Is equivalent to the query:

SELECT user.self FROM amAsset

Which is itself equivalent to:

```
SELECT User.Name + "," + User.FirstName + "(" + User.Phone + ")"
FROM amAsset
```
#### **Features**

AQL gives you direct access to the features of a table, as if they were direct fields in the table. To search feature values for a given table, you just need to write the SQL name of the feature and prefix this by "fv\_".

Example: The following query searches the values of the feature with SQL name "XXX" for the table of assets:

SELECT fv\_XXX FROM amAsset

### **Calculated fields**

AQL facilitates the use of calculated fields associated with a table.

You just need to write the SQL name of the calculated field and prefix this by "cf\_".

# **Sorts and indexes**

AQL allows two strategies for queries which use sorts (ORDER BY clause):

- A mode whereby AssetCenter forces the indexes indicated in the query, when used, and displays the results as and when they are retrieved.
- A mode whereby AssetCenter does not force the indexes indicated in the query. In this case, the DBMS determines how the data is sorted.

Note: The choice between these two different methods is not available under SQL Anywhere. The database engine automatically selects the most suitable method.

# **Example**

In the case of the following query:

SELECT lAstId, Brand FROM amAsset ORDER BY Brand

- Access without "forcing the indexes": the database engine scans the table in full without using the "Brand" index indicated in the query. It searches all data items satisfying the query, sorts them according to the "Brand" and sends them to the user. The results will only be displayed after a certain period of time.
- In the other case: The database engine uses the "Brand" index, and displays the results as and when they are found. The first data items are thus shown rapidly, but the overall processing time is longer.

#### **How to force the indexes**

The way in which you force the utilization of the indexes depends on the way in which you create the query.

#### **Via the Configure list menu**

You can configure the data-access type for each list in AssetCenter. This is the case for both main lists and list contained in tabs. To do this:

- Go to the list you want to configure.
- Right-click to display the popup menu.
- Select **Configure list**.
- In the **Columns and sort** tab, check the **Force indexes** box in order to use the indexes indicated in the query and display the results as and when they are generated; Uncheck this box in order to select the other type of access.

#### **Using AQL**

If you write a query directly in AQL, you can force the use of indexes via the "FIRST\_ROWS" clause.

Example:

SELECT FIRST\_ROWS AssetTag FROM amAsset ORDER BY AssetTag

# **Sort order**

The sort order depends on:

- The database engine
- The use of indexes

### **Under Oracle**

#### **With indexes forced**

- NULL records do not appear.
- The sort is performed according to the value of the ASCII codes thus differentiating between upper and lower case characters (binary sort).

#### **Without indexes forced**

- NULL records appear.
- Oracle is not case sensitive.

#### **Example**

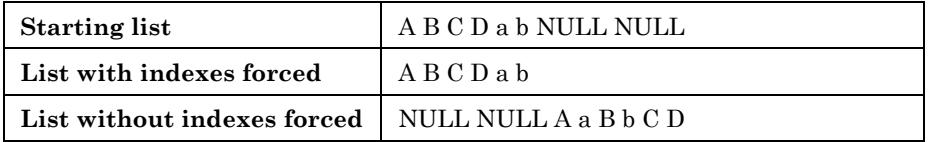

#### **Under Microsoft SQL Server or Sybase SQL Server**

The sort order depends on a parameter set when the database is created. These engines can be configured in order to be case sensitive or to take accented characters into account, etc.

# **Under Sybase SQL Anywhere**

Under Sybase SQL Anywhere, the indexes cannot be forced via an AQL query.

The database engine determines the optimal method used to access the data and to sort it.

#### **Precautions**

With complex queries it often difficult to determine whether it is more "advantageous" to force the indexes or not. In practice, we recommend performing tests before making a final decision.

In particular, we recommend testing with and without the indexes forced in the case of a list which is filtered, be it explicitly (via a simple filter, query) or implicitly (via access restrictions).

# **The query editor**

AssetCenter includes a query editor. This tools allows you to design queries and preview their results.

This sections details the functioning of the query editor:

- Principle
- Accessing the query editor
- Creating a query using the query editor
- Fields used in a query
- Writing an expression
- Constants

# **Overview**

The query editor makes it possible to design queries:

- Either by using the graphic interface (assisted query design),
- Or by writing the query directly in AQL.

Whether you use the graphic method or prefer to write directly in AQL (both approaches are frequently combined), you get to see a real-time transcription of your query in SQL. However, you cannot write your queries directly in SQL.

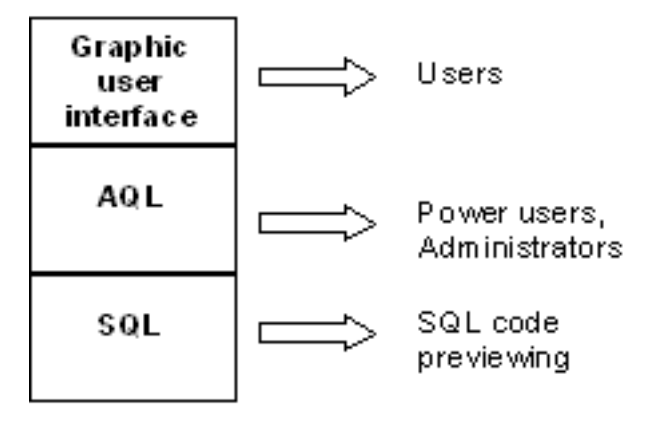

*Intended uses of the query editor*

Using the query editor, a power user or an administrator can create, modify or delete AQL queries. These queries can be used in the appropriate context by their author or other users.

# **Accessing the query editor**

You can access the query editor in different ways:

- Via the **Tools/ Queries** menu item. Using this menu, you can create queries for your own use and which can also be used freely by other users. The queries can be executed:
	- Either directly via the window displayed by the **Tools/ Queries** menu item.
	- ◆ Or by when using a "query filter" when displaying the main table of the query.
- Via the numerous functions of AssetCenter which call on queries: Access restrictions, query filters, list configuration, etc.
- Via external programs: AssetCenter Export, etc.

The version of the query editor which is shown is simplified to a certain degree according to the context.

Example: Let's suppose that you have a query such as the following:

SELECT [FIRST\_ROWS] <field>[, <field>…] FROM <table> [WHERE <clause>] [ORDER BY <clause>]

In the simplified versions of the query editor (simple filters, query filters, etc.), you only have to define the WHERE clause of the query. The other components of the query (starting table, fields, etc.) are implicit. For example, in the case of a query filter, the table is that on which the filter is applied, the fields and the sort conditions are the columns and the sort conditions which are defined via the **Configure list** popup menu item. The same is true for the query editor accessed via the **Tools/ Queries** menu item.

Thus, the following query given in full:

SELECT self FROM amAsset WHERE Brand='Compaq'

is written as follows when used in a query filter (only the WHERE clause is explicitly given) used on the table of assets:

Brand='Compaq'

On the other hand, the **Configure list** command allows you to access a more comprehensive version of the query editor:

- The **Columns and sort** tab defines the fields to be displayed in columns and the sort conditions (these sort conditions correspond to the ORDER BY clause).
- The **Force indexes** box replaces the FIRST\_ROWS clause in the SQL code.
- The **Filter (WHERE clause)** tab defines the "WHERE" clause.
- The table is implicit.

# **Creating a query using the query editor**

To create a query using the query editor, select the **Tools/ Queries** menu item. The window which is displayed has two tabs, **Filter (WHERE clause)** and **Preview**:

- The **Filter (WHERE clause)** tab is a graphical interface which determines the conditions of your query. It defines the elements of the WHERE clause.
- The **Preview** tab displays the transcription of your query in SQL code and allows you to test it.

### **Step 1: Populate the fields at the top of the query detail.**

You must specify the starting table of your query.

If you want the query you are creating to be able to be accessible to other users, uncheck the **Not shared** option (SQL name: bPrivate).

Note: The administrator has access to all queries stored in the database, even those queries that are **Not shared**.

Once you have filled in the basic information on the query, click <u>Lieate</u> to be able to access the detail tabs of the query.

#### **Step 2: Define the filter conditions in the Filter (WHERE clause) tab.**

The AssetCenter query editor allows you to define conditions which combine fields, calculation expressions, constants and operators.

You can define one or more filter conditions.

To define a filter condition:

- From a start table, select a field, constant or expression (**Field 1**), that you will compare with a field, constant or expression (**Field 2**).
- Confirm the filter condition by transferring it to the lower part of the screen using the **button**.
- Confirm the query by clicking  $\frac{\text{Modify}}{\text{Modify}}$  in the query detail.

To define several filter conditions linked by the AND and ORlogical operators:

- Create a first filter condition as indicated above.
- Define the other filter conditions and confirm them using the  $\overline{\downarrow_{\text{AND}}}$  $or$   $\bullet$   $\circ$  buttons.
- Confirm the query by clicking  $\Box$  Modify in the query detail.

Note: In order to make a modification to the selected conditions, click the  $\mathsf{x}$  button to delete the contents of the window, or else modify the AQL code directly.

Note: In place of the graphic tool, you can enter your query directly in AQL in the zone at the bottom of the **Filter (WHERE clause)** tab.

### **Step 3: Preview the execution of the query**

To test the query and see its transcription in SQL language:

- Go to the **Preview** tab in the query detail.
- Click the **ightar** icon: AssetCenter shows a preview of the results of the query, in the form of a list of records. The number of records satisfying the query is shown at the bottom right of the window.

Note: The SQL code contained in the **Preview** tab cannot be modified directly.

# **Fields used in queries**

When defining filter conditions in queries, you can call on:

- A field in the table concerned by the query.
- A linked field.
- Features associated with the table.

# **Writing expressions**

Expressions  $\mathbb{Z}$  allow you to perform calculation operations in your query. For example, you can use the "Count" function to count the number of resultant records of a query.

To write an expression, you can:

- Either enter it directly in the corresponding field,
- Or use the AssetCenter expression builder.

To use the expression builder, click the  $\mathbb{R}$  button adjacent to the edit zone of the **Filter (WHERE clause)** tab of the query detail.

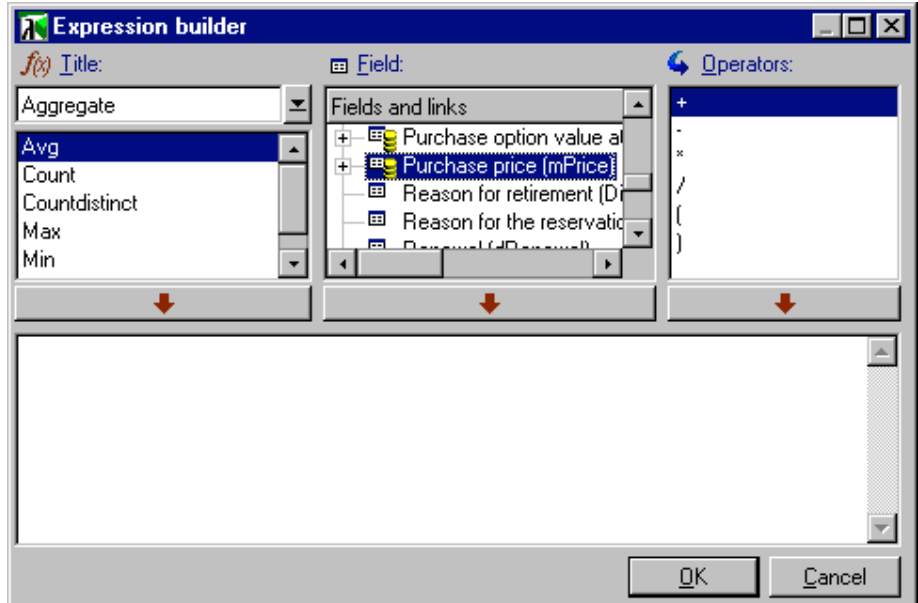

The expression builder comprises three columns:

- The "Function" column list existing AQL functions. Clicking  $\blacktriangleright$ applies a filter on the list of AQL functions according to their type: "Aggregate", "String", "Date", "Numeric", "Test".
- The "Field" column list the different fields which can be used in a query.
- The "Operators" column lists the operators which can be used in the expression.

To insert a "Function", "Field" or "Operator" in the expression:

- Select the function, field or operator.
- Click  $\qquad \qquad \bullet$

Once the expression is defined, click  $\frac{R}{r}$  to transfer it over to the **Filter (WHERE clause)** tab in the query detail.

# **Constants**

Constants  $\overline{K}$  are fixed values, which you assign to selection criteria. For example, if you are searching all assets with brand "3Com", you assign

the constant value "3Com" to the **Brand** field (SQL name: Brand) in the table of assets.

To select constant:

- Click the  $\mathbb{R}$  icon.
- A selection window is displayed which shows the values present in the database for the field specified as search condition.

Note: Even in the case of "Itemized list" type fields, the window displayed by clicking the  $\mathbb{S}$  icon only shows those values used in the database.

# **AQL syntax**

This section details the syntax of AQL:

- Conventions
- Syntax of queries
- FROM clause- Tables involved in a query
- Elements of a query
- WHERE clause
- GROUP BY clause
- HAVING clause
- ORDER BY clause

Important note: Using AQL requires familiarity with SQL language. However, a detailed description of the syntax of SQL is beyond the scope of this manual. For further information, please consult the appropriate reference documentation.

# **Conventions**

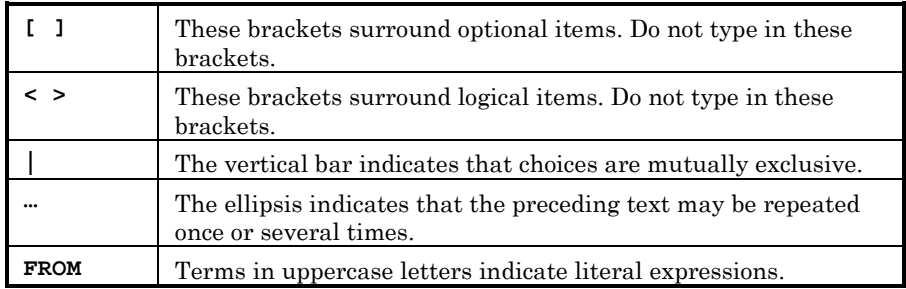

# **Syntax of queries**

### **Simple queries**

**SELECT [DISTINCT] [FIRST\_ROWS] <selection list> [FROM <clause>] [WHERE <clause>] [GROUP BY <clause>] [HAVING <clause>] [ORDER BY <clause>]**

# **Sub queries**

AQL supports the use of sub-queries in the place of fields.

Note: In sub-queries, the SELECT statement only authorizes a single expression.

```
( SELECT [DISTINCT] <expression>
[FROM <clause> ]
[WHERE <clause> ]
[GROUP BY <clause>]
[HAVING <clause>]
)
```
Attention: Sub-queries must be contained with parentheses.

Example of utilization:

SELECT Self FROM amAsset WHERE dPrice >= (SELECT Max(dPrice)/2 FROM amAsset)

#### **UNION type queries**

```
UNION allows you to group together the results of several queries:
SELECT <selection list>
     [FROM <clause>]
     [WHERE <clause>]
     [GROUP BY <clause>]
     [HAVING <clause>]
[ UNION | UNION ALL | INTERSECTS | MINUS
  SELECT <selection list>
     [FROM <clause>]
     [WHERE <clause>]
     [GROUP BY <clause>]
     [HAVING <clause>]...]
[ORDER BY <clause>]
```
# **FROM clause- Tables involved in a query**

The FROM clause indicates the table or tables concerned by a SELECT statement.

### **Syntax**

AQL authorizes the utilization of aliases for table names.

The FROM clause takes the following form:

**FROM <table> [<alias>][, <table> [<alias>] … ]**

Examples:

FROM amAsset

FROM amAsset a, amLocation l

#### **Starting table of a query**

The first table indicated in the FROM clause of a query is the starting table of the query.
If a query uses a field whose table is not specified, AQL considers that it belongs to the starting table of the query. The AQL "FROM" clause differs from the clause with the same name in SQL.

For example, in the following sub-query, AQL searches the "AssetTag" field in the "amAsset" table:

SELECT AssetTag FROM amAsset, amLocation

#### **Examples of utilization**

The following queries are equivalent:

```
SELECT AssetTag FROM amAsset
SELECT AssetTag FROM amAsset a
SELECT a.AssetTag FROM amAsset a
SELECT amAsset.AssetTag FROM amAsset a
SELECT amAsset.AssetTag
SELECT amAsset:AssetTag
```
#### **Number of tables in a query**

The number of tables authorized in a query depends on the DBMS used.

Example:

- Oracle: You can use as many tables as you like.
- Microsoft SQL Server or Sybase SQL Server: You are limited to 16 tables in a query.

Important note: When counting the number of tables in a query, do not forget to take into account those table which are not explicitly mentioned, in particular if the query uses links.

Also look out for the "fv\_" notation (search of feature values) which generates an additional join at DBMS level. Similarly, the "cf\_" notion (calculated fields) can generate additional joins.

#### **Elements of a query**

#### **Fields and links**

Queries involve fields and links in the AssetCenter database.

You can indicate the name of a field:

• In reference to the starting table of the query. In this case, it is not necessary to specify the name of this table:

#### **[Link. …[Link.]]<field>**

Examples from the table of assets:

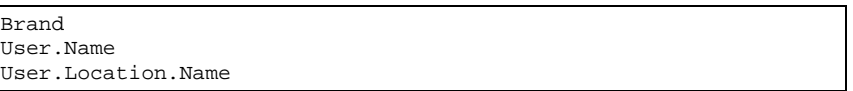

- As an absolute reference. In this case, you need to indicate the name of the table to which the field belongs:
	- Either by declaring the table in the FROM clause and using its name (or a possible alias):

**<table.[link...]field>**

```
<alias.[link...]field>
```
- Or by not declaring the table in the FROM clause and instead using ":":

**<table.[link...]field>**

#### **<table[\_alias]:[link[\_alias]...]field>**

These last two notations are particularly useful if you cannot use the FROM clause.

For example, when writing a query in AssetCenter you only have access to the WHERE clause. The starting table of the query is implicit (table on which a filter is applied, **Table** field (SQL name: TableName) in query detail, etc.). However, you may need to use other tables in the query. In this case, the ":" notation allows you accomplish this.

#### **Constants**

The following syntax is valid for the constants which may be involved in queries.

#### **Numeric constants**

The period is used as decimal separator.

Examples: 12 52.23

#### **Text type constants**

They are contained within single quotes.

Examples: 'Computer' 'Monitor'

#### **Date or time type constants**

Date or time type constants are contained between # characters. Their format must respect the following rules:

- Years are expressed on 4 figures.
- Dates are expressed as Year-Month-Day.
- Time is expressed as Hours-Minutes-Seconds.
- The 24 hour clock is used (and not the 12 hour clock with A.M. or P.M.).
- The separator used in dates is the "/" or "-" character.
- \* The separator used for time is the ":" character.
- Months, days, hours, minutes, and seconds; these are expressed as 2 figures.
- When date and time are expressed together, the data always precedes the time and they are separated by a space.

#### Examples:

#yyyy-mm-dd hh:mm:ss# #yyyy-mm-dd# #hh:mm:ss# #1999-01-01 01:00:03#

#### **Expressions**

Expressions are formed using:

- Constants,
- Fields,
- Functions,
- Sub-queries.

You can combine these elements with operators and parentheses in order to build complex expressions.

Comparison expressions take the form:

#### **<expression> <comparison operator> <expression>**

Logical expressions take the form:

**<comparison operator> <AND | OR> <comparision expression>**

You can use parentheses to combine several logical expressions.

#### **Operators**

#### **Logical operators**

Logical operators are applied to link two expressions:

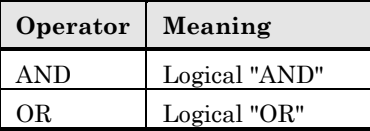

In order to optimize a query, it is sometime wise to avoid logical operators if a comparison operator can be used instead. The following example illustrates how to optimize a query filter used to select assets whose **Assignment** field (SQL name: seAssignment) is set to **Awaiting delivery** or **Return for maintenance**. The values of these two elements of a system itemized list are "3" and "4" respectively. It is therefore possible to write:

(seAssignment=3) OR (seAssignment=4)

The last value of the system itemized list being "4", it is preferable to write the query as follows:

seAssignment>=3

#### **Comparison operators**

Comparison operators are used to compare two expressions.

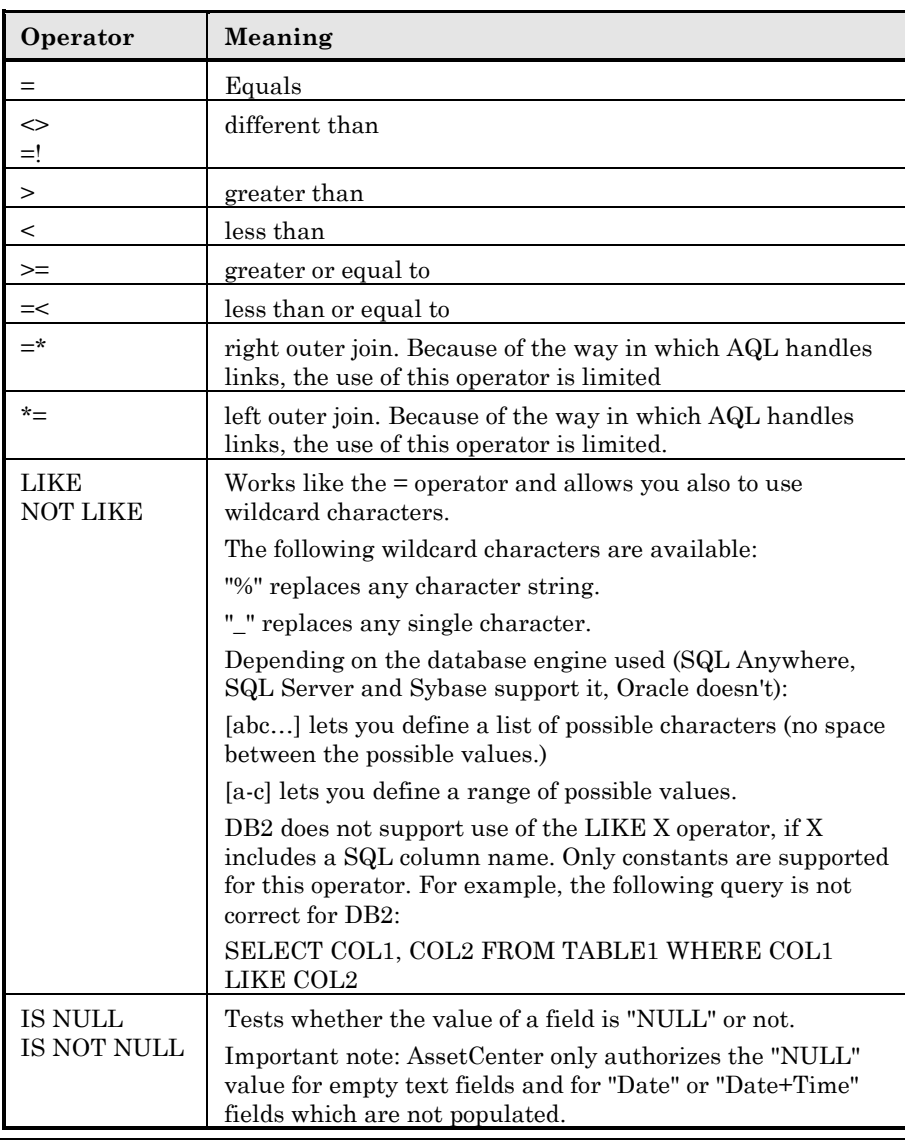

Note: SQL Anywhere is not able to process "LIKE X" clauses when X contains more than 128 characters. If X is larger than 128 characters applying the query provokes an ODBC error message. This problem can, for example, occur when displaying lists in tree view since this operation uses a "LIKE" clause on a "FullName" field.

#### **Operators specific to sub-queries**

You can compare a value to the results of a sub-query using the following operators:

- **= ANY (sub-query)**
- **= ALL (sub-query)**
- **= SOME (sub-query)**

Example:

• The following query provides the list of assets whose brand is used at the San Mateo site:

SELECT lAstId, Brand FROM amAsset WHERE Brand = ANY (SELECT Brand FROM amAsset WHERE location.fullName='/San Mateo')

#### **Selection list**

Selection lists define the items to be extracted or displayed. They specify the SELECT statements in queries.

A selection list is made up of one or more expressions separated by commas:

**<expression> [,<expression>...]**

Each expression can be linked to an alias. For example:

SELECT MrMrs, (Name + FirstName) Identity FROM amEmplDept

This is particularly useful at the level of export queries to attribute a name to the exported columns.

Important note: Certain DBMSs limit the number of expressions in a given SELECT statement.

#### **WHERE clause**

The AQL "WHERE" clause is equivalent to the "WHERE" clause in SQL.

It specifies the search conditions.

#### **WHERE <Search conditions>**

The search conditions specify the items to be extracted from the database and can be expressed in the WHERE or HAVING clauses.

In the majority of cases, you will need to write the conditions using the following form:

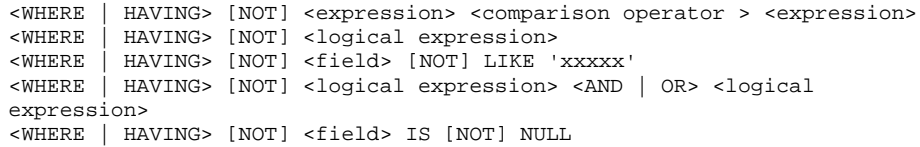

In some other case, you may need to write more complex queries, such as:

```
<WHERE | HAVING> [NOT] EXISTS (<sub-query>)
<WHERE | HAVING> [NOT] <expression> [NOT] IN (<list of values> | <sub-
query>)
<WHERE | HAVING> [NOT] <expression> <comparison operator> <ANY | ALL>
(<sub-query>)
```
#### **GROUP BY clause**

The AQL "GROUP BY" clause is equivalent to the "GROUP BY" clause in SQL.

#### **GROUP BY <expression without aggregates>**

**[, <expression without aggregates>]...**

"GROUP BY" specifies subsets of the table. The subsets are defined in the GROUP BY clause by an expression, which can be the name of a field, for example.

If aggregate functions are included in the selection list of the SELECT statement, "GROUP BY" searches the resulting value for each subset. These resultant values can be used in a HAVING clause.

When a query makes use of the GROUP BY clause, each expression of the selection list must provide a single value for each subset.

Examples of queries with and without the "GROUP BY" clause:

The following query gives the total number of brands present in the database. For each asset with an associated brand, AssetCenter returns an instance on the brand.

SELECT Count(Brand) FROM amAsset

By using the GROUP BY clause, we obtain a list of brands and the number of assets of each brand:

SELECT Brand, count(lAstId) FROM amAsset GROUP BY Brand

#### **HAVING clause**

The AQL "HAVING" clause is equivalent to the SQL "HAVING" clause.

#### **HAVING <Search conditions>**

The "HAVING" clause specifies the search conditions like the "WHERE" clause. However, these two clauses differ as follows:

- The "HAVING" clause specifies the restrictions to be applied to aggregate functions in the selection list. The restrictions affect the number of resultant lines but do not affect the calculations linked to aggregate functions.
- When the query uses an WHERE clause, the search conditions restrict the lines subject to aggregate calculation functions but do not affect the resultant lines.

Example of query where the "WHERE" clause is equivalent to the "HAVING" clause:

The following query returns the list of brands whose name starts which a letter after the letter "B" and the number of asset of each of these brands:

SELECT Brand, count(lAstId) FROM amAsset GROUP BY Brand HAVING Brand > 'B'

It is also possible to express the same query using the "WHERE" clause:

SELECT Brand, count(lAstId) FROM amAsset WHERE Brand > 'B' GROUP BY Brand

Example of query using the "HAVING" clause:

The "HAVING" clause allows you to use aggregate functions (such as "Count"); This is not the case with the "WHERE" clause. Thus, the following query searches all brands represented by more than one asset:

SELECT Brand, count(lAstId) FROM Asset GROUP BY Brand HAVING count(Brand) > 1

#### **ORDER BY clause**

The AQL "ORDER BY" clause is equivalent to the SQL "ORDER BY" clause.

**ORDER BY <expression> [ASC | DESC] [,<expression> [ASC | DESC]...]**

Items can be sorted:

• In ascending order: ASC. This is the default sort order.

• In descending order: DESC.

## **AQL function reference**

The following AQL functions can be used in queries and formulas:

- Aggregate type AQL functions
- String type AQL functions
- Date type AQL functions
- Numeric type AQL functions
- Test type AQL functions

Note: You can also use native SQL functions of your DBMS. In this case, the resulting code is not portable.

**"Aggregate" type AQL functions**

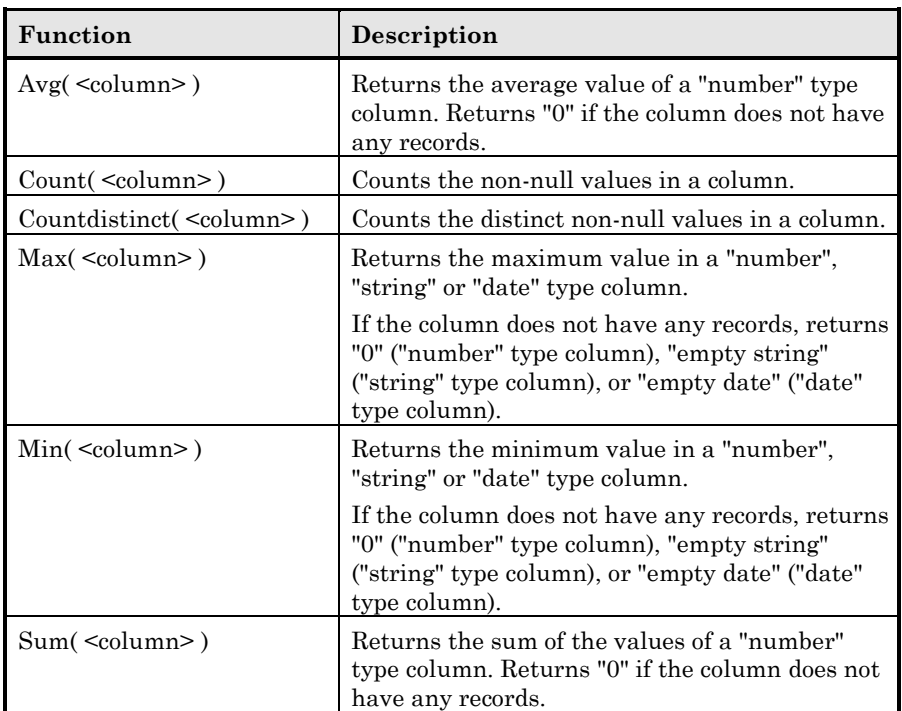

These functions jointly use the "GROUP BY" and "HAVING" clauses.

### **"String" type AQL functions**

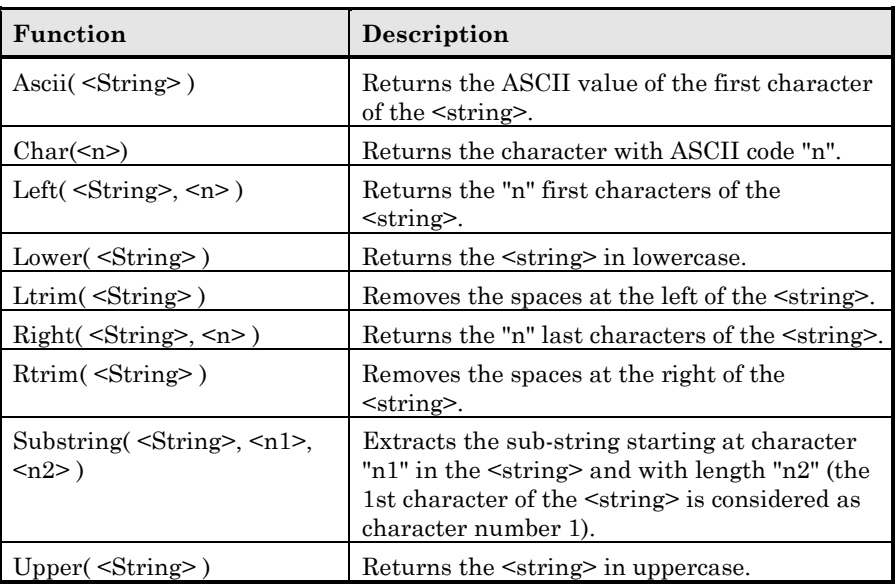

**"Date" type AQL functions**

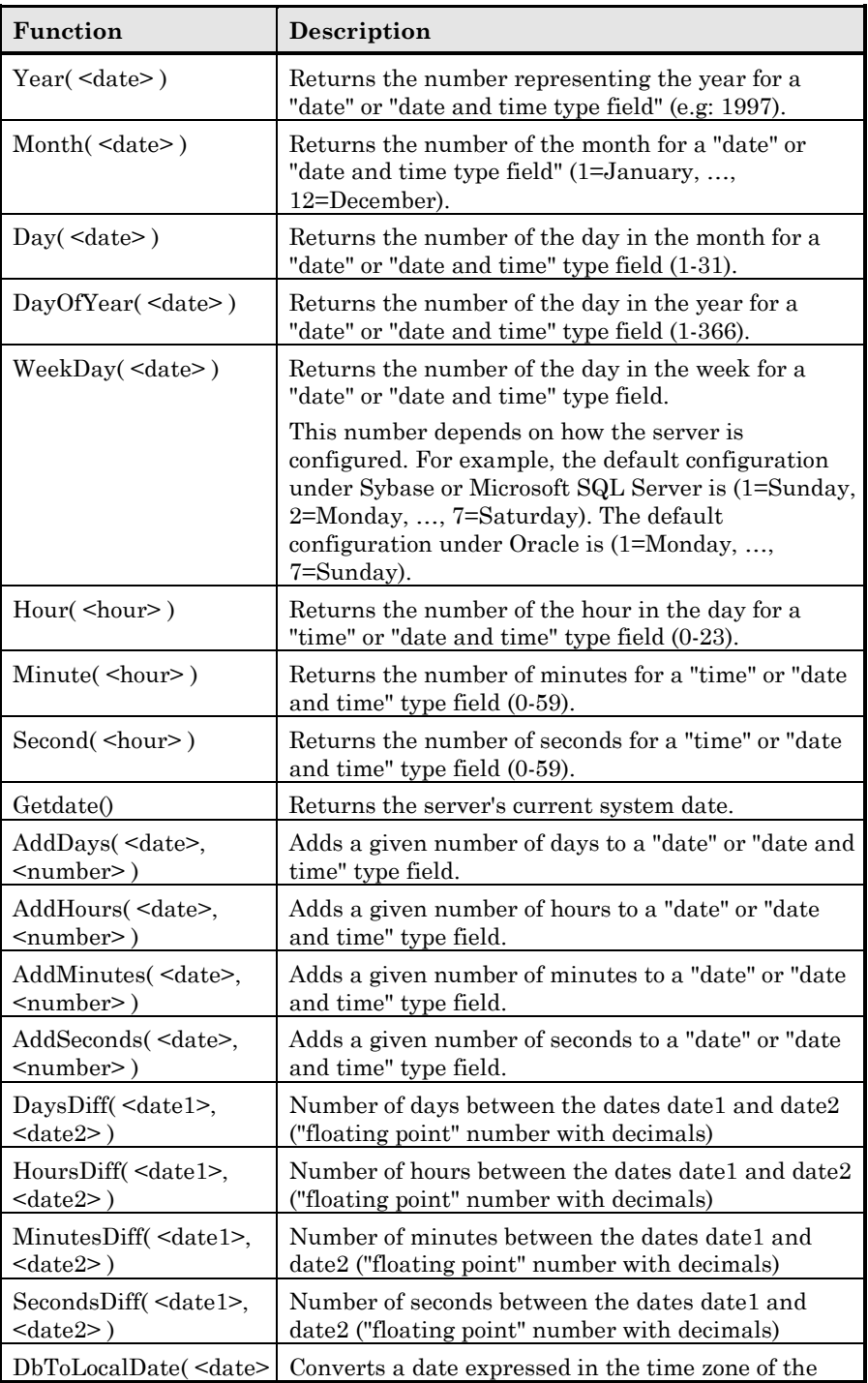

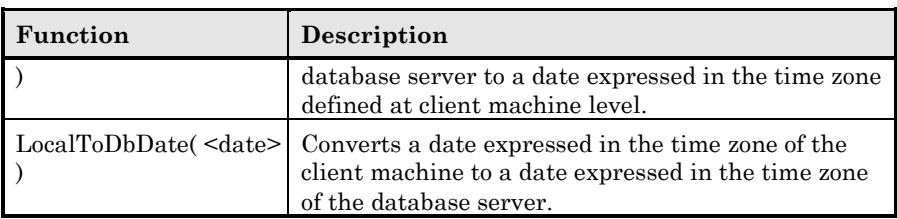

#### Examples:

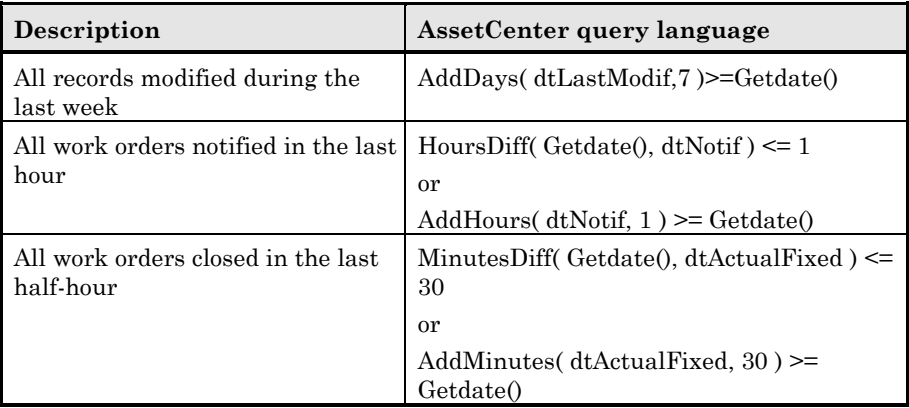

The following query lists the work orders effectively carried out and resolved during the same day. The time zone of the client machine is taken into account:

```
SELECT Self FROM amWorkorder WHERE
DayOfYear(DbToLocalDate(dtActualFixStart)) =
DayOfYear(DbToLocalDate(dtActualFixed))
```
The following query lists all work orders which have effectively been started today:

```
SELECT Self FROM amWorkorder WHERE
DayOfYear(DbToLocalDate(dtActualFixStart)) =
DayOfYear(DbToLocalDate(GetDate()))
```
### **"Numeric" type AQL functions**

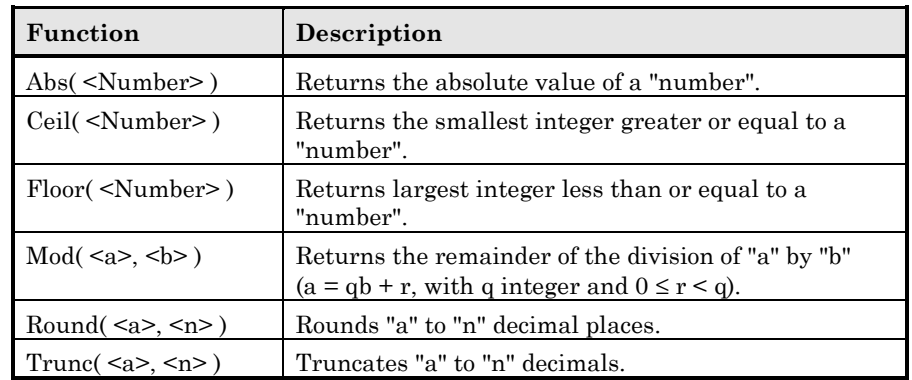

Examples of application:

Abs  $(2.516) = 2$ . Ceil  $(2.516) = 3$ . Floor  $(2.516) = 2$ . Mod  $(6,4) = 2$ . Round  $(31.16, 1) = 31.20$ . Round  $(31.16, 0) = 31.00$ . Round  $(31.16, -1) = 30.00$ . Trunc  $(31.16, 1) = 31.1$ .

### **"Test" type AQL functions**

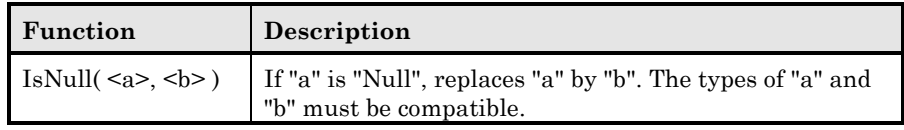

### **Examples of queries**

The following examples of queries each deal with a specific aspect of query design. You can modify or combine these examples to use them as the basis of your own queries.

These examples give the full syntax of the query. If you want to test them out as is, use AssetCenter Export. You will have to modify the syntax of these examples to use them in a query filter, for example.

Thus, the following query given in full:

SELECT self FROM amAsset WHERE Brand='Compaq'

is written as follows when used in a query filter (only the WHERE clause is explicitly given) used on the table of assets:

Brand='Compaq'

Further examples of queries are included in the demonstration database supplied with AssetCenter.

Note: To view the transcription of a query in the corresponding SQL code of the DBMS you are using, display the **Preview** tab in the query detail.

#### **To compare a field in the main table with a value**

Example: All "Compaq" brand assets.

SELECT Self FROM amAsset WHERE Brand = 'Compaq'

#### **To compare a link in the main table with another link**

Example: All assets with the same location as their parent asset.

SELECT Self FROM amAsset WHERE Location = Parent.Location

#### **To compare a link in the main table with a value**

Example: All departments and employees directly linked to the "Burbank Agency".

SELECT Self FROM amEmplDept WHERE Parent.Name = 'Burbank Agency'

#### **To compare according to a field in a table linked to the main table**

Example: All assets which have the same location name as their parent.

SELECT Self FROM amAsset WHERE Location.Name = Parent.Location.Name

Chapter 7 - Writing queries in AQL 137

#### **Hierarchic tables**

#### **Utilization of "FullName" field**

Example: All sub-locations of the location named "Ariane Building":

SELECT Self FROM amLocation WHERE FullName LIKE '/Ariane Building/%'

#### **Utilization of "FullName" and "sLvl" fields**

Queries on the hierarchic tables often make use of the "FullName" and "sLvl" fields.

Example: All the sub-locations of the location "Ariane Building", with a hierarchic level less than 3

The hierarchic value of the root level of a tree-structure is equal to "0".

SELECT Self FROM amLocation WHERE (FullName LIKE '/Ariane Building/%') AND (sLvl < 3)

Pay special attention to the "/" characters which appear at the start and end of full names.

#### **Query combining two conditions**

Example: All employees with title "Account executive" and located at the "Burbank site".

SELECT Self FROM amEmplDEpt WHERE (Title = 'Account executive') AND (Location.Name = 'Burbank Site')

#### **Comparison of a field with numbers, dates or text**

Example: All work orders carries out between January 1, 1995 and December 31, 1995.

```
SELECT Self FROM amServiceCall WHERE (dtFirstCall >= #01/01/95
00:00:00#) AND (dtFirstCall <= #12/31/95 00:00:00#)
```
#### **Query concerning a feature**

Example: All assets whose feature with SQL name "Size" showing a value greater than or equal to 150 cm.

SELECT Self FROM amAsset WHERE fv\_Size >= 150.00

#### **To search records according to an expression**

Example: All assets whose purchase price is equal to the greatest purchase price contained in the database. Note that a sub-query is used in the main query in order to identify the maximum price.

SELECT Self FROM amAsset WHERE mPrice = (SELECT max(mPrice) FROM amAsset)

#### **To search a field which is not populated**

Example: All employees without a telephone number. Note than an empty string is represented by two single quotes '.

SELECT Self FROM amEmplDept WHERE Phone=''

#### **To search for the absence of a link**

#### **Case of a 1 link**

Example: All assets which have not been assigned to a user. Note that the absence of a link is denoted by "0".

```
SELECT Self FROM amAsset WHERE User = 0
```
#### **Case of n links**

Example: All categories with no associated assets:

SELECT Self FROM amCategory WHERE 0 = (SELECT COUNT(a2.lAstId) FROM amAsset a2 WHERE a2.lCategId = lCategId)

This query scans the table of categories, takes each category on after the other and compares with 0 the number of assets belonging to this category.

#### **Example combining a test on a 1 link and an n link**

Example: All assets without parent asset or sub-asset:

SELECT Self FROM amAsset WHERE (0 = (SELECT COUNT(a.lAstId) FROM amAsset a WHERE a.lParentId = lAstId)) AND (Parent = 0)

This query performs:

- $\triangle$  A test on a 1 link ("Parent = 0"), to select those assets without parent asset.
- $\triangleleft$  A test in an n link ("0 = (SELECT COUNT(a.lAstId) FROM amAsset a WHERE a.lParentId = lAstId)"), to select those assets without sub-assets. The test on the n link takes each asset, selects its identifier "lAstId", and counts all the assets whose "lParentId" identifier is equal to "lAstId".

#### **Another example**

All assets without "Hard Drive" category sub-component:

```
SELECT self FROM amAsset p WHERE NOT ( EXISTS (SELECT lAstId FROM
amAsset WHERE (FullName LIKE (p.FullName + '%/')) AND
(Category.Name = 'Hard Drive')))
```
#### **Query with alias**

Example: All employees having taken the 'Peregrine' training program and the a 'Database' training program.

Start table: The table of departments and employees.

The query is as follows:

SELECT Self FROM amEmplDept WHERE (Training\_1.Title = 'Peregrine') AND (Training\_2.Title = 'Database')

Aliases, expressed as "Training\_1" and "Training\_2" allow you to define 2 conditions concerning the 2 different records linked by the "Training" link.

If we had written:

SELECT Self FROM amEmplDept WHERE (Training.Title = 'Peregrine') AND (Training.Title = 'Database')

We would have selected all employees having taken a training course with both titles.

If we had written:

SELECT Self FROM amEmplDept WHERE (Training.Title = 'Peregrine') OR (Training.Title = 'Database')

We would have selected all employees having taken one training course with one of the two titles.

# **Chapter 8 - Editing forms**

This section explains how to design forms with AssetCenter.

You will find information on the following topics:

- Definition of a form
- Creating forms
- Editing forms and objects
- Properties of object in forms
- Design grid
- Form page setup
- How to easily create regular reports

*Use the* File/ Forms *menu item to display the list of forms.*

### **Definition of a form**

A form is a document model that lets you print data.

Unlike Seagate Crystal reports, forms are created directly in AssetCenter.

### **Creating forms**

*Use the* File/ Forms *menu item to display the list of forms.*

#### **Basic information**

- Enter the name of the form
- Select the type of form: (list or detail)

Both types can contain text and predefined images.

Differences between the two types:

- list: allows you to print a list of records such as it is displayed in the active list (according to the columns the list contains and the filters applied).
- detail: allows you to print fields from a record detail (example: the detail of an asset), and linked record lists (example: the components of this asset).
- Select the main table for the form

Warning: The **Table** field (SQL name: TableName) lets AssetCenter propose only those forms relevant to the given list.

### **Editing forms and objects**

To edit a form you define objects and position them on the page.

To insert a new object on the page:

• Click the object's icon at the left of the page.

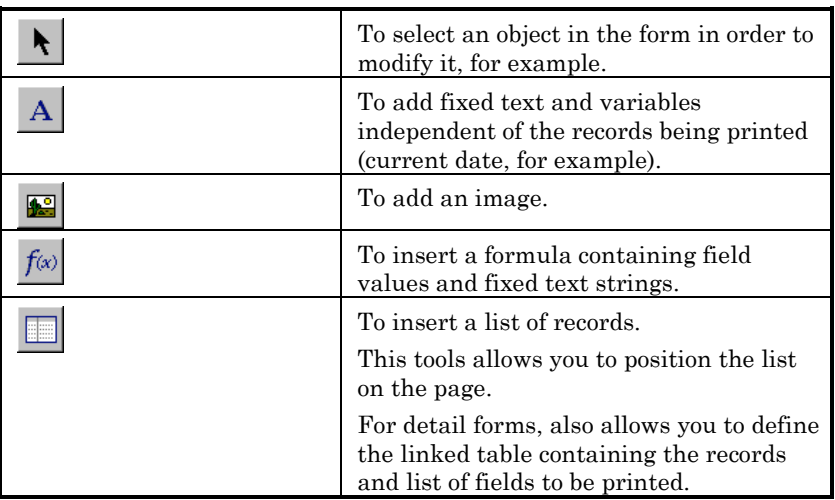

- Position the mouse pointer on the page.
- Click the left mouse button.
- Trace a frame with the mouse: This frame defines the space reserved for the object.
- Double-click the object's position. A window describing the object's properties is displayed.
- Define the properties of the object.
- $\bullet$   $\text{Click}$   $\text{Modify}$  .

You can insert the following objects in a form:

#### **Fixed text**

This concerns text which is independent of the records being printed. You can combine any kind of character, as well as variables:

\$D: Date printed.

- \$U: Name of the AssetCenter user who is printing the form
- \$C: Page number.
- \$N: Total number of pages printed.

Important note: Do not put quotes around the text.

Example:

Document printed on \$D by \$U

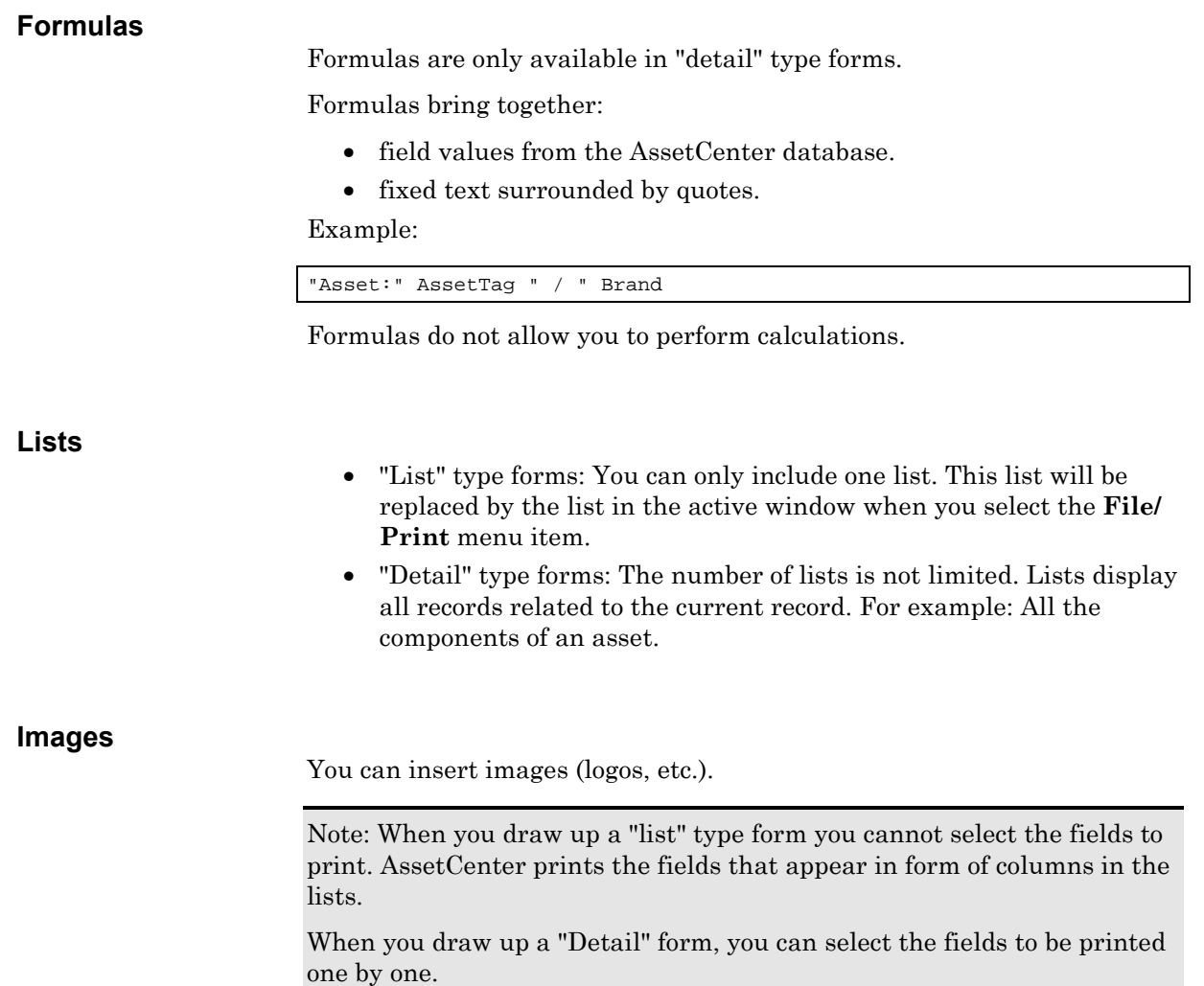

## **Properties of object in forms**

#### **Position and size**

To modify the position and size of an object, simply drag the object or its edges.

Note: You can move and re-size several objects at once by selecting them simultaneously. If you draw a selection frame around several objects with the mouse, all objects in the frame will be selected; or select the objects one by one, while holding down the SHIFT key.

#### **Properties**

If you double-click an object, or use the **Internal forms/ Properties** menu item, a list of the selected object's properties is displayed.

The property list has two columns: The first contains property names and the second lets you edit the property values.

To modify a property, click in the second column with the left mouse button.

Simple properties may be edited directly (text, formulae, lists, background colors, text colors, text alignment, object alignment.) Complex properties (font for the text or formula, frame, list contents, image) display additional windows.

#### **Text**

Enter your text directly.

#### **Formula**

To help you in creating formulas, you can display a drop down list with a tree that displays the fields that are accessible and compatible with the type of form selected. Clicking a node in the tree replaces the current selection with the field you selected in the list. You can insert text between fields as long as you include quotes.

#### **Background color, text color**

You may choose these colors from 16 available colors.

#### **Text alignment**

This determines how text is aligned within the frame. A drop-down list displays the different kinds of alignment (Centered, Left aligned, Right aligned.)

#### **Page alignment**

This determines the text's horizontal alignment in the page. A popup window lets you select the alignment:

- **Left aligned**.
- **Right aligned**.
- **Centered**.
- **Relative alignment**: In this case, the object keeps the position you defined in the form creation screen.

#### **Font**

To select the character set of the object and its size, click  $\mathcal{Q}$  next to cell being edited.

#### **Frame**

To add a border around objects, click the  $\mathbb{R}$  button in the edit cell: A configuration screen for the border is displayed.

The 3D style gives an embossed effect to the frame.

For borders without the 3D style, you can select which borders will be displayed, their color and thickness.

#### **Image**

To insert an image:

- Click the button in the edit cell.
- Select the graphic file in the "Select image" screen.

#### **Link in list**

To select a list to be displayed in the form, use the drop down list. Click the list you want (for example, the list of assets used by an employee).

#### **List contents**

Note: You can only configure the contents of the list when editing a detail form.

To define the contents of a list, click the button in the edit cell. A configuration window is displayed. All columns in the list are shown.

This screen lets you define:

- the title of each column,
- the formula used to define the contents of the column,
- the size of the column, (percentage used by column)
- $\div$  the alignment for the title and contents of each column,
- the alignment of each title or contents of each column,
- ❖ the vertical and horizontal separators.

To remove a column from the list, use the "Delete" key.

To insert a column in the list, edit the last line of the list.

Each cell can edited using the same principles as for the list of properties.

### **Design grid**

The design grid is made up of vertical and horizontal lines which cover the background of the screen.

The **Form/ Grid** contextual menu item allows you to:

- show and hide the design grid.
- define the spacing between line in the grid.

Only the points of intersection between horizontal and vertical lines are shown. The spacing between lines determines the precision with which you can position objects on the page.

### **Form page setup**

The **Form/ Page setup** contextual menu allows you to define:

- The page format.
- **Portrait** or **Landscape** layout.
- Document margins.
- Header and footer.

Note: Document margins, footer and header zones can be directly modified in the edit zone. Simply drag the margin marker and zone limits for the header and footer which are shown in dotted lines.

To insert text in page headers and footers:

- Select the **Form/ Page setup** menu item.
- Check the **Header** and **Footer** boxes.
- $Click$   $R_{\text{C}}$
- Go to the header or footer zone in the form (header and footer zones are shown with horizontal dotted lines).
- Insert objects here or move objects from the main page zone.
- Confirm your modifications by clicking  $\Box$  Modify

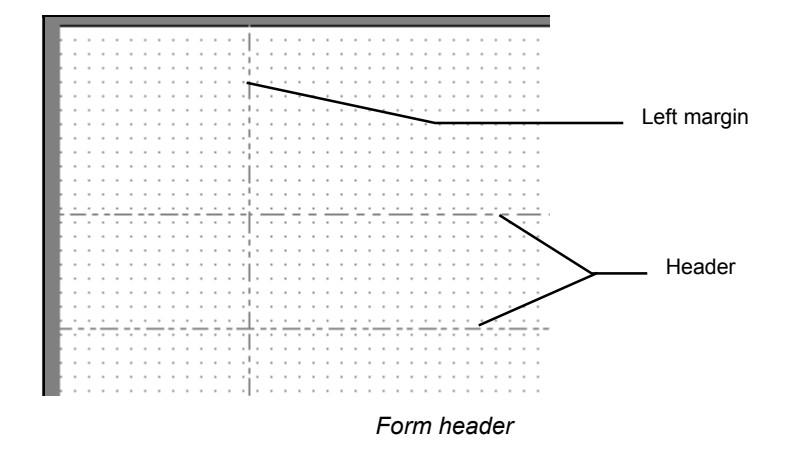

Note: You cannot move objects from the header and footer zones to the main page zone.

### **How to easily create regular reports**

To produce reports you need regularly, we recommend that you:

- create a "view" with the appropriate parameters.
- associate this view with a form.

The view lets you define:

- The sort criteria.
- The filter to apply and the filter values.
- The list of visible columns.

The form lets you organize the report page layout.

To print the report:

- Display the view you created beforehand (**Tools/ Views** menu item.)
- Print from the displayed view (**File/ Print** menu item.) Make sure you select the correct **Type** of report and the appropriate **Form**.

# **Chapter 9 - Editing reports**

This chapter explains how to print reports with AssetCenter.

You will find information on the following topics:

- Operation and installation of the report generator
- Detail of a report
- How to modify a Crystal Report
- Crystal Reports statistics
- Creating a detail report

*Use the* File/ Reports *menu item to display the list of reports*

### **Operation and installation of the report generator**

#### **Overview**

AssetCenter makes use of Crystal Reports reporting software. These reports have the file extension **.rpt**.

#### **You do not need to have Crystal Reports to print existing reports**

A limited version of Crystal Reports is installed with AssetCenter if you check the appropriate option during the installation.

This limited version is sufficient to preview and print existing reports with the current data from the AssetCenter database.

#### **You need to have Crystal Reports to modify existing reports or to create new ones**

AssetCenter obviously cannot let you create these reports directly.

For this you need to install Crystal Reports version 4.5 or 5.

#### **Installing, configuring and inserting Crystal reports in your database**

Please refer to "Installation and Upgrade Guide", chapter "Installing AssetCenter", section "Crystal Reports"

### **Detail of a report**

#### *Use the* **File/ Reports** *menu item to display the list of reports.*

A report detail in AssetCenter is made up of the following information:

**File**

You cannot edit this field directly. It indicates the name of the report file (with its extension and the relative path of its folder) that was imported using the  $\begin{array}{|c|c|} \hline \multicolumn{1}{|c|}{\bullet} & \multicolumn{1}{|c|}{\bullet} \end{array}$ 

The following buttons let you work with reports:

- $\bullet$   $\bullet$   $\bullet$   $\bullet$  mport...  $\bullet$  This button in the report detail allows you to import (the first time to create the report, following times to modify the report) an external report. External reports have the **.rpt** file extension. Importing an external report updates the **File** field (SQL name: FileName) in the AssetCenter report detail.
- : This button in the report detail allows you to create an **.rpt** file from a report contained in the AssetCenter database. By default, the dialog box that opens proposes the name of the file contained in the **File** field. You can modify this. Doing this allows you to modify a report using the external reporting program.
- **<u>Freview...</u>** : This button, accessible via the File/ Print menu item, lets you preview the report on-screen before printing it.
- $\overline{\mathbf{B}}$  E<sup>int</sup> : This button, accessible via the **File/ Print** menu item, lets you print the report.

Note: When you press the <u>Preview.</u> or  $\boxed{\triangleq}$  Print buttons, AssetCenter creates a temporary file from the report in the database. This file is processed by the Crystal Reports print engine. The temporary file is erased immediately afterwards. The data displayed or printed is the data currently in the database.

### **How to modify a Seagate Crystal report**

In order to modify a report contained in the AssetCenter database, you need to have Crystal Reports.

Use the following procedure:

- Display the detail of the report using the **File/ Reports** menu item.
- $\ddot{\phi}$  Click the **button** to create a **.rpt** file.
- Modify the **.rpt** report using Crystal Reports and save it.
- Display the report detail again using the **File/ Reports** menu item.
- Import the **.rpt** file to update it and modify the record.

### **Crystal Reports statistics**

To display Crystal reports which are automatically updated, use the **Tools/ Crystal Reports statistics** menu item.

You can display the same reports as when using the **File/ Reports** menu item.

#### **Nature**

Indicate the nature of the report to be displayed. The field to the right of this field allows you to select a given report. The reports which are available depend on the "Nature" you select.

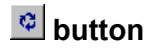

- Click this button to refresh the report.
- Right-click this button to define the frequency of automatic refreshing of reports.

 **button**

Modifies the zoom factor (3 levels).

### **Creating a detail report**

A "detail report" is a report which prints the detail information on one or more records selected in an list.

#### **Example of utilization**

- Display the list of assets.
- Select an asset.
- Select the **File/ Print** menu item.
- Set the **Type** field to "Detail report (Crystal Reports)".
- $\&$  Select the report.
- $\uparrow$  Print.

This procedure prints a detail report for each selected record.

#### **Configuring reports under Crystal Reports**

To obtain a detail report, follow the procedure below (example taken under Crystal Reports Professional 5.0):

 Use the **Insert/ Formula Field** menu item to create a formula field. Its name must respect the following syntax:

<SQL name of the table for which the report is contextual>Id

You must respect the case of the SQL names of tables.

For example, to create a contextual report on the table of assets, the formula is:

```
amAssetId
```
Do not confuse the syntax of the formula field name with the SQL name of the primary key field. For example, the primary key of the table of assets is "lAstId", which is different from "amAssetId".

The "CurrentUserId" formula (respect the case) makes it possible to identify the user printing the report. When printed, this formula takes the value of the identifier number (i.e. the value of the field with SQL name: "lEmplDeptId" for the current login) of the user connected to the AssetCenter database.

If you want to see the result of the report for a given record in the contextual table, edit the formula field and enter the primary key of the table for an existing record in the AssetCenter database. Example:

512

Edit the formula field in the window which is automatically displayed when you confirm the name of the new formula field. If the formula field exists already, click the  $b^{\text{fdt...}}$  button to edit it.

 Use the **Report/ Edit Selection Formula/ Record** menu item to edit the selection formula. It uses the following syntax:

{< SQL name of the context table>.<SQL name of the field used as primary key>} = @<Formula Field name>}

The case used for the SQL names of tables and fields is unimportant.

Example:

 $\{\texttt{amAsset}.lAstId\} = \{\texttt{@amAssetId}\}$ 

Using the above procedure, AssetCenter automatically identifies the report as being contextual when it is imported into the database. You will see this when you perform the following:

- Access the list of reports using the **File/ Reports** menu item.
- $\&$  Create a new report.
- Import the Crystal Reports file (**.rpt** extension) by clicking the **button.**

 Once this file has been added, you will notice that the **Table** field (SQL name: TableName) shows the SQL name of the context table. If this is not the case, verify the formula field and the selection formula in the Crystal Report.

## **Chapter 10 - Read-only access to the database using the AssetCenter ODBC driver**

This chapter explains how to use external tools to access (read-only) the AssetCenter database via the ODBC driver developed for AssetCenter.

The AssetCenter ODBC driver only supports read-only access to the database.

In order to write to the database, use the AssetCenter APIs; These are supplied separately to AssetCenter. Write-access to the database is dealt with in more detail in the relevant documentation.

This chapter includes information on the following points:

Overview of access to the AssetCenter database

Example- Creating a report under Crystal Reports with the ODBC driver

### **Overview of access to the AssetCenter database**

#### **Installing the ODBC driver**

The AssetCenter installation program will install the ODBC driver if you:

- Specifically select this package during setup,
- Or if the driver is required by other installed packages.

The ODBC driver is called "Peregrine AssetCenter Driver". There are two versions:

- 16-bit: **Adbc16.dll** file used by a 16-bit ODBC administrator when the AssetCenter client is installed under Windows 3.1. **Adbc16.dll** is copied to the Windows "system" folder.
- 32-bit: **Adbc32.dll** file used by a 32-bit ODBC administrator when the AssetCenter client is installed under Windows 95 or NT. **Adbc32.dll** is copied to the Windows "system32" folder.

The ODBC driver is independent of the language version of AssetCenter and the DBMS used.

#### **When to use the ODBC driver**

Using this driver is recommended when designing reports for the database using external tools such as Crystal Reports.

You are not obliged to use this driver. You can access the AssetCenter database directly if your reporting program supports the relevant DBMS directly.

Advantages of using the ODBC driver:
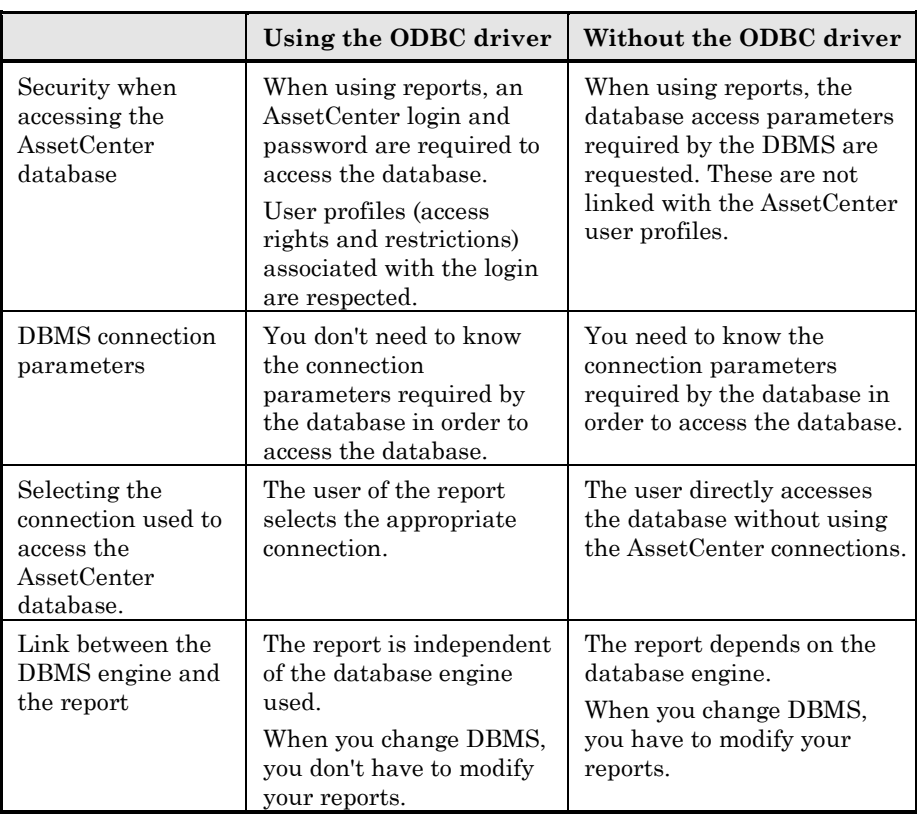

# **Data items accessible via the ODBC driver**

The ODBC driver allows you to view:

- Tables
- Standard fields
- Calculated fields
- Features

All these objects are identified by their SQL name.

Links are not visible. You must reconstitute them by making the joins yourself.

### **Which ODBC connection to use**

A standard ODBC connection is created when the ODBC driver is installed. It is called **AssetCenter Databases**. This connection cannot be modified or removed.

You can use two types of ODBC to connection to access the AssetCenter database:

- The standard **AssetCenter Databases** connection.
- A connection you have created yourself.

# **Usefulness of the standard** AssetCenter Databases **connection**

By using this connection, you avoid having to create your own. In this way, you don't have to use the ODBC administrator. The AssetCenter connection to be used is selected when creating and using the report. The standard connection dialog box under AssetCenter is used for this.

# **How to create your own ODBC connections**

- $\&$  Launch the ODBC administrator.
- Create a new connection by selecting the "Peregrine AssetCenter Driver"
- Proceed as usual to create the ODBC connection.

# **Example: Creating a report under Crystal Reports with the ODBC driver**

- Launch Crystal Reports.
- Open a new report.
- Indicate than the report concerns "SQL/ODBC" data.
- Select the **AssetCenter Databases** ODBC connection.
- $\&$  The standard AssetCenter connection dialog box is displayed.
- $\&$  Select the appropriate AssetCenter connection. Enter the login to be used to create the report and the appropriate password.
- $\&$  Create the report in the usual fashion.

# **Chapter 11 - Defining actions**

This chapter explains how to define actions with AssetCenter. You will find information on the following topics:

# *Introduction*

• Definition of an action

# *Defining actions*

- Creating an action
- Examples of actions
- Using variables
- Specificities of the Sybase SQL Anywhere database engine

# *Operations on actions*

- Testing an action
- Executing an action

*Use the* **Tools/ Actions/ Edit** *menu item to create actions.*

*You can execute actions via the* **Tools/ Actions** *menu item or the contextual list of "Actions" in the toolbar.*

# **Definition of an action**

An action is an operation that calls on an external program.

There are several types of actions:

- **Executable**,
- **DDE**,
- **Messaging**,
- **Script**: modifying an object in the AssetCenter database,
- **Wizard**,
- **Printing**.

Actions must first be defined before they can be executed by selection from a list.

# **Creating an action**

This section describes how to create an action:

- Types of actions
- General method
- Populating the DDE tab
- Populating the Messaging tab

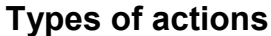

AssetCenter allows you to define several types of actions.

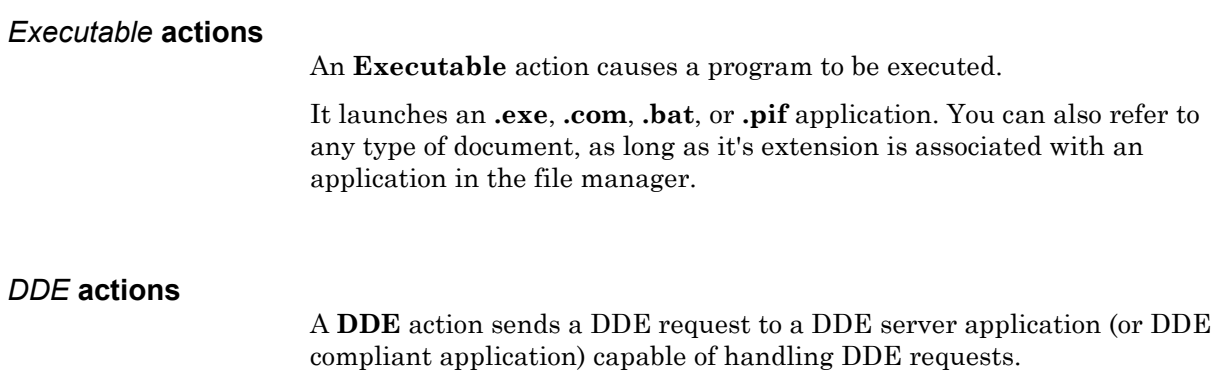

DDE stands for "Dynamic Data Exchange"; it designates a method for dynamically exchanging information between programs. AssetCenter uses DDE have commands executed by another application.

Example: Through DDE, you can request Microsoft Word to open a file whose name is specified and with given contents.

### *Messaging* **actions**

AssetCenter allows you to define and launch **Messaging** actions.

**Messaging** actions allow you to send a message:

- Via AssetCenter's internal messaging system.
- Via an external VIM standard messaging system (Lotus Notes, Lotus cc:Mail, etc.).
- Via an external MAPI standard messaging system (Microsoft Exchange, Microsoft Outlook, etc.).
- Via an external SMTP standard messaging system.

Important note: You can only send messages via those messaging systems that you are able to connect to.

To issue a VIM, MAPI or SMTP standard message, AssetCenter uses:

- The **Account** (SQL name: MailLogin) and **Password** (SQL name: MailPassword) fields of the **Messaging** tab of the detail of the employee who opened the AssetCenter database (table of departments and employees) to identify the sender of the message,
- The **EMail** field (SQL name: EMail) in the **General** tab of the employee detail to identify the recipient of the message.

To send a message via AssetCenter's internal messaging system, AssetCenter uses the **Login** and **Password** fields in the **Messaging** tab of the details of both the sender and recipient.

Note: The internal messaging address of an AssetCenter user is the same as the **Login**.

Warning: The administrator must create a user with the name "Admin" and populate the **Account**, **EMail** and **Password** fields in order to use an external messaging system and make sure that AssetCenter Server functions correctly.

### *Script* **actions**

**Script** actions allow you to perform any operation on an AssetCenter database. They give advanced users extensive control over the database, allowing them to perform operations that cannot be performed with other types of actions, and in particular:

- Creating records
- Deleting records
- Duplicating records
- Modifying one or more objects in the AssetCenter database, e.g. all the records in a table, a field or a link.

The operations performed by this type of action are described by a BASIC script; this allows you to use complex functions similar to those in the AssetCenter APIs.

The complexity of the usable functions in **Script** action, associated with the ability to make in-depth changes to the database, make this type of action potentially dangerous to the database integrity. Therefore it should be used by advanced users only.

Different functions are used to change the value of a database object depending on the context of the action:

- If the action has no context, you must use functions derived from AssetCenter APIs such as "AmSetFieldStrValue()" or "AmSetFieldLongValue()".
- If the action has a table as a context, you can use the "Set()" function; it has the following syntax:

Set [<Link.Link.Field>]=<Value>

# **"Wizard" actions**

Wizards are intended to guide you step by step though complex or recurrent tasks in AssetCenter. Wizards are designed via a dedicated programming language.

Wizards are complex actions. They are documented in detail in the administration and implementation manuals of AssetCenter.

# **General method**

To create an action:

- Select **Tools/ Actions/ Edit**".
- $Click$   $New$
- Enter a name for the action.
- In the **Type** field (SQL name: seActionType), specify the type of action you want to create. The type of action you select controls the display of one of the following tabs:
	- **Executable**.
	- **DDE**.
	- **Messaging**.
	- **Script**.
	- **Wizard**.
	- **Printing**.
- Optionally populate the **SQL name** field (SQL name: SQLName) of the action detail. The SQL name is a unique way to identify the action; it is used in particular when executing an action via a DDE command (in cases where AssetCenter is used as a DDE command server).

If you do not populate the **SQL name** field, AssetCenter does so automatically by generating a standard SQL name.

- Populate the **Context** field (SQL name: ContextTable):
	- If you select a table from the drop-down list, the action is context-sensitive: it will only be proposed if you display the list of records in that table, or the details of one of those records.
	- If the action does not depend on a table, select the **(No table)** option at the top of the drop-down list.
- Optionally attach an icon to the action:

To do this, use the square located at the top left of the action detail screen. The image will then appear in the "Actions" contextsensitive list in the toolbar. The active icon in the list (the one displayed on the screen by default) is the icon for the last action executed using the toolbar.

- Populate the fields in the **Description** tab, and the fields in the specific tab for the type of action you want to create.
- $\bullet$   $\text{Click}$   $\text{--}$   $\text{Create}$  .

Note: the AssetCenter administrator sees all actions, whether or not they are shared, and whether or not they were created by the administrator.

# **Populating the** DDE **tab**

### *The information concerning a particular*DDE *action is located in the* DDE *tab of the action detail.*

This tab is displayed only if you assigned the value **DDE** to the **Type** field (SQL name: seActionType) field in the basic information for the action.

The DDE mechanisms are based on the "services" provided by the software. In order to execute DDE mechanisms, you must define a "topic" that indicates the context in which the "commands" should be executed.

Therefore you must indicate:

- In the **Service** field (SQL name: DDEService), the name of the DDE service provided by the executable you want to call. This is usually a unique service for an executable. Refer to the documentation of the executable for the list of services is provides.
- In the **Topic** field (SQL name: DDETopic), the context in which the action should be executed.
- In the **Command** field (SQL name: DDECommand), the commands you want the external application to execute. For Word, the command may be a WordBasic or a Visual Basic command.

If the DDE service of the called application allows it, you can put several commands side by side.

You must follow the syntax required by the external application.

• If the service is not present, indicate in the **File** field (SQL name: ActionFile) the file used to start the application which activates the service. This is the main application that responds to DDE commands.

# **Important note**

Commands sent to the external application are surrounded by square brackets ("[", "]". For example (using Microsoft Word):

[FileOpen("c:\tmp\test.txt")]

• When the action is contextual, you can use variables to reference the value of a field in the database. Since these variables are also surrounded by square brackets, AssetCenter cannot differentiate between commands and variables by itself. You must identifiy commands by prefixing the square brackets with a backslash character "\". Thus the previous example is written (in the case of a contextual action):

```
\[FileOpen("c:\tmp\test.txt")\]
```
You can combine commands and variables, as shown below (in this case the context is the table of assets):

```
\[FileOpen("c:\tmp\"+"[AssetTag]"+".txt")\]\[FileClose()\]\[FileE
xit()
```
• If the action is not contextual, the problem does not arise. Text surrounded by square brackets is still considered as commands to send to the external application.

# **Populating the** *Messaging* **tab**

#### *Information concerning a* Messaging *action is located in the* **Messaging** *tab of the action detail.*

This tab is displayed only if you set to the **Type** field in the basic information of the action to **Messaging**.

Warning: In order for the system to function correctly, your system's PATH variable must include the folder containing the VIM DLL (VIM.DLL for AssetCenter 16-bit and VIM32.DLL for AssetCenter 32-bit) and the MAPI DLL (MAPI.DLL for AssetCenter 16-bit or MAPI32.DLL for AssetCenter 32-bit.)

#### **What is the** *Referenced object* **field used for?**

This field is used to select a link from the table selected in the **Context** field.

This field is only used for messages sent via AssetCenter's internal messaging system. It allows you to directly access the object that triggered the issuing of the message by simply clicking the Referenced object... button in the message detail. When the referenced object is directly the record that triggers the action, you do not fill in the **Referenced object** field (SQL name: RefObject).

#### **How to receive an acknowledgement**

If you want the message sender to receive an acknowledgement via their usual messaging service, check the **Acknowledgment** box (SQL name: bAcknowledgment).

This acknowledgement will be sent to the address specified by the **EMail** field (SQL name: EMail) in the **General** tab of the employee who opened the AssetCenter database (in the departments and employees table).

Note: You cannot receive an acknowledgement for a message sent via the AssetCenter internal messaging system, or via a MAPI or SMTP messaging system.

### **How to indicate an address**

Here are the different ways of indicating an address:

#### **Address with form <Messaging engine>:<Messaging address>**

<Messaging engine> can be:

- AM: to force the utilization of AssetCenter's internal messaging system.
- MAPI: to force the utilization of a MAPI standard messaging system (Internet Mail, Microsoft Outlook, etc).
- VIM: to force the utilization of a VIM standard messaging system (Lotus Notes, etc.).
- SMTP: to force the utilization of a SMTP standard messaging system (Internet standard).

<Messaging address> has the usual form corresponding to the messaging system selected. Internal messaging addresses are the same as the "Logins".

Examples of addresses:

- AM:Admin
- MAPI:CathyBernard@taltek.com
- VIM:Cathy Bernard / TALTEK

#### **Address with form <AssetCenter login>**

In this case, the messaging system used will be that which is indicated in the **EMail** (SQL name: EMail) of the **General** tab of the detail of the

employee whose **Login** (**Profile** tab in the detail of the employee) is specified in the address.

If the **EMail** field is not populated, the message is sent via the internal messaging system.

#### For example:

- A message is sent to the following AssetCenter logins: "Cathy", "Gerald" and "Philip".
- The **EMail** fields show "MAPI:CathyBernard@taltek.com" for "Cathy" and "VIM:Gerald Colombo / Taltek" for "Gerald". The **EMail** field of "Philip" is empty.
- If the sender has a MAPI account, the message will be sent to "Cathy" via MAPI and to the two other recipients via AssetCenter's internal messaging system.
- If the sender has a VIM account, the message will be sent to "Gerald" via VIM and to the two other recipients via AssetCenter's internal messaging system.

#### **Address with contextual variables**

If the action is contextual, you can use variables between brackets [].These variables call on values of fields in the AssetCenter database.

For example: to send a message to the user of an asset selected in the table of assets, you can use **[User.Email]**.

# **Examples of actions**

This section provides examples of AssetCenter actions:

- Example of Executable type action
- Example of DDE type action
- Example of Messaging type action
- Example of a Script type action

# **Example of "Executable" type action**

The following screen describes a non-contextual action which launches AssetCenter Server and connects to a database "acdemo":

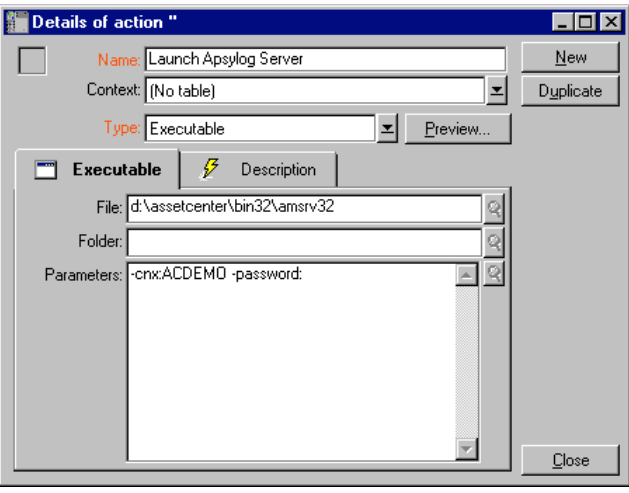

*Detail of an executable type action*

# **Example of "DDE" type action**

There are numerous applications of **DDE** type actions:

- Inserting AssetCenter data into a Microsoft Excel worksheet.
- Inserting information related to a purchase order in an accounting software package.
- Automatic sending of a work order request.
- Etc.

This section describes a simple **DDE** action.

# **Aim of the action**

This action sends confirmation of a purchase request.

This action is triggered from the detail of a purchase request.

The action uses a DDE link between Microsoft Word 7 and AssetCenter. It inserts information on the request in a Word document (details of the person to contract and the request number) and prints it.

#### **Preparations: Creating the letter under Word**

You must first create the Word document "LetterTemplate.doc" which will be printed.

This letter will be structured as follows:

I

**TALTEK SERVICES** San Mateo Site

IT Department

<MrMrs> <FirstName> <Name> <Adr1> <Adr2> <Zip> <City>

San Mateo. {DATE }

Dear <MrMrs>,

Following our corversation, I am pleased to confirm that your request has been attributed the following request number: <ReqNo>.

Regards,

Procurement Manager

*"LetterTemplate.Doc"*

The "LetterTemplate.doc" document can be found in the installation folder of AssetCenter.

The corresponding Word template "Normal.dot" is attached to "LetterTemplate.doc". It contains a macro, "mymacro.bas":

```
Attribute VB_Name = "MyMacro"
Sub PrintLetterTemplate(MrMrs, FirstName, Name, Adr1, Adr2, Zip, City,
ReqNo)
' PrintLetterType Macro
   Application.WindowState = wdWindowStateMinimize 'Run Winword in the
back end
   Documents.Open ("LetterTempl.doc") 'Open letter pattern
   Documents("LetterTempl.doc").Activate
    Selection.Find.ClearFormatting 'Clear parameters for Find function
    Selection.Find.Replacement.ClearFormatting 'Clear parameters for
```

```
Replace function
    With Selection.Find
        .Text = "<MrMrs>"
        .Replacement.Text = MrMrs
        .Forward = True
        .Wrap = wdFindContinue
        .Format = False
        .MatchCase = False
        .MatchWholeWord = False
        .MatchWildcards = False
        .MatchSoundsLike = False
        .MatchAllWordForms = False
    End With
    Selection.Find.Execute Replace:=wdReplaceAll 'Execute replacement
    With Selection.Find
        .Text = "<FirstName>"
        .Replacement.Text = FirstName
    End With
    Selection.Find.Execute Replace:=wdReplaceAll
    With Selection.Find
        .Text = "<Name>"
        .Replacement.Text = Name
    End With
    Selection.Find.Execute Replace:=wdReplaceAll
    With Selection.Find
        .Text = "<Adr1>"
        .Replacement.Text = Adr1
    End With
    Selection.Find.Execute Replace:=wdReplaceAll
    With Selection.Find
        .Text = "<Adr2>"
        .Replacement.Text = Adr2
    End With
    Selection.Find.Execute Replace:=wdReplaceAll
    With Selection.Find
        .Text = "<Zip>"
        .Replacement.Text = Zip
    End With
    Selection.Find.Execute Replace:=wdReplaceAll
    With Selection.Find
        .Text = "<city>"
        .Replacement.Text = City
    End With
    Selection.Find.Execute Replace:=wdReplaceAll
    With Selection.Find
        .Text = "<ReqNo>"
        .Replacement.Text = ReqNo
    End With
    Selection.Find.Execute Replace:=wdReplaceAll
    ActiveDocument.PrintOut 'Print document
```

```
ActiveWindow.Close (wdDoNotSaveChanges) 'Close document w/o
updating
   MsgBox ("Your document is being printed.") 'Notify user
End Sub
```
# **Step 1: Creating the AssetCenter action**

To create the AssetCenter action:

- Open the table of actions (**Tools/ Actions/ Edit** menu item).
- $\&$  Click  $\frac{\text{New}}{\text{New}}$  to create a new action.
- Populate the **Context** field (SQL name: ContextTable) in order for it to show the table of purchase requests.
- Set the **Type** field to **DDE**.
- Populate the **DDE** tab in order to define the DDE link between AssetCenter and Microsoft Word 7.

In the DDE tab:

- The **Service** field (SQL name: DDEService) is set to "Winword".
- The **Topic** field (SQL name: DDETopic) is set to "System".
- The "Service start parameters" frame shows "Winword.exe" and its path.
- The **Command** field (SQL name: DDECommand) specifies the macro to be launched and its parameters:

```
\[MyMacro.PrintLetterTemplate "[Requester.MrMrs]",
"[Requester.FirstName]", "[Requester.Name]",
"[Requester.Location.Address1]", "[Requester.Location.Address2]",
"[Requester.Location.ZIP]", "[Requester.Location.City]",
"[ReqNumber]"\]
```
Click  $\sqrt{\frac{C_{\text{feate}}}{C_{\text{ceate}}}}$  to confirm the creation of the action.

### **Step 2: Launching the action**

To launch the action:

- $\&$  Open the table of purchase requests.
- $\&$  Select a purchase request.
- Launch the action via the **Tools/ Actions** menu item.

When the action is launched:

- Microsoft Word is launched and loads "LetterTemplate.doc".
- $\&$  The details of the person to contact and the request number are inserted in the letter.

 $\%$  The letter is printed.

# **Example of Messaging type action**

You send a message from the detail of a purchase request approval line to indicate that it is to be validated. In order for the referenced object to be the purchase request and not the request line, configure the action detail as follows:

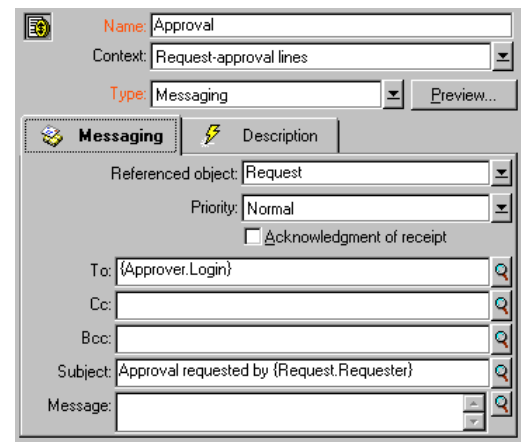

*Detail of a messaging type action with a referenced object*

# **Example of a** Script **type action**

Creating a **Script** type action basically involves writing the BASIC script which modifies the AssetCenter database.

The use of functions specific to these actions is authorized within these scripts. These functions are indexed in the manual entitled "Programmer's Reference", chapter "Index of functions by field of application", section "Built-in functions"

#### **Foreword**

To prepare for creating the action, follow these steps:

• Select the **Tools/ Actions/ Edit** menu item and click the **New** button in the action detail screen.

- Assign a name to the action you are going to create, e.g. "Test", and set the **Type** field (SQL name: seActionType) to **Script**. Do not select a context for the action. Click **L**eate
- In the **Script** tab, click the  $\Omega$  button to display the script builder window. The programmable function, called "Success()", used for these actions does not require an explicit return code. In the following example, we will create a new record in the table of categories based on the information contained in the table below:

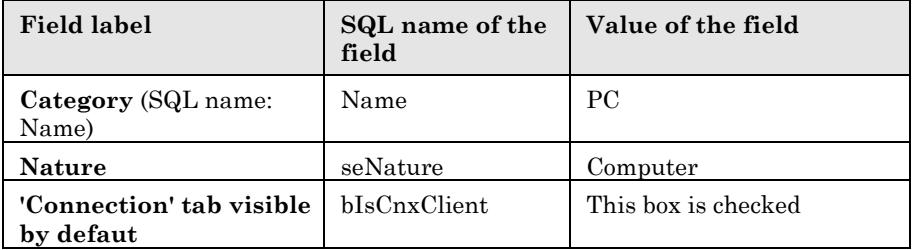

# **Writing the script**

Enter the following example:

```
Dim lrec As Long
Dim lres As Long
  lrec=AmCreateRecord("amCategory")
  lres=AmSetFieldStrValue(lrec, "Name", "Micro")
  lres=AmSetFieldStrValue(lrec, "seNature", 1)
  lres=AmSetFieldStrValue(lrec, "blsCnxClient", 1)
  AmInsertRecord(lrec)
```
This action creates the desired category without any user intervention.

# **Demonstration of the "Set()" function**

Now we will create the same category from a **Script** type action, by specifying the table of categories as the context for the action. In this case, we write the script as follows:

Set [Name]="Value" Set [seNature]=1 Set [blsCnxClient]=1

To execute this action, the user must open the table of categories and press  $\frac{\text{New}}{\text{Sessel}}$ . After executing the script, the user must also click  $\frac{\text{Scale}}{\text{Scale}}$ to validate the creation.

If you want to invalidate the execution of an action within a script, simply set the value of the return code to something other than 0 (12001, for example). This value is considered as an error code. The next command interrupts the action and cancels all changes already made:

RetVal=12001

# **Using variables**

In the **Executable**, **DDE**, or **Messaging** tabs of the detail of a contextual action, you can use variables which reference the contents of fields, features or calculated fields in the database.

They use the form **[Link.Link.Field]**.

For help in entering these variables, click the magnifier  $\mathbb{R}$  to the right of the field to be populated.

Everything not contained within braces [] is considered as text.

For example: **[Link.Link.Field].doc**, calls the value of the field **Field** in the table linked to the main table going through the links **Link.Link**.

Warning: In order for the variables to work, the **Context** field of the action detail must show a table in AssetCenter and you must select a record in the list of records of the table before executing the action.

# **Specificities of the Sybase SQL Anywhere database engine**

When using Sybase SQL Anywhere as AssetCenter's database engine, it is not possible to write "{d" or "m" at the start of a field in an action.

If you need a field in an action to start with "{d" or "m", we recommend preceding these strings by a space.

# **Testing an action**

To test an action when creating it, use the "Preview" button Fleview... found in the top right corner of the detail of the action to be tested.

# *<u>Calculate</u>* **button**

Once the context is selected, click the  $\Box$  Balculate button. This fills in the fields in the **Executable**, **DDE**, or **Messaging** tabs. Check that the variables have been correctly extracted from the record selected in the **Context** field (SQL name: ContextTable).

# **Execute button**

This button allows you to execute the action directly from this screen.

# **Executing an action**

You may execute an action in one of several ways:

- Using the popup list  $\mathcal{F}$  in the toolbar:
	- $\cdot$  The  $\frac{1}{2}$  button is replaced by the icon associated with the last action used on this workstation, if such an icon exists. If an action has already been executed, click the  $\mathcal{F}$  icon, or the icon replacing it to repeat the action.
	- $\cdot$  The **b**utton displays the list of available actions.
	- To insert this popup list in the toolbar, use the **Tools/ Customize toolbar** menu item: it is part of the "Tools" category.
- Using the **Tools/ Actions** menu item: Click the desired action in the sub-menu.
- From the  $PeV$  button in the top right corner of the detail of the</u> action:
	- If the action is contextual, specify the **Context** (SQL name: ContextTable) by selecting a record in the action's reference table.
- $\triangleleft$  Click  $\frac{\text{Execute}}{\text{to execute}}$  to execute the action.
- From the popup menu (accessible by clicking with the right button of the mouse). If at least one action is available for the open table, the **Actions** entry is shown in the popup menu.

#### **Multiple-selection in lists**

You may select several records in a list and apply an action to them.

In this way, you can select several assets and send the same message to their users.

#### **"Wizard" type actions**

Wizards are composed of a succession of pages. Each of these pages displays information or requires user input, such as a selection to be made or data items to be entered.

Navigating between the different pages of a wizard is simple:

- Once the page is populated appropriately, you can move to the following page (determined by a transition) by clicking the  $\frac{\text{Next}}{\text{Next}}$ button. This button is not available for the final page.
- You can always go back to make any corrections by clicking the  $\leq$  Previous button.
- You can execute the final action of the wizard at any given moment by clicking the  $\sqrt{\frac{E_{\text{initial}}}{E_{\text{initial}}}}$  button. If the wizard does not have sufficient information in order to perform its designated task, the appropriate page is displayed.

You can cancel the execution of a wizard completely (and as a consequence, its associated action) by clicking the  $\sqrt{\frac{C_{\text{encel}}}{n}}$  button.

# **Chapter 12 - Managing deadlines with AssetCenter Server**

This chapter explains how to manage deadlines (alarms, purchase request approvals, stock reordering, etc.) and automatic triggering of actions (automatic issuing of reminder messages, etc.).

### *The administrator manages the monitoring of deadlines and the automatic triggering of actions using the* AssetCenter Server *program, which is independent of AssetCenter.*

In this chapter you will find information concerning how to configure and using AssetCenter Server:

- Overview of AssetCenter Server
- Executing AssetCenter Server
- Main screen of AssetCenter Server
- General options of AssetCenter Server
- Modules monitored
- Activating the verification immediately
- Administrating AssetCenter Server by the Web

# **Overview of AssetCenter Server**

AssetCenter includes a system for monitoring deadlines and automatically triggering actions: This program, called AssetCenter Server, functions independently of AssetCenter.

AssetCenter Server automatically monitors all expiration dates in the designated database:

• Alarms (end of term dates of contracts for example).

- Purchase request approvals.
- Stock line reorder levels.
- Rent calculations at the asset and the contract level.
- Lease contract loss value calculations.
- Expense line split operations associated with cost centers.
- Verification of history lines.
- Workflow deadlines.
- Search for new workflow execution groups.
- Execution of workflow rules.
- Verification of time zones.

If justified to do so by the deadlines, AssetCenter Server performs actions, such as issuing reminder messages in the AssetCenter database via the internal messaging system. If necessary, it calculates contract rent, lease contract loss-values, etc.

Important note: When you exit AssetCenter Server, all automatic monitoring functions are suspended.

It is possible to launch AssetCenter Server on several different machines. Therefore deadlines to monitor and tasks to perform can be shared by different instances of AssetCenter Server. This allows you to improve the performance of AssetCenter Server.

You must make sure that a given task is only performed by one single instance of AssetCenter Server.

You can use the same Login to connect to the database. This login must have administration rights.

# **Executing AssetCenter Server**

#### **Recommendations**

AssetCenter Server needs to frequently access the database. This is more than likely to be held on a network.

- If there is a workstation with a high-speed connection to the database, execute AssetCenter Server from this workstation. Monitoring will be carried out for all users.
- If you can only access the database over a low-speed link and if your server operates using Windows, you have the possibility of running AssetCenter Server directly on the server.

# **In case of modification of the structure of the database**

If you modify the structure of the database via AssetCenter Database Administrator or via the "Configure object" command in the popup menu, you must disconnect AssetCenter Server from the database and then reconnect.

# **Executing AssetCenter Server manually under Windows**

# **Launching AssetCenter Server**

There are different possible methods of launching AssetCenter Server:

- By launching the AssetCenter Server program from the programs in the **Start** menu or in the AssetCenter program group.
- By launching "aamsrv32.exe" (for the 32-bit version) which can be found in the **Bin32** sub-folder of the AssetCenter installation folder.
- You can either launch the "AssetCenter Server" program automatically or as a service under Windows NT.

We recommend launching AssetCenter Server from the "Services" icon in the Windows NT control panel.

AssetCenter Server asks you which database to connect.

#### **Connecting AssetCenter Server to a database**

Only an administrator can connect to the database via AssetCenter Server. This can be the "Admin" user or a user with administration rights.

You need to enter the relevant **Login** and password. Select the **Use this connection in service mode** check box if you want to use this connection as the default connection if **AssetCenter Server** is running in service mode (as in a service in Windows NT).

To connect AssetCenter Server to the database, use one of the following:

- the **File/ Connect** menu item,
- $\cdot \cdot$  the icon.

#### **Disconnecting AssetCenter Server from a database**

To disconnect AssetCenter Server from the database, use one of the following:

- the **File/ Disconnect** menu item,
- $\cdot \cdot$  the light icon.

### **Launching AssetCenter Server from a DOS box (Windows 32-bit)**

You can automate the launching of AssetCenter Server by using the following command:

aamsrv32 -cnx:<connection name> -login:<login> > -password:<login password>

Important note: The "login" is that of an AssetCenter administrator (either "Admin", or a user login with administration rights).

Strings between <> should have no spaces.

Example: **aamsrv32 -cnx:PeregrineDatabase -login:Gerald password:Password**

This command can be placed in a batch file.

Important note: This command can only be executed in a DOS box when using a 32-bit version of Windows.

#### **If you exit AssetCenter Server**

When you disconnect AssetCenter Server from the database, all monitoring functions and automatic triggering of action are suspended. When you connect to the database under AssetCenter, AssetCenter displays a warning message indicating that AssetCenter Server has not accessed the database in the last hour.

Nevertheless, if AssetCenter Server encounters a connection error after a connection has been opened it will try to reconnect to the database according to the frequency defined in the general monitoring options.

These attempts to reconnect to the database will only be made if the original connection was made without error.

#### **AssetCenter Server and the messaging system**

The computers on which AssetCenter Server is installed must have a working messaging system installed. Each login user must be configured correctly in the database in order to send messages via the specified messaging system.

# **Main screen of AssetCenter Server**

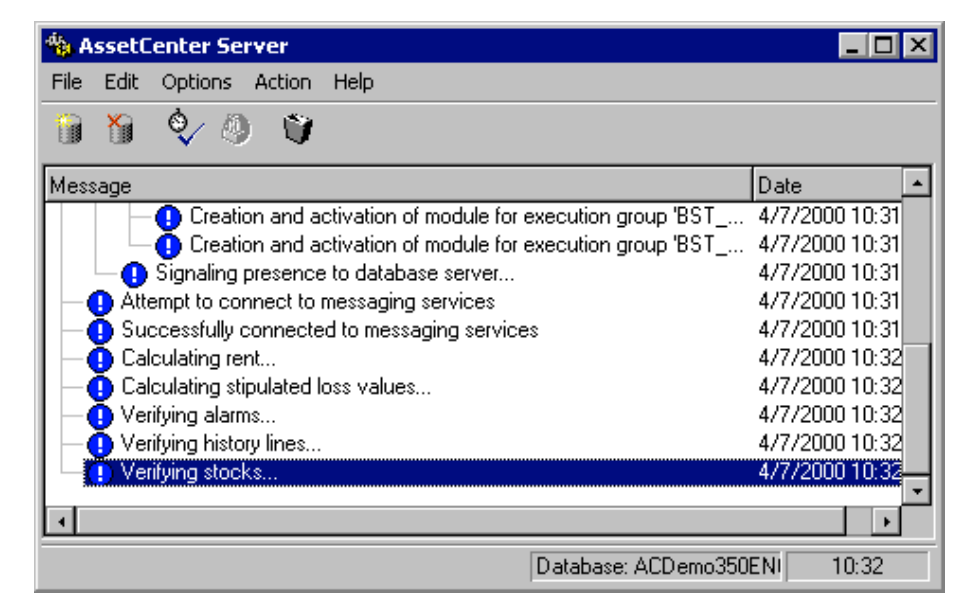

*Main screen of AssetCenter Server*

The main window displays all events handled by AssetCenter Server. It allows you to access the following program menus and icons:

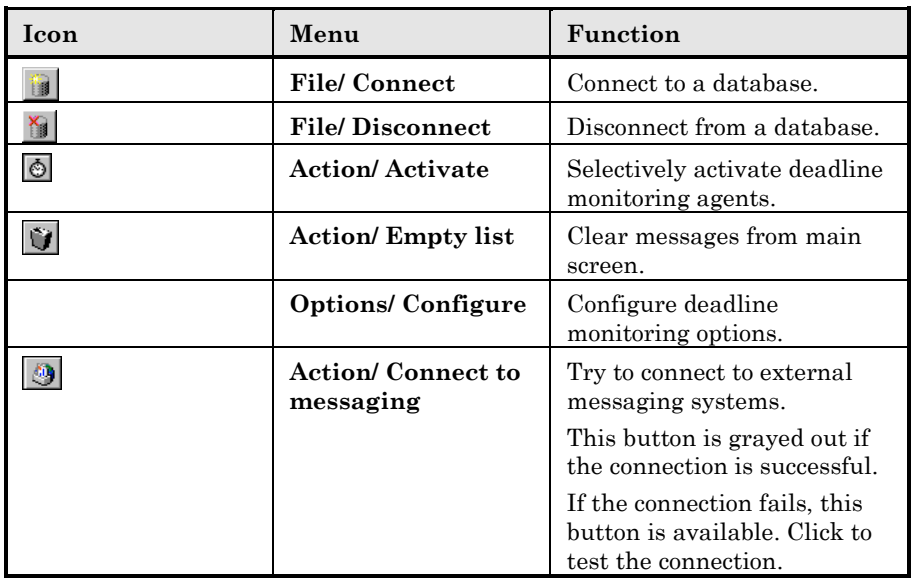

Whenever the list of events becomes too large, you can use the **Action/ Empty list** command to empty it.

# **General options of AssetCenter Server**

The general monitoring options appear in the **General** tab of the screen displayed by the **Options/ Configure** menu item.

These govern the general operation of AssetCenter Server.

#### **Database reconnection delay**

This field is used if AssetCenter Server receives an error message when trying to connect to the database, after the initial connection has been made successfully.

In this case, AssetCenter Server considers that the connection to the database has been lost and stops monitoring deadlines. If at least one previous connection has been successful, AssetCenter Server tries to reconnect to the database according to the frequency defined in the **Database reconnection delay** field.

Monitoring function are resumed when AssetCenter Server manages to reconnect to the database.

The data entry format for this field is "Duration".

#### **Messaging reconnection delay**

If a problem occurs with the external messaging system, AssetCenter Server will stop sending external messages

AssetCenter Server tries to reconnect to the external messaging system according to the frequency defined in this field.

The data entry format for this field is "Duration".

### **Log file**

# **File**

This file stores the messages displayed in the main window of AssetCenter Server.

### **Max. size**

This field allows you to limit the size of the file which logs the messages shown in the main screen of AssetCenter Server.

When this limit is reached, the oldest messages are deleted as and when new messages are recorded.

# **Time zones**

In the **General** tab of the configuration screen, you configure the types of time-zone test to be performed:

- **Verify time zone of database server**.
- **Verify local time compared to that of the server**.

These two tests compare the time of the database server with that of the machine on which AssetCenter Server is installed. The time difference is expressed as  $[(n * 30mintutes) + m]$  where m is between  $-15$  minutes and + 15 minutes.

### **In both cases**

If the time difference exceeds 5 minutes, AssetCenter Server offers to update the local time on the machine on which it is installed.

If you refuse this update (for example, if you think that it is the time of the server that requires changing), the connection is refused. You can connect again once the difference between the two times no longer exceeds 5 minutes (resulting from either a modification to the time of the database server and/or of the machine on which AssetCenter Server, is installed).

### **Specific aspects of the Verify time zone of database server option**

If necessary, the information on the time zone of the server in the table of options of AssetCenter is updated (if the number (n \* 30 minutes) does not correspond to the time zone of the server).

To do this, the machine on which AssetCenter Server is running must have the correct time and have the correct information on daylight saving changes.

### **Specific aspects of the Verify local time compared to that of the server option**

The time zone of the server, necessary for internal operations of AssetCenter, is recovered.

Note: Whichever option you select, the tests are performed when AssetCenter Server connects to the database, then regularly according to the frequency defined in the **Modules** tab of the configuration screen of AssetCenter Server.

# **Modules monitored by AssetCenter Server**

*Use the Modules tab in the configuration screen of* AssetCenter Server *to configure the module to be monitored.*

This section describes what is monitored and details the monitoring parameters:

• Selecting the modules to be monitored

- Verification schedules
- History monitoring
- Stock monitoring
- Alarms
- Rent
- Loss values
- Split operations on expense lines
- Time zones
- Presence signal
- Detection of new workflow execution groups by AssetCenter Server
- Executing workflow rules

# **Selecting the modules to be monitored**

The **Modules** tab in the configuration window of AssetCenter Server allows you to define:

- Those modules AssetCenter Server monitors: Check the appropriate boxes in the list of modules.
- The frequency of monitoring, specific to each module: Populate the "Verification schedules" zone.

Thus, if you want to launch AssetCenter Server on several machines, you must share the modules to be monitored between the different instances of AssetCenter Server.

Note: The **User data item** field allows you to specify additional information. It is only used for the "Rents" module.

# **Verification schedules**

To define the verification schedules of a module:

- Select the module from the list shown in the **Modules** tab
- Populate the sub-tab of the "Verification schedules" zone.
- If necessary, create and populate additional sub-tabs by rightclicking the labels of the sub-tabs and selecting the **Add a rule** menu item.

The sub-tabs are used to allow you to define the days and times of monitoring.

# **Days of monitoring**

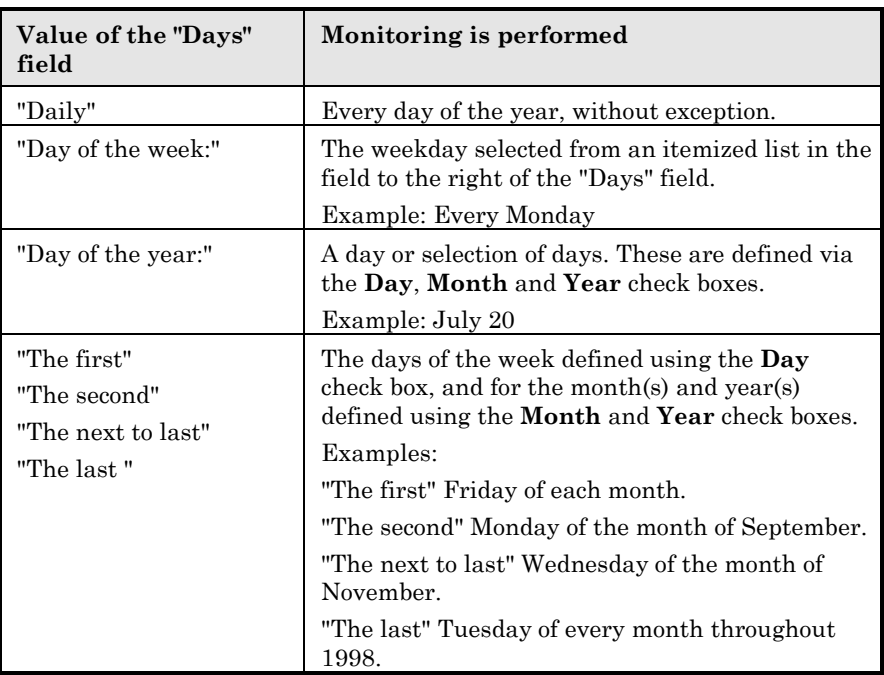

# **Monitoring times**

# **Periodical**

You can define two frequencies for the verification of a module which depend on the time of day.

The first "During period" frequency applies to scheduled periods that you can create in two ways:

- Graphically, using the schedule bar. Click and drag on this bar to create a schedule period.
- Directly, by entering an itemized list of values in the field to right of the schedule bar. The following syntax is used:

**<Start time of period - End time of period>**

The time format defined in AssetCenter must be respected.

To indicate several periods, you just need to separate them with semi-colons ";".

The second "Outside of period" frequency is applied outside of those scheduled periods you have defined.

#### Example:

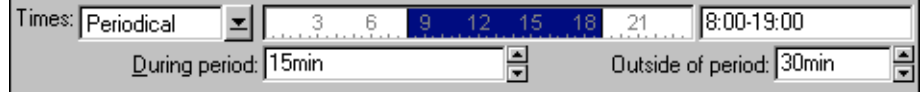

#### **Itemized list**

You can enter those times you want the verification to be carried out on in the field to the right.

- The time format defined in AssetCenter must be respected.
- The semi-colon ";" is used to separate them.

Example:

$$
Times: \boxed{Itemized list} \quad \boxed{\pm 1} \quad \boxed{08:00:00;10:30:00;12:00:00;14:00:00;16:30:00;18:00:00 \quad \boxed{10:00:00 \quad \text{if} \quad \text{if} \quad \text{
$$

**Preview**

You can have a preview of:

- A rule defining the monitoring schedules of a module in the **Preview** field of a rule description sub-tab.
- All the rules concerning a module in the **Preview** sub-tab of the **Modules** tab, once the module is selected.

# **History lines monitored by AssetCenter Server**

Sometimes when a record is destroyed in the database, the corresponding history lines are not destroyed. AssetCenter Server verifies if there are any such history lines; if it finds any it destroys them.

# **Stock lines monitored by AssetCenter Server**

AssetCenter Server monitors stock reorder levels.

For each stock, AssetCenter Server refers to the stock rules defined in the **Manage** tab of the stock detail.

For each stock rule concerning a product:

- AssetCenter Server calculates the quantity of items actually available from the **Assets** tab or the **Consumables** tab in the stock detail.
- When the quantity falls below the value specified in the **Reorder level** (SQL name: lReordLevel) field of the stock rule detail, AssetCenter Server automatically creates a purchase request.
	- ◆ The parameters of the purchase request can be found in the **Auto-request** tab of the detail of the stock.
	- The purchase request specifies the quantity to be reordered (**To order** field (SQL name: lQtyToOrder) in the detail of the stock rule).
- For as long as the request is not fully received, AssetCenter Server does not verify the stock rule that it has generated. Therefore, no new request is sent.
- As soon as delivery of the request is taken in full, AssetCenter Server:
	- Readjusts the stock levels.
	- Erases the contents of the **Request line** field (SQL name: ReqLine) in the stock rule detail.
	- Reactivates the stock rule.

# **Alarms monitored by AssetCenter Server**

#### **List of alarms monitored**

#### **At the asset level**

Several key dates are monitored:

- The end date of reservation of an asset: This is shown in the **Reserv. end date** field (SQL name: dReservEnd) in the **General** tab of the asset detail.
- The warranty expiration date of an asset: Asset detail, **Maint.** tab, **Expiration** field (SQL name: dWarrEnd).
- End of term date for lease, rental, loan of an asset: This alarm can only be defined if the acquisition method of the asset (Asset detail, **Acquis.** tab, **Acq. method** field (SQL name: seAcquMethod)) is set to **Lease**, **Rental** or **Loan**. In this case the **Price and conditions** sub-tab of the **Acquis.** tab shows an **End date** field (SQL name: dEndAcqu).

- Rent end dates of an asset: Alarms can be attached to end of validity dates (**Acquis.** tab, rent descriptions sub-tabs, "Schedule" frame).

### **At the consumable level**

AssetCenter Server monitors the end date of reservation for consumables: This is shown in the **Reserv. end date** field (SQL name: dReservEnd) in the reservation detail of a consumable. To access the reservation detail of a consumable:

- Launch AssetCenter.
- Select **Finance/ Requests**.
- Select the purchase request reserving the consumable.
- ◆ Display the composition of this purchase request.
- ◆ Display the request line corresponding to the consumable.
- Display the **Reservations** tab of the reservation line. This tab shows the list of reservations for consumables. Click  $\mathbb{R}$  to view the detail of a reservation of a consumable.

# **At the project level**

AssetCenter Server monitors the end dates of project: Project detail, **General** tab, **End** field (SQL name: dEnd).

#### **At the contract level**

Several key dates are monitored:

- The end of term date: Contract detail, **General** tab, **End** field (SQL name: dEnd).
- If the contract **Type** (SQL name: seType) is **Lease schedule** or **Master lease**: Alarms can be attached to the notification dates for possible end of lease. These dates are shown to the right of the notification field in the sub-tabs describing the possible end of term options: **Renewal**, **Purchase**, **Return**.
- If the contract **Type** (SQL name: seType) is **Lease schedule**: Alarms can be attached to the end dates of validity for rent items as shown in the individual rent-description sub-tabs.

#### **At the purchase request, estimate, or purchase order level**

If the acquisition method of the purchase request (Purchase request detail, **Financing** tab, **Acq. method** field (SQL name: seAcquMethod)) is set to **Lease**, **Rental** or **Loan**, it is possible to define an alarm

associated with the rental, lease or loan end dates (**To** field in **Financing** tab of purchase request detail).

The same is true for estimates and orders.

#### **What happens in two-level alarms when the first level action has been triggered?**

 In the case of 2 level alarms, the triggering of the second level depends on the first-level action.

- If the first level alarm triggers an action other than the sending of a message via AssetCenter's internal messaging system (such as sending a message via a third-party messaging system), the second level alarm will always be triggered at the defined moment.
- If the first level alarm sends a message to a group of AssetCenter users via the internal messaging system, the action defined at the second level will not be triggered if one or more of the recipients has read the message.

# **Rent calculated by AssetCenter Server**

AssetCenter Server monitors periodic rent payments for contracts and assets. It calculates and/recalculates the amounts involved.

 The "Calculate rent" module in the **Options/ Configure** menu item of AssetCenter Server defines:

- Certain parameters concerning the generation of costs for contracts and asset level rent payments.
- The frequency of updates.

### **Overview**

AssetCenter Server verifies at regular intervals whether it needs to generate expense lines. If this is so, it generates them.

After checking and generating the expense lines relative to a periodic rent, AssetCenter Server stores the date of the last expense line (past or present) in the **Recalculation effective from** field (SQL name: dRecalcul).

• If the contract level rent is distributed to the assets, AssetCenter Server modifies the **Recalculation effective from** field that is found in the rent sub-tabs of the **Acquis.** tab of the assets detail. • If the contract level rent is not distributed to asset level, AssetCenter Server modifies the **Recalculation effective from** field, that is found in the rent sub-tabs of the **Rents** tab of the contract detail.

AssetCenter Server does not recalculate every single expense line each time.

- Projected expense lines associated with a periodic rent are always recalculated.
- The **Recalculation effective from** field, proper to each rent, sets the date from which past and present expense lines associated with a periodic rent are recalculated.

The lessee may directly modify the recalculation date of the nonprojected expense lines by directly modifying the **Recalculation effective from** field. This flexibility allows you to be able to recalculate erroneous expense lines in case of a change in tax rates, for example.

#### **Parameters**

The **User data item** field in the **Modules** tab in AssetCenter Server is used to set the rent generation parameters. The syntax of this field is as follows:

<Duration>d

This duration set the number of days for which the calculation is made. For example, if you want to calculate rent over a period of 90 days, enter the following value:

90d

The maximum number of rent calculations made per transaction is specified by the **MaxRentPerTrans** entry in the **Amsrv.ini** configuration file.

#### **Projected rent**

The "User data item" field in the **Modules** tab in **AssetCenter Server** allows you to specify the number of days for which you calculate project rent payments.

AssetCenter Server generates the projected expense lines for the specified period. In order to not generate any, you just need to set this field to '0'.

### **Example**

Let's consider the following configuration:

- The contract is effective from July 1, 1996 through July 1, 1999.
- The rent is payable monthly on the first day of the month.
- AssetCenter Server verifies rent payments every 2 months and generates projected rent payments for the next 12 months.

On July 1, 1997, AssetCenter Server is launched for the first time: it generates:

- Past rents from July 1, 1996 through July 1, 1997.
- The present rent on July 1, 1997.
- The projected rents from August 1, 1997 through July 1, 1998.

Following these calculations, the **Recalculation effective from** field indicates the date of the last non-projected expense line, i.e. July 1, 1997.

AssetCenter Server runs in the background: 2 months later on September 1, 1997, it generates:

- The projected rents from October 1, 1997 through September 1, 1998.
- Past or present rents for which the payment date is later than that contained in the **Recalculation effective from** field, i.e. the rents from August 1, 1997 through October 1, 1997.

### **Loss values updated by AssetCenter Server**

AssetCenter Server recalculates, at regular intervals, the loss values for lease contracts whose calculation method is set to **Calculate for all periods** (**Calculation** field (SQL name: seLossValCalcMode) in **Leasing** tab of lease contract detail). In this way, loss values pertaining to any loss value rules which have been modified since the last time AssetCenter Server accessed the database are updated.

# **Split operations performed for expense lines by AssetCenter Server**

**AssetCenter Server** handles split operations for expense lines.

#### **Overview**

AssetCenter Server searches the expense lines to be split: These are the expense lines whose **Split operation status** field (SQL name: seSplitStatus) is set to **Not split**.
By default, all expense lines are to be split, regardless of their status ( **Status** field (SQL name: seStatus) of an expense line).

AssetCenter Server splits the designated expense lines. When an expense line is split:

- A debit expense line, equivalent to the split expense line is created in the parent cost center.
- Expense lines are created in the target cost centers, according to the split percentage values. By default, these are **Not split**.

#### **Specific example: Managing the removal of a cost center**

 When you decide to delete a cost center, and the cost center contains expense lines, AssetCenter will not allow you to perform the operation unless the **Authorize extended deletions** option in the **General** tab in the **Tools/ Options** menu item is checked.

In this case, AssetCenter gives you three possibilities:

- Delete all the linked records.
- Detach the linked records.
- Attach the linked records to another record.

What happens next depends on the option you choose:

#### **Delete all linked records**

When a cost center is deleted, AssetCenter deletes:

- $\&$  The expense lines of the deleted cost center.
- $\&$  The expense lines resulting from split operations on the deleted cost center.

An AssetCenter agent modifies the **Split operation status** field (SQL name: seSplitStatus) in order for it to show "Not split" at the level of the expense lines highest up in the split operation and which when split generated the expense lines belonging to the deleted cost center (after any intermediate split operations).

When AssetCenter Server finds these expense lines, which are not split but have generated split expense lines, it deletes all the expense lines resulting from their split operations. In doing this, AssetCenter Server deletes the expense lines which, when split generated the expense lines belonging to the deleted cost center.

Then AssetCenter Server performs the split operations on those expense lines, which have not yet been split, and thus recalculates, using new parameters, all the expense lines which when split generated the expense lines of the deleted cost center.

### **Detach all linked records**

In this case:

- The expense lines of the deleted cost center are no longer associated with a cost center.
- $\lozenge$  The expense lines, which when split generated the expense lines for the deleted cost center are split again.
- $\&$  The expense lines, resulting from split operations on the deleted cost center, are not modified.

### **Attach linked records to another record**

In this case, you select another cost center X, which takes the place of the deleted cost center:

- $\&$  The expense lines of the deleted cost center are attached to cost center X.
- $\lozenge$  The expense lines, which when split generated the expense lines for the deleted cost center, are split again; cost center X is considered as the new target cost center.
- $\&$  The expense lines resulting from split operations on the deleted cost center are deleted and the expense lines of cost center X are split.

# **Verifying database server time zone**

The **General** tab in the configuration window of AssetCenter Server allows you to set the type of verification performed by AssetCenter Server.

# **Signaling presence to database server**

AssetCenter Server regularly sends a signal to the database server in order to indicate that it is functioning.

If the database server does not receive a signal from AssetCenter Server for over one hour, a message is displayed when a user connects to the database under AssetCenter.

This message indicates that AssetCenter Server has not been launched on this database for over one hour and that without this process, monitoring functions will be interrupted.

If the database server goes without receiving a signal from AssetCenter Server for over a week, it is no longer possible to connect to the database.

# **Searching for new workflow execution groups**

AssetCenter Server monitors the creation of new workflow execution groups.

As soon as AssetCenter Server detects a new workflow execution group G, it creates a new monitoring module "Execution of workflow rules for execution group G".

This mechanism has the following advantages:

- It allows you to define verification timetables for each workflow execution group.
- Different workflow execution groups can be monitored by different instances of AssetCenter Server.

### **Executing workflow rules**

Once a workflow execution group is detected AssetCenter Server executes the appropriate workflow rules.

### **Monitoring of workflow execution groups**

AssetCenter Server monitors the deadlines specific to workflow instances associated with the execution group.

Deadlines to be monitored by AssetCenter Server as soon as the activity is triggered are defined in the **Alarms** tab of the detail of the workflow activity.

These deadlines are defined by the time limits defined for the set tasks to be carried out.

Note: In the case of deadlines specific to Workflow, business calendars specified in the **Time limit** tab in the activity detail are taken into

account. When calculating deadlines, these time limits are converted to business hours.

#### **Processing of** *Periodical* **type events**

According to the frequency defined in the **Parameters** tab in the detail of a **Periodical** type event, AssetCenter Server triggers the event if the activation conditions are met.

> Then, the role of AssetCenter Server depends on the mode of processing of the event as indicated in the **General** tab of the event detail:

• **Log event and process by server**: As soon as the event occurs, AssetCenter Server saves it to the table with SQL name "amWfOccurEvent".

Then, AssetCenter Server activates the transition according to the frequency of verification as defined in the configuration screen of AssetCenter Server.

- **Log event and process immediately**: As soon as the event occurs, AssetCenter Server saves it to the table with SQL name "amWfOccurEvent", and activates the transition.
- **Process event immediately without logging**: As soon as the event occurs, AssetCenter Server activates the transition.

#### **Activation of transitions**

AssetCenter Server activates the transitions for events according to the frequency defined in the configuration screen. The following events are concerned:

- **System** events.
- **Database** and **Periodical** type events whose processing mode is set to **Log event and process by server**.

#### **Execution of tasks**

AssetCenter Server executes tasks resulting from **Automatic action** or **Test / script** type activities, except in the possible case of tasks resulting from activities whose **Execute actions immediately** (SQL name: bExecImmediately) box is selected.

The frequency with which AssetCenter Server verifies and performs the tasks it has to carry out is indicated in the configuration screen of AssetCenter Server.

In the case of a task originating from an **Automatic action** or **Test / script** type activity whose **Execute actions immediately** box (SQL name: bExecImmediately) is checked:

- This task is executed by AssetCenter Server if it is AssetCenter Server that activates the transition creating the task. In this case, AssetCenter Server performs the task as soon as the transition it creates is activated.
- Else, the AssetCenter client machine executes the task.

# **Activating the verification immediately**

It is possible to activate a verification immediately, without having to wait for the defined period to elapse. You can do this using the **Action/ Activate** menu item under AssetCenter Server.

Indicate which verifications to carry out by checking the appropriate boxes.

# **Administrating AssetCenter Server by the Web**

The installation program of AssetCenter under Windows NT installs AssetCenter Server as an NT service.

Thus, you have the choice between launching:

The graphical interface of AssetCenter Server.

Or AssetCenter Server as an NT service

If you launch AssetCenter Server as an NT service, you can control its functioning via the Web.

This section deals with:

- Launching AssetCenter Server as an NT service
- Accessing the AssetCenter Server service via the Web
- Driving the AssetCenter Server service via the Web

# **Launching AssetCenter Server as an NT service**

During the installation of AssetCenter:

- **AssetCenter Server** is installed as an NT service; It is not started.
- Web access to the **AssetCenter Server** service is not enabled.

Note: Before installing the AssetCenter Server, we recommend creating a Windows NT user account on the machine on which this service will be installed. Next, we recommend installing the AssetCenter Server service under this account (Warning: The account must have the necessary rights to start the AssetCenter Server service an establish a connection with the database engine).

# **Enabling Web access to the** *AssetCenter Server* **service**

To enable Web access:

- Edit **>AmSrvcf.ini<** which can be found **>in the** \\AmSrv\Bin32 **subfolder of** the AssetCenter installation folder**<**.
- In the [GLOBAL] section, modify the value of the "WebAdmin" key:
	- $\div$  If WebAdmin = 1, Web access is enabled.
	- $\div$  If WebAdmin = 0, Web access is disabled.
- In the [GLOBAL] section, check the value of the TCP/IP port used by the AssetCenter Server service. This value is stored in the "WebPort" key and is by default equal to 82. Modify this value if this port is already used by another program.

# **Start the** *AssetCenter Server* **service**

To start the AssetCenter Server NT service:

- $\frac{1}{2}$  In Control Panel, click the Services utility
- Select the AssetCenter Server service.
- Then, if you want to start the service straightaway:
	- Click **Start**. In the case of the AssetCenter Server service, we advise against specifying any parameters directly in the **Startup Parameters** field.

If you want to configure the AssetCenter Server service:

- Click the **Startup** button.
- Specify whether you want the **Startup Type** to be:
- **Automatic**: In this case, the service is launched when Windows NT is started.
- **Manual**: In this case, the service must be launched manually by clicking **Start** in the Windows NT services utility.
- $\triangle$  **Disabled**: In this case, the NT service cannot be launched.

# **Accessing the AssetCenter Server service via the Web**

Warning: In order to be able to access the AssetCenter Server service via the Web, the service must be started.

Then, to access the AssetCenter Server service:

- $\&$  Launch your usual web browser.
- Enter the address of the computer on which the AssetCenter Server service is running, followed by the TCP/IP port number used by the AssetCenter Server service on this machine. The address of the computer and the port are separated by a colon ":".

Examples of addresses:

- "http://colombo.taltek.com:82".
- "http://laguardia.taltek.com:800".

It is also possible to enter the TCP/IP address of the computer on which the AssetCenter Server service is running, followed by the value of the port.

Example: "127.0.0.1:82".

- The Home Page is opened. Click the **Connect** button in this page.
- A window authorizing access to the AssetCenter Server service is displayed. Use it to enter:
	- A "UserName": "WebAdmin".
	- The password associated with the "WebAdmin" UserName. By default, this password is empty.

#### **Driving the AssetCenter Server service via the Web**

This section describes the commands you have at your disposal once connected to the AssetCenter Server service.

#### **Connect to new database**

Using this command, you can:

Chapter 12 - Managing deadlines with AssetCenter Server 201

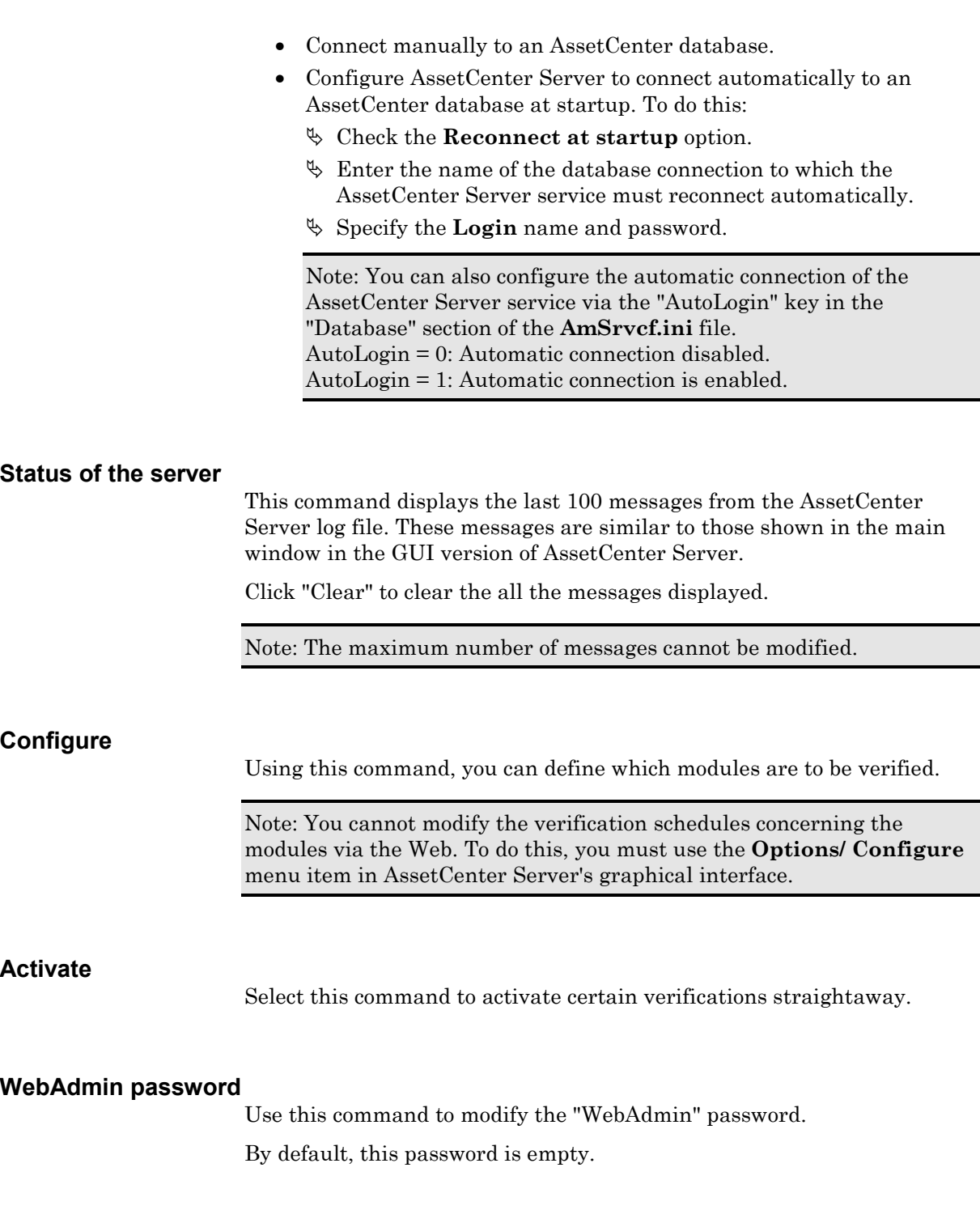

Click this command to disconnect from the AssetCenter Server service.

Note: There is an automatic disconnection option in case of inactivity. This option is defined by the "TimeOut" key in the [SESSION] section of the **AmSrvcf.ini** file. By default, it is set to 10 minutes.

# **Chapter 13 - Managing messages**

AssetCenter gives you the possibility of managing two types of messages:

- Messages issued from AssetCenter and sent to the AssetCenter database via its internal messaging system.
- Messages created in AssetCenter and sent via an external messaging system.

This chapter contains information on the following:

- Overview of messaging
- Prerequisites for sending messages via an external messaging system
- Configuring AssetCenter to use messaging systems
- Creating messages
- Common connection problems

# **Overview of messaging**

#### **How to issue messages**

Messages are generated via **Messaging** actions. These actions must first be created in order for a message to be able to be sent.

The action is triggered in different ways:

- Manually, by selecting the action in the list given by the **Tools/ Actions** menu item.
- Automatically, via AssetCenter Server.
- Automatically by AssetCenter.

### **How to consult messages**

#### **Consulting messages sent to the internal messaging system**

An agent test for the arrival of new messages and informs the users of the presence of new messages.

These messages can be consulted:

- Using the **Tools/ Messages** menu item.
- From the message box which informs of the presence of new messages.

#### **Consulting messages sent to an external messaging system**

The recipient of these messages can consult them in the usual way under the external messaging system client.

### **Overview**

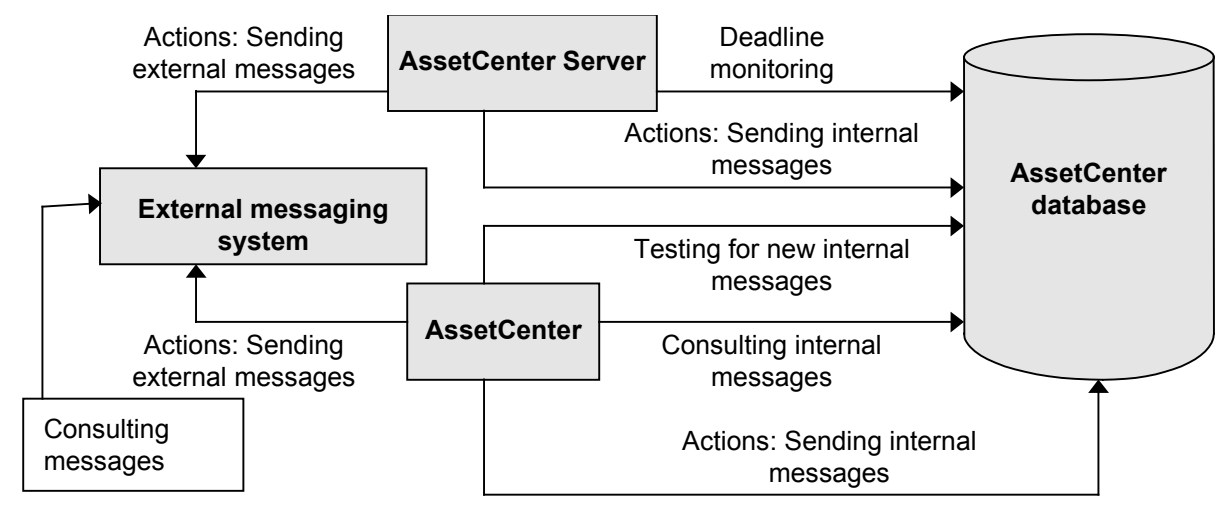

*Overview of internal messaging system*

#### **Acknowledgement of receipt**

Note: You cannot receive an acknowledgement for a message sent via the AssetCenter internal messaging system, or via a MAPI or SMTP messaging system.

To receive acknowledgment, check the **Acknowledgment** box (SQL name: bAcknowledgment) field in the detail of the **Messaging** type action.

This acknowledgement will be sent to the address specified by the **EMail** field (SQL name: EMail) in the **General** tab of the employee who opened the AssetCenter database (in the departments and employees table).

# **Prerequisites for sending messages via an external messaging system**

Supported messaging standards and the required environment for AssetCenter's internal messaging systems are described in the manual entitled "Installation and Upgrade Guide", chapter "Installing AssetCenter for the first time", section "Messaging system".

# **Configuring AssetCenter to use messaging systems**

In order for AssetCenter and AssetCenter Server to be able to send messages to an external messaging system, you need to:

# *Populate certain fields in the employee detail screens.*

For further information, please refer to the following section:

• Populating employee details in order to use an external messaging system

# *Configure and activate* AssetCenter Server

For further information, please refer to the following section:

• Managing deadlines with AssetCenter Server

### *To configure the frequency of testing for new messages*

Using the **Tools/ Options** menu item, **Messaging** tab.

# **Populating employee details in order to use an external messaging system**

### **Overview**

In order for a message to be able to be sent, AssetCenter needs to know the account of the sender and the messaging address of the recipient:

- The account of the sender is identified by the **Account** (SQL name: MailLogin) and **Password** (SQL name: MailPassword) fields in the table of departments and employees (**Messaging** tab).
- The recipient is identified by the **EMail** field (SQL name: EMail) in the table of departments and employees (**General** tab).

You must populate these fields for both senders and recipients of messages.

# **Populate the** *Account* **field**

This field allows you to:

- Identify the messaging "account" (sometimes called "profile") of the sender of messages,
- Identify, in the case of VIM messaging systems, the recipient of acknowledgements of receipt.

Prefix the account name by "VIM:", "MAPI:" or "SMTP:" according to the standard of the messaging system used.

To find the exact name of the messaging account, here are some tips:

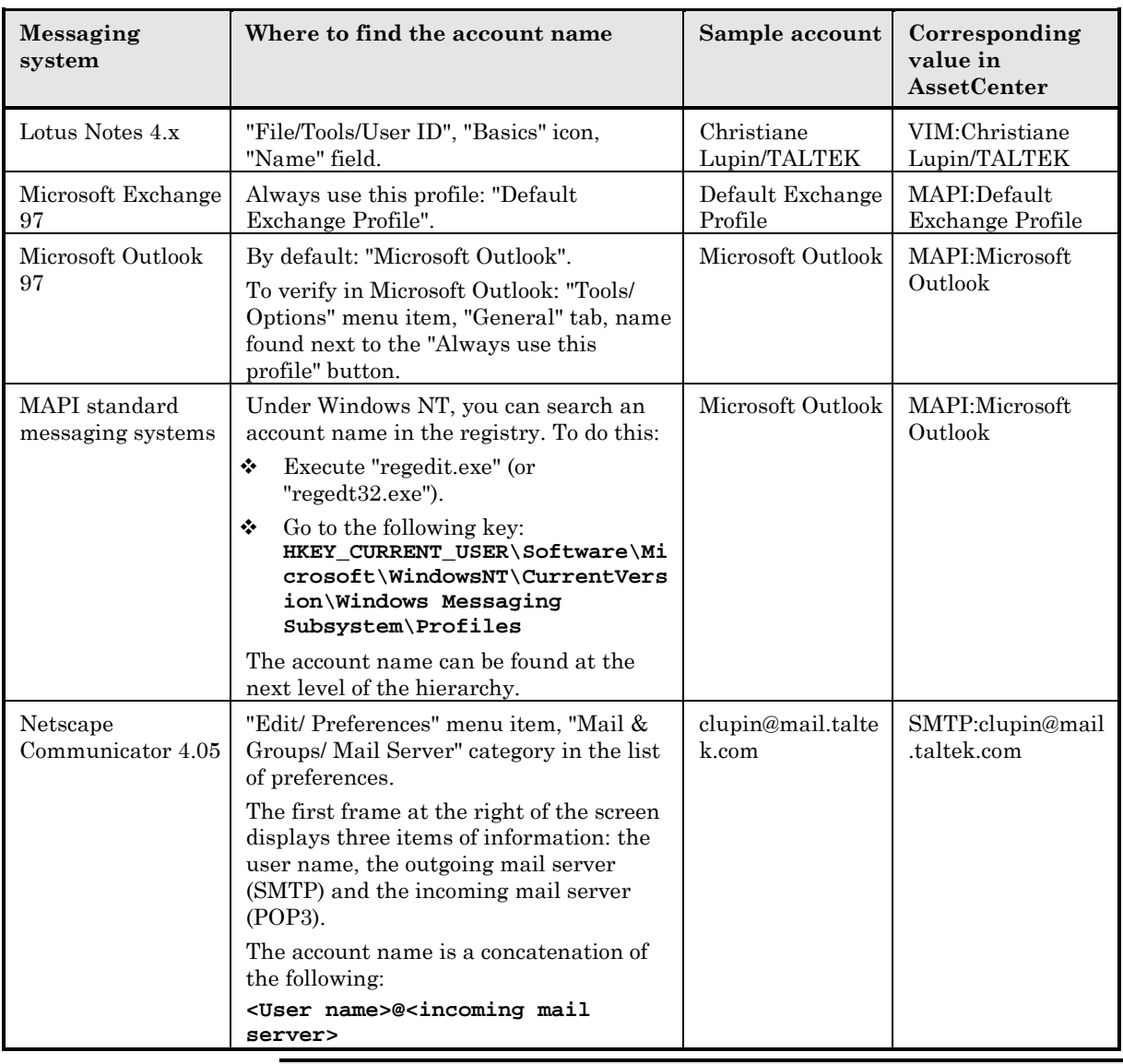

If the **Account** field is empty or badly filled in, the messaging action fails.

# **Populate the** *Password* **field**

This is the password associated with the **Account**.

The password allows you to activate the messaging system when sending messages. It is encrypted for security reasons.

#### **Populate the** *EMail* **field (SQL name: EMail)**

This field indicates the messaging address of the recipient.

#### **Address with form <Messaging engine>:<Messaging address>**

<Messaging engine> can be:

- AM: to force the utilization of AssetCenter's internal messaging system.
- MAPI: to force the utilization of a MAPI standard messaging system (Internet Mail, Microsoft Outlook, etc).
- VIM: to force the utilization of a VIM standard messaging system (Lotus Notes, etc.).
- SMTP: to force the utilization of a SMTP standard messaging system (Internet standard).

<Messaging address> has the usual form corresponding to the messaging system selected. Internal messaging addresses are the same as the "Logins".

Examples of addresses:

- AM:Admin
- MAPI:CathyBernard@taltek.com
- VIM:Cathy Bernard / TALTEK

# **Case of the "Admin" user**

A user with the name "Admin" is automatically created in your database. You must populate the user's **EMail** (SQL name: EMail), **Account** (SQL name: MailLogin) and **Password** (SQL name: MailPassword) fields. In this way, the administrator "Admin" can send and receive messages.

"Admin" receives messages in the following cases:

- When the "Admin" is clearly designated as a recipient. This is the case, for example, when AssetCenter Server addresses messages to the administrator of AssetCenter.
- When a message fails to be sent to a recipient.

"Admin" can also issue messages. This is particularly useful when AssetCenter Server is connected to the database under the "Admin" account login: AssetCenter Server can thus use the messaging account of the administrator "Admin" in order to send messages.

Warning: The appropriate messaging system clients must be installed on the machine on which AssetCenter Server is launched in order for it to be able to send messages.

# **Creating messages**

In order to create a message, you need to define and execute a **Messaging** type action.

The creation of "Messaging" type actions is described in the **"Reference Guide: Administration and Advanced** Use", chapter "Defining actions", section "Creating an action", sub-section "Populating the Messaging tab".

# **Common connection problems**

When a problem is encountered in sending a message, the administrator is sent a message to notify them of the problem.

# **Test to validate a connection to a messaging system**

- Launch AssetCenter Server.
- $\%$  Connect to a database.
- $\%$  Click  $\mathbb{Z}$ .

# **Test to perform if a problem is encountered**

- Launch AssetCenter and connect to the database as "Admin".
- Create a new **Messaging Type** (SQL name: seActionType) action specifying a given recipient.
- Trigger the action using the **Tools/ Actions** menu item.
- Verify that the recipient has received the message and that the "router" has not sent an error message to your messaging system (unknown recipient).
- $\&$  Consult any error messages.

### **Troubleshooting**

### **"Connection to messaging system 'XXX': no messaging system specified. Verify the prefix of the messaging account in the 'Profile' tab in the employee detail."**

You need to prefix the **Account** field (SQL name: MailLogin) in the **Messaging** tab in the employee detail by:

- "MAPI:" if you use a MAPI standard messaging system (Microsoft Outlook, Microsoft Exchange, etc.)
- "VIM:" if you use a VIM standard messaging system (Lotus Notes, CCMail, etc.)
- "SMTP:" if you use an SMTP standard messaging system (Internet standard)

#### **"Unable to connect to messaging 'XXX'."**

The **Account** field in the **Messaging** tab of the employee detail is correctly prefixed by "MAPI:" or "VIM:", but the name of the account is incorrect. Verify that this has been correctly entered.

### **"Messaging account 'VIM': a password must be given (this cannot be empty).**

If you use a VIM messaging system, you must specify a password in the **Password** field (SQL name: MailPassword) in the **Messaging** tab of the employee detail. The password cannot be empty.

#### **"Messaging account 'XXX': incorrect password."**

The password specified in the **Password** field in the **Messaging** tab of the employee detail is incorrect.

#### **"Message not sent to 'XXX': messaging not available."**

This reveals a problem in the "win.ini" file.

In order for AssetCenter to work correctly with MAPI messaging systems, the "win.ini" file must contain the following lines in the [Mail] section:

# **MAPI=1 MAPIX=1**

In order for AssetCenter to work correctly with VIM messaging systems, the "win.ini" file must contain the following line in the [Mail] section:

#### **SMI=1**

In order for AssetCenter to work correctly with SMTP messaging systems, the "win.ini" file must contain the following lines in the [Mail] section:

#### **SMTP=1**

**SMTPServer=<Outgoing mail server>**

The following lines are optional:

**SMTPPort=<Port number of outgoing mail server >** (25 by default)

**SMTPTimeOut=<Timeout value>** (20 seconds by default)

These four lines are not exclusive.

If one of these lines is not present or its value is set to 0, you need to verify the proper functioning of the corresponding messaging system. To do this, use a program such as Microsoft Internet Mail for MAPI and Lotus Notes for VIM. If the messaging is working and you are not in the case described below, you can modify the [Mail] section of the "win.ini" file as shown above.

Important note: If MAPI is set to 1 but not MAPIX, it is possible that the messaging system does not support extended MAPI. Verify whether this is the case. AssetCenter cannot function correctly is the messaging system is not compatible with extended MAPI.

#### **"Error opening VIM session: password required"**

With "VIM" messaging systems a password is required. Add it under your messaging system and indicate it in AssetCenter in the **Password** field (SQL name: MailPassword) in the **Messaging** tab of the employee detail.

#### **"Error opening VIM session: Incorrect password**

The password is invalid. Modify the value of the **Password** field (SQL name: MailPassword) in the **Messaging** tab of the employee detail.

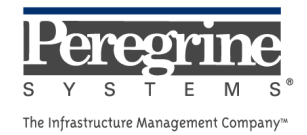

 $\sim 10^{11}$  km s  $^{-1}$